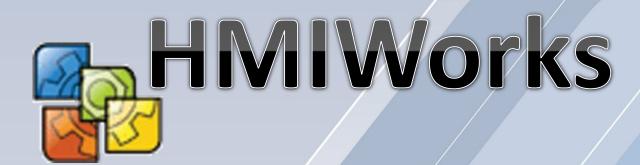

# The Development Software for the TouchPAD Series User Manual Version 1.2

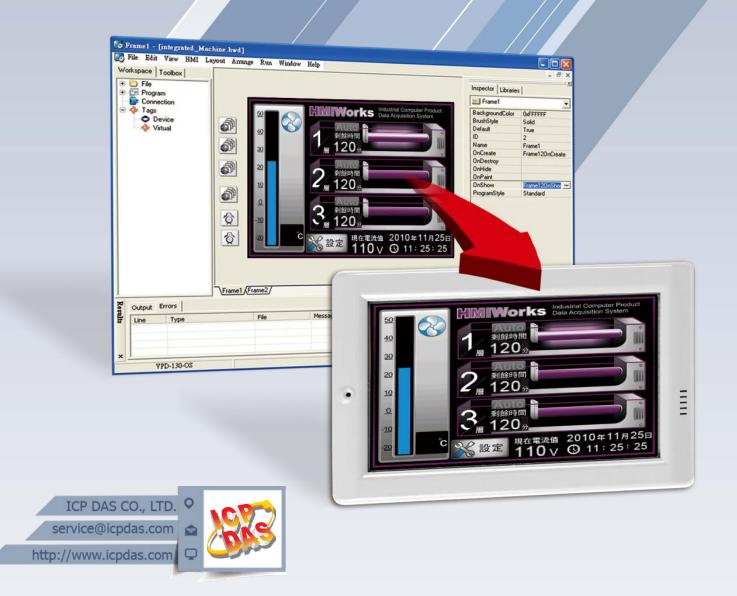

Warning

ICP DAS assumes no liability for any damage resulting from the use of this product. ICP DAS reserves the right to change this manual at any time without notice. The information furnished by ICP DAS is believed to be accurate and reliable. However, no responsibility is assumed by ICP DAS for its use, or for any infringements of patents or other rights of third parties resulting from its use.

Copyright

Copyright @ 2018 by ICP DAS Co., Ltd. All rights are reserved.

**Trademark** 

The names used for identification only may be registered trademarks of their respective companies.

Support

ICP DAS takes your problem as ours.

If you have any problem, please feel free to contact us.

You can count on us for quick response.

Tel: 886-3-5973336

Email: <a href="mailto:service@icpdas.com">service@icpdas.com</a>

Also, the FTP site of ICP DAS has contents about TouchPAD which you may be interested in. We believe that those contents may be helpful to your work.

FTP: ftp://ftp.icpdas.com/pub/cd/touchpad/

# **Table of Contents**

| 1. | Intr                            | oductio              | onon                               |     |
|----|---------------------------------|----------------------|------------------------------------|-----|
|    | 1.1                             | Feature              | 95                                 | 8   |
|    | 1.2 Support in ICP DAS Products |                      |                                    |     |
| 2. | Soft                            | tware Ir             | nstallation                        | 9   |
|    | 2.1                             | Obtaini              | ng the Driver Installation Package | 9   |
|    | 2.2                             | Driver I             | nstallation Procedure              | 10  |
|    | 2.3                             | Uninsta              | Illing the Driver                  | 15  |
| 3. | н                               | ИIWork               | s Working Environment              | 17  |
|    | 3.1                             | The                  | Construction of HMIWorks           | 17  |
|    | 3.2                             | The                  | Options of TouchPAD                | 21  |
|    |                                 | 21                   |                                    |     |
|    |                                 | 3.2.2 F              | Project Configurations             | 22  |
|    | 3.3                             | Lad                  | der Designer                       | 28  |
|    |                                 | 3.3.1                | Getting Started                    | 29  |
|    |                                 | 3.3.2                | Introduction                       | 31  |
|    |                                 | 3.3.3                | Operating the Ladder Designer      | 54  |
|    |                                 | 3.3.4                | User-Defined Function Block        | 85  |
|    |                                 | 3.3.5                | Associate Tags with Tools          | 92  |
|    |                                 | 3.3.6                | User-Defined I/O Modules           | 102 |
|    |                                 | 3.3.7                | Data Exchange                      | 110 |
|    | 3.4                             | Frames               | and Components                     | 113 |
|    |                                 | 3.4.1                | Commons of Components and Frames   | 114 |
|    |                                 | 3.4.2 F              | -rame                              | 124 |
|    |                                 | 3.4.3 F              | Rectangle                          | 125 |
|    |                                 | 3.4.4 E              | Ellipse                            | 125 |
|    |                                 | 3.4.5                | Геxt                               | 126 |
|    |                                 | 3.4.6 F              | Picture                            | 127 |
|    |                                 | 3.4.7 TextPushButton |                                    | 130 |
|    |                                 | 3.4.8                | Slider                             | 132 |
|    |                                 | 3.4.10               | BitButton                          | 133 |
|    |                                 | 3.4.11               | HotSpot                            | 133 |
|    |                                 | 3.4.12               | CheckBox                           | 134 |
|    |                                 | 3.4.13               | Label                              | 135 |
|    |                                 | 3.4.14               | RadioButton                        | 138 |
|    |                                 | 3.4.15               | Timer                              | 140 |

|      | 3.4.1        | 6 PaintBox                                                         | 141 |
|------|--------------|--------------------------------------------------------------------|-----|
|      | 3.4.1        | 7 ObjectList                                                       | 142 |
|      | 3.5 Me       | enus                                                               | 146 |
|      | 3.5.1        | Menu Bar                                                           | 146 |
|      | 3.5.2        | Popup Menu, Library Management                                     | 148 |
| 4. N | laking a Sin | nple Project                                                       | 153 |
|      | 4.1 Your Fi  | rst Project Using Standard C                                       | 153 |
|      | 4.2 Your Fi  | rst Project Using Ladder                                           | 157 |
|      | 4.3 Integra  | ating TouchPAD with I/O Modules                                    | 163 |
|      | 4.3.1        | Access M-7000 by using TouchPAD                                    | 163 |
|      | 4.3.2        | Access I-7000 by using TouchPAD                                    | 168 |
|      | 4.3.3        | Access PET-7000 by using TouchPAD                                  | 173 |
| 5.   | Advanced     | Programming in C                                                   | 180 |
|      | 5.1 Adding   | g a New File to Project                                            | 180 |
|      | 5.2 Updati   | ng Properties in Run Time                                          | 181 |
|      | 5.2.1        | FillColor and Text of a TextPushButton                             | 182 |
|      | 5.2.2        | Percentage of a Slider                                             | 184 |
|      | 5.2.3        | Selected of a CheckBox                                             | 186 |
|      | 5.2.4        | Font, Text and TextColor of a Label                                | 188 |
|      | 5.3 Access   | ing Tags in Ladder                                                 | 191 |
| Арр  | endix        |                                                                    | 194 |
|      | A. FAQ       |                                                                    | 194 |
|      | A.1.         | What to do if screen flashes?                                      | 194 |
|      | A.2.         | How can I improve the picture quality on the TouchPAD?             | 194 |
|      | A.3.         | How does a TouchPAD control I/O?                                   | 194 |
|      | A.4.         | How to change Font of Text?                                        | 194 |
|      | A.5.         | How to represent decimals for Ladder Designer?                     | 194 |
|      | A.6.         | How to clear the paint box?                                        | 194 |
|      | A.7.         | How to remove the startup beep of the TouchPAD?                    | 195 |
|      | A.8.         | How to customize the generated code?                               | 195 |
|      | A.9.         | How to store data in the flash?                                    | 196 |
|      | A.10.        | How to use soft reset?                                             | 196 |
|      | A.11.        | How to use TouchPAD as Modbus RTU/TCP Slave?                       | 197 |
|      | A.12.        | How do I Project migrations form Non -H to -H Version of TouchPAD? | 197 |
|      | R Revision   | History                                                            | 199 |

# 1. Introduction

HMIWorks is free development software for TouchPAD series products of ICP DAS. It features of many widgets, built-in extensible graphics library, intuitive design, C programming, Ladder Diagram supporting, fully I/O integration... etc. Using with TouchPAD series devices, HMIWorks can help users to short the development time and design the sophisticated, cost effective solutions for the complex systems.

#### **Support Many Widgets - Shorten Development Time**

There are many widgets included in the HMIWorks development tool, including Rectangle, Ellipse, Text, Picture, Line, TextPushButton, Slider, BitButton, HotSpot, CheckBox, Label, Timer, PaintBox, ObjectList, providing the most commonly-used functions, such as drawings, event handlers, and timing control, which effectively shortens development time.

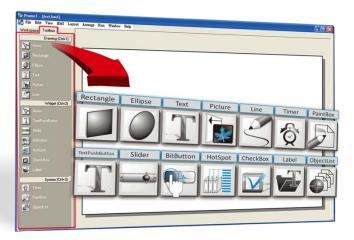

### **C** and Ladder Diagram Programming

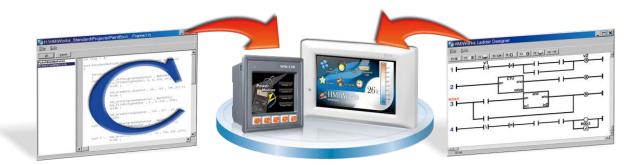

#### 65536 Colors - Bright and Clear

Presently, LCD touch screens are available at 2.8", 3.5", 4.3" and the TouchPAD series includes different resolutions from 240 x 320 x 16 to 480 x 272 x 16. ICP DAS will expand this range in the

future.

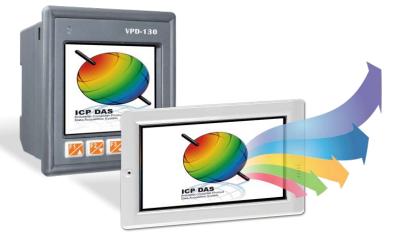

#### **Intuitive Design**

HMIWorks provides an intuitive graphical design interface that allows users to focus on what they want to do. By getting rid of the programming details and being more intuitive, everyone can easily finish their projects.

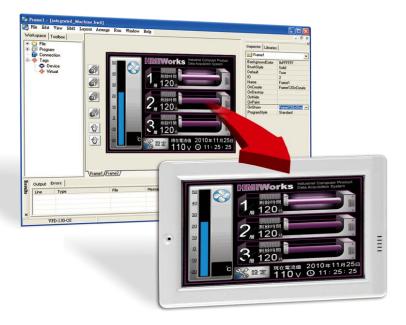

#### **Built-in the Extensible Graphics Library**

HMIWorks supports simple graphics functions and provides users with a variety of built-in graphics for common situations. Users can also add their own graphics to the library by the common painting or photo editing software.

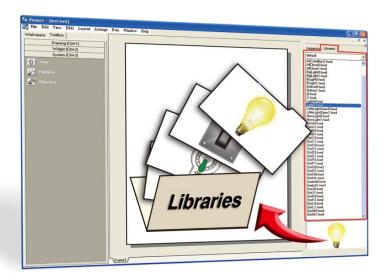

#### Drag-and-drop Design - fully integrate with I/O (support third party

#### modules)

ICP DAS now supports many I/O devices, such as ET-7000/PET-7000 series Modbus TCP modules, M-7000 series Modbus RTU modules, I-7000 series DCON modules and user-defined third party Modbus TCP devices. Users can expect that additional I/O devices will be supported by HMIWorks for the TouchPAD series in the future.

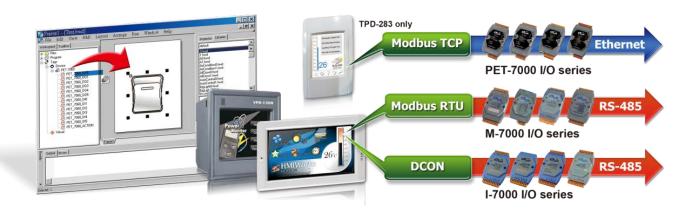

## 1.1 Features

Features of HMIWorks include:

- > FREE of charge (for ICP DAS TouchPAD devices)
- Two programming types, ladder diagram and Standard C
- Plenty of widgets
- Plenty of demos shorten development time
- Advanced search for I/O modules
- Detail error messages
- Easy downloading after building
- Automatic generated codes for user-designed frames
- Multi-frame design
- Abstract graphics as simple APIs
- > Easy learning IDE to raise productivity in short time
- Data exchange function

# 1.2 Support in ICP DAS Products

The following is a summary of TPD/VDP Series produced by ICP DAS that support the HMIWorks software.

| TPD Series Models      | TPD-280, TPD-280U, TPD-283, TPD-283U, TPD-430, TPD-430-EU, TPD-433,    |
|------------------------|------------------------------------------------------------------------|
| TPD Series Widdels     | TPD-433-EU, TPD-432F, TPD-433F                                         |
|                        | TPD-280-H, TPD-280U-H, TPD-283-H, TPD-280-M1, TPD-280-M2, TPD-280-M3,  |
| TPD High Speed Series  | TPD-283-M1, TPD-283-M2, TPD-283-M3, TPD-283U-M1, TPD-283U-M2,          |
| Models                 | TPD-283U-M3, TPD-430-H, TPD-433-H, TPD-433F-H, TPD-432F-H, TPD-433-M2, |
|                        | TPD-703, TPD-703-64                                                    |
| VDD Carias Madala      | VPD-130, VPD-130N, VPD-132, VPD-132N, VPD-133, VPD-133N, VPD-142,      |
| VPD Series Models      | VPD-142N, VPD-143, VPD-143N                                            |
| VDD High Conned Coning | VPD-130-H, VPD-130N-H, VPD-132-H, VPD-132N-H, VPD-133-H, VPD-133N-H,   |
| VPD High Speed Series  | VPD-142-H, VPD-142N-H, VPD-143-H, VPD-143N-H VPD-173N , VPD-173N-64,   |
| Models                 | VPD-173X , VPD-173X-64                                                 |
|                        |                                                                        |

# 2. Software Installation

The following is a detailed description of the process for obtaining, installing and removing the HMIWorks driver.

## 2.1 Obtaining the Driver Installation Package

The installation package for the HMIWorks Driver can be obtained from the companion CD-ROM, the FTP site, or the ICP DAS web site. The locations and addresses are indicated below:

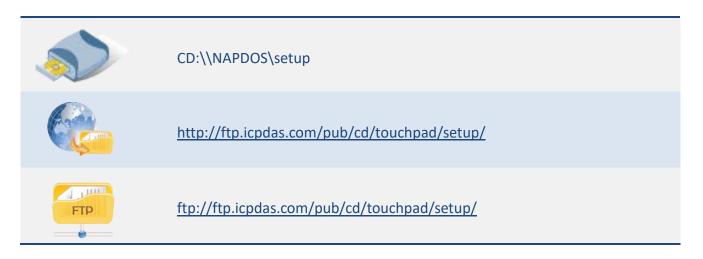

#### Operating system of Windows requirement

| 32-bit(x86)            | 64-bit(x64)            |
|------------------------|------------------------|
| Microsoft Windows XP   | Microsoft Windows XP   |
| Microsoft Windows 2003 | Microsoft Windows 2003 |
| Microsoft Windows 7    | Microsoft Windows 7    |
| Microsoft Windows 2008 | Microsoft Windows 2008 |
| Microsoft Windows 8    | Microsoft Windows 8    |
| Microsoft Windows 2012 | Microsoft Windows 2012 |
| Microsoft Windows 10   | Microsoft Windows 10   |

## 2.2 Driver Installation Procedure

Here, the Windows 10 is used as an example. To install the HMIWorks driver, follow the procedure described below:

**Step 1:** Double-click the "HMIWorks\_STD\_vxxx\_setup.exe" file icon to execute the driver installation program.

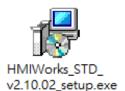

Note: More recent operating system, such as Windows 10, will display secruity warning message asking you to confirm whether you wish to install the software. Click the "Run" and "Yes" button to continue.

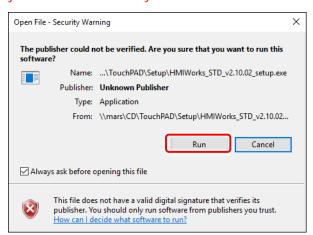

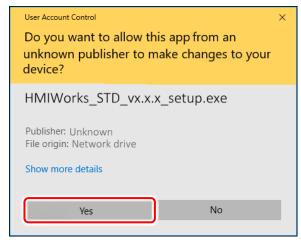

**Step 2:** Once the **"Setup – HMIWorks Standard Edition"** Installation Wizard screen is displayed, click the **"Next>"**button to start the installation.

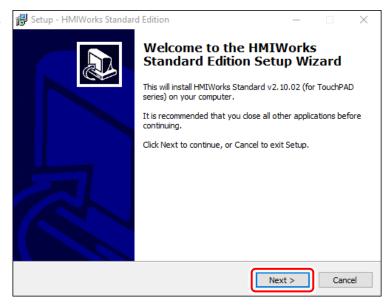

**Step 3:** Select the destination location. The **default path is C:\ICPDAS\HMIWorks\_Standard.** Verify that the destination path is correct and click the "**Next >**" button, or click the "**Browse...**" button to install the driver in a different location. It is strongly recommended that the driver is installed in the default location.

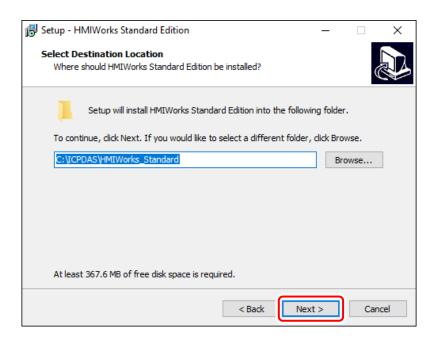

Step 4: Click the "Next >" button on the "Select Additional Tasks" screen to continue.

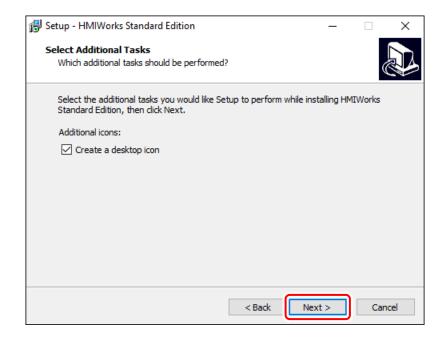

Step 5: Click the "Finish" button to complete the installation.

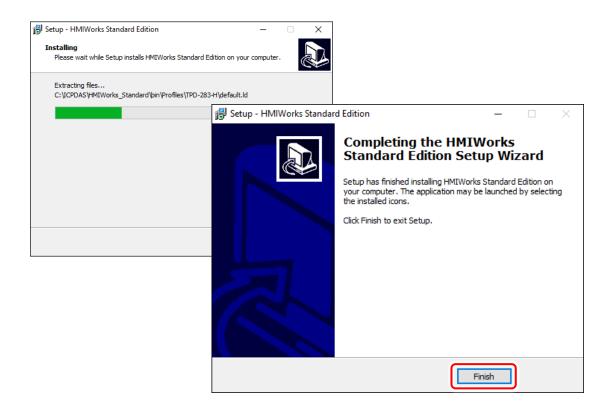

**Step 6:** Once the driver installation is complete, double-click the "HMIWorks\_STD\_vxxx\_Update\_xx.exe" file icon to execute the driver installation update program.

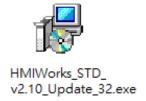

Note: More recent operating system, such as Windows 10, will display secruity warning message asking you to confirm whether you wish to install the software. Click the "Yes" button to continue.

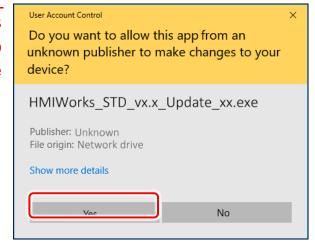

**Step 7:** Select the destination location. The **default path is C:\ICPDAS\HMIWorks\_Standard.** Verify that the destination path is correct and click the "**Next >**" button, or click the "**Browse...**" button to install the driver in a different location. It is strongly recommended that the driver is installed in the default location.

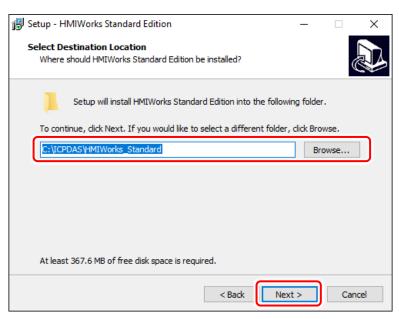

Step 8: Click the "Next >" button on the "Select Additional Tasks" screen to continue.

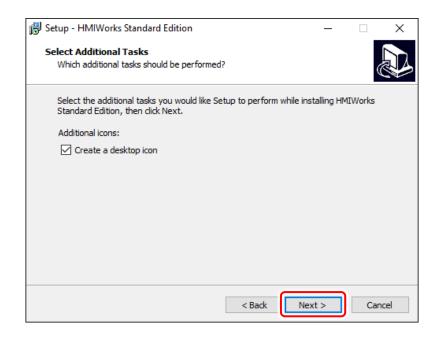

**Step 9:** Click the **"Finish"** button to complete the installation.

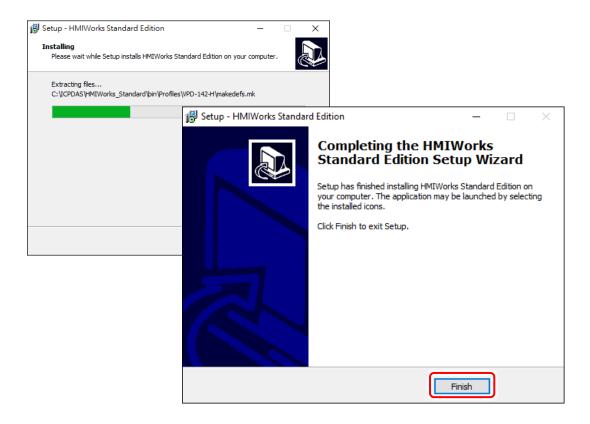

# 2.3 Uninstalling the Driver

The HMIWorks driver includes an uninstallation utility that allows the software to be removed from the computer if necessary. Here, the Windows 10 is used as an example. To uninstall the software, follow the procedure described below:

**Step 1:** Click the Windows "Start" button and click the "ICP DAS" folder, then click the "Uninstall HMIWorks Standard Edition" item to run the uninstall process and remove the driver.

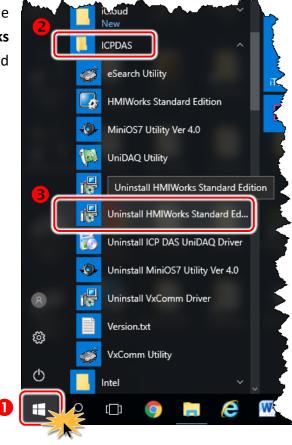

Note: More recent operating system, such as Windows 10, will display secruity warning message asking you to confirm whether you wish to allow software from an unknown publisher to make changes to the computer. Click the "Yes" button to continue.

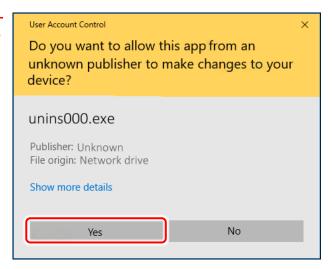

**Step 2:** A dialog box will be displayed asking for confirmation that you want to remove the HMIWorks Standard Edition. Click the **"Yes"** button to continue.

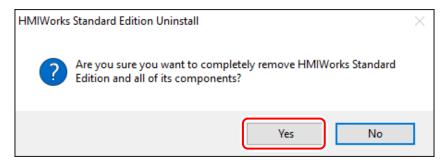

Step 3: Uninstalling HMIWorks Standard Edition on the "Uninstall Status" screen.

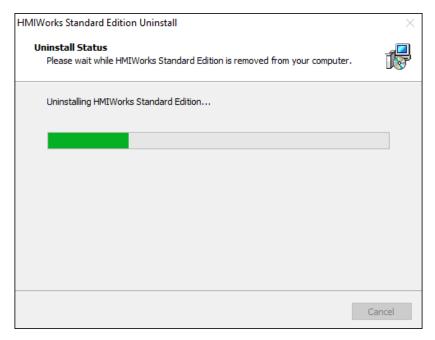

**Step 4:** After the uninstallation process is complete, a dialog box will be displayed to indicate that the driver was successfully removed. Click the **"OK"** button to finish the uninstallation process.

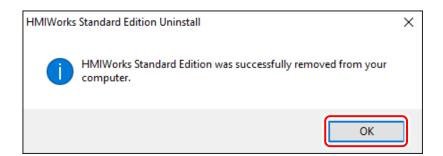

# 3. HMIWorks Working Environment

Once the HMIWorks driver installation is complete, a shortcut to the HMIWorks\_Standard Utility will be created on the Windows desktop. Double click the shortcut to open the HMIWorks\_Standard Utility, each of which will be described in more detail below.

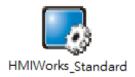

## 3.1 The Construction of HMIWorks

Before showing the construction of HMIWorks, create a new project first.

**Step 1:** Click the "New Project" icon to create a new project. (or click the "New..." from the "File" menu to create a new project.)

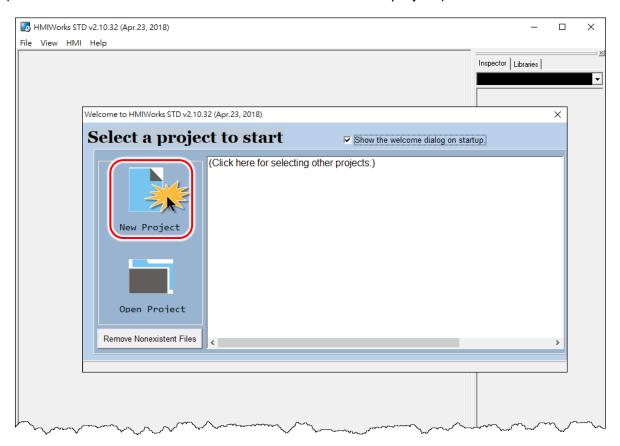

Step 2: In the "New" window, configure the parameters for the new project as follows:

- 1. Click the name of the TouchPAD model to select it (e.g., TPD-433-H).
- 2. Enter a name for the project (e.g., dome).
- 3. Select the location where the project should be saved (Use the default path).
- 4. Select the orientation for the display (e.g., Landscape).
- 5. Select the Default Programming Type (e.g., Ladder).
- 6. Click the "OK" button to save the configuration and close the window.

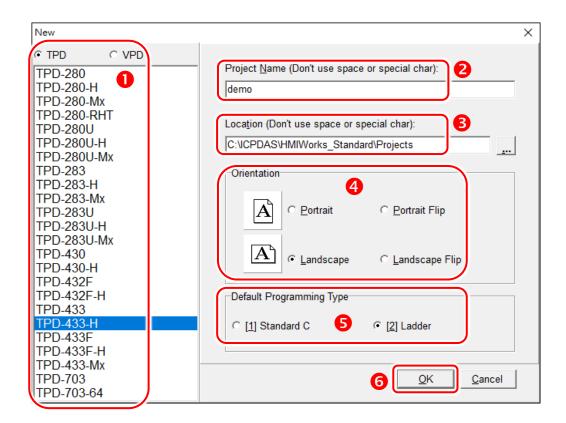

Note: A valid project name is a sequence of one or more letters, digits or underscore characters (\_). It must not begin with a digit. Besides, it is of suggested length 100 characters (including its path).

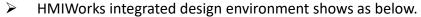

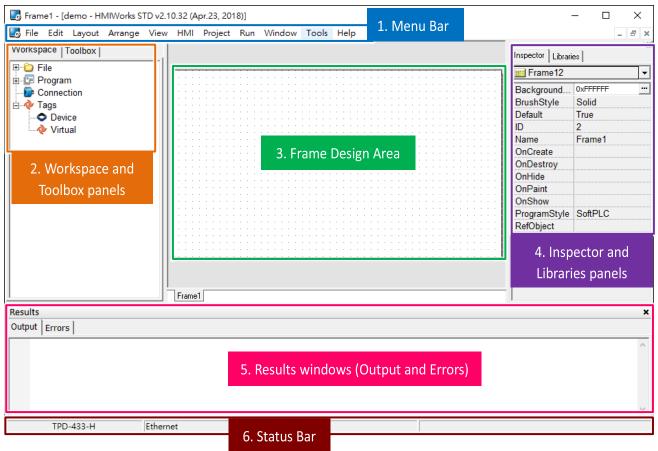

| The | There are several parts of HMIWorks |                                                                |  |
|-----|-------------------------------------|----------------------------------------------------------------|--|
| 1.  | Menu bar                            | This is the main menu of the HMIWorks. Refer to <u>Section</u> |  |
|     |                                     | 3.5 Menus for more detailed information.                       |  |
|     | Workspace panel                     | Refer to the next page will have more detailed information     |  |
|     | Workspace parier                    | about Workspace.                                               |  |
| 2.  | Toolbox nanol                       | Refer to <u>Section 3.4 Frames and Components</u> for more     |  |
|     | Toolbox panel                       | detailed information about Toolbox.                            |  |
|     |                                     | You can set up an application program in this area. Refer to   |  |
| 3.  | Frame Design area                   | Section 3.4 Frames and Components for more detailed            |  |
|     |                                     | information.                                                   |  |
|     | Inspector panel                     | Refer to Section 3.4 Frames and Components for more            |  |
| 4.  | Libraries panel                     | detailed information.                                          |  |
| 5.  | Possilts window (Output and Errors) | This window will show the output and error status when the     |  |
|     | Results window (Output and Errors)  | execution compile and download.                                |  |
| 6.  | Status bar                          | Shows the status of the TouchPAD device.                       |  |

In the "Workspace" panel provides allowing items such as the "File", "Program", "Connection" and "Tags" to be configured (add, delete and edit). For example: right click on the "File" item will pop-up function menus, as shown below.

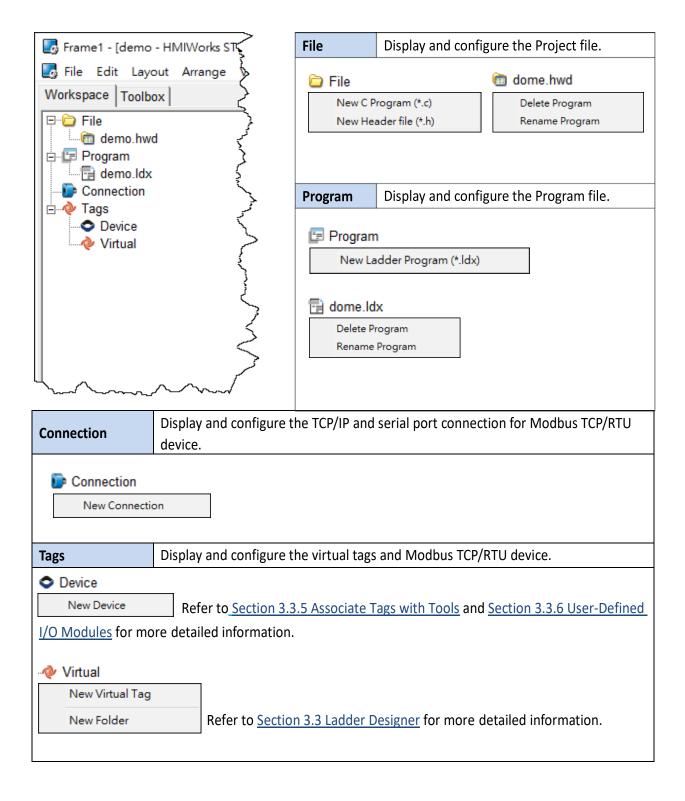

# 3.2 The Options of TouchPAD

## 3.2.1 Language Options

The following instructions guide you to set the HMIWorks interface language

Step 1: Click the "Language Options" from the "View" menu.

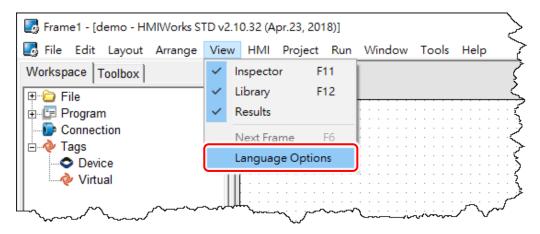

**Step 2:** In the "Language Options" window, **select a language** from the **"Language File"** drop down options and click the **"OK"** button.

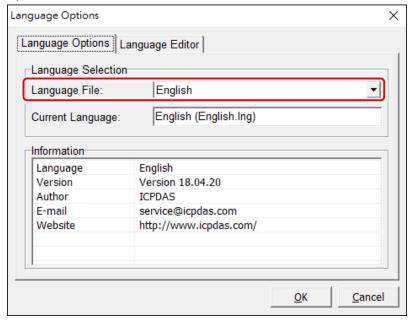

## 3.2.2 Project Configurations

The "Project Configurations" provides functions allowing items such as the Watchdog timer, LCD backlight, communication and backup, etc. to be configured, each of which will be described in more detail below.

#### **Open the Project Configuration**

Click the **"Project Configuration"** from the **"Project"** menu to open the "Project Configurations" window.

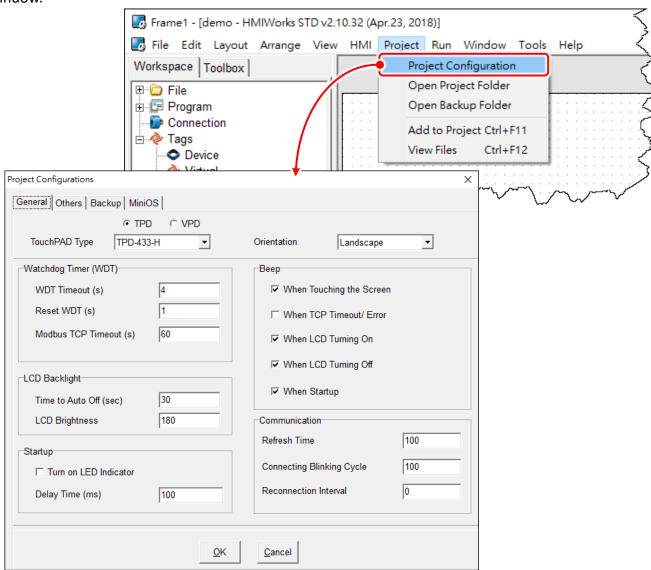

#### General

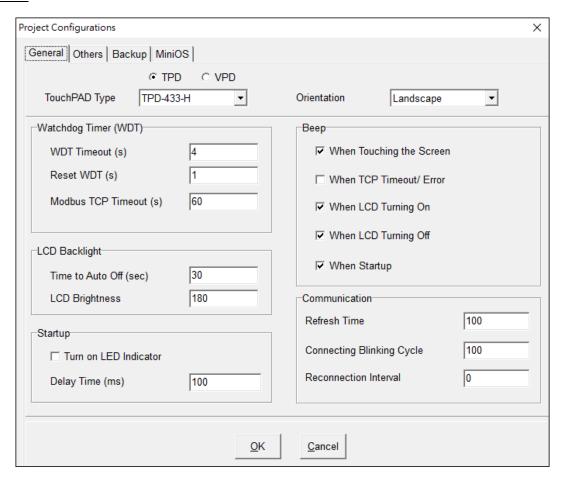

The following is an overview of the functions contained in the **General** section:

| Option        |                        | Descriptions                                                   |
|---------------|------------------------|----------------------------------------------------------------|
| TouchPAD Type |                        | After changing these two options, HMIWorks automatically       |
|               |                        | scale the size of every frame and every widget to maintain the |
| Orientation   |                        | relative positions between each other.                         |
|               |                        | Note: the Text component is not scaled.                        |
|               | WDT Timeout (s)        | The timeout value in seconds to reboot.                        |
|               |                        | Valid Range: 1 ~ 50 s                                          |
| Watchdog      | Reset WDT (s)          | The period to reset the Watchdog timer to prevent rebooting in |
| (WDT)         |                        | seconds. (Suggested: 25% of the timeout value)                 |
|               | Modbus TCP Timeout (s) | The timeout value of Modbus TCP in seconds to reboot. Valid    |
|               |                        | Range: 10 ~ 10,000 s                                           |

| Option        |                                                  | Descriptions                                                      |
|---------------|--------------------------------------------------|-------------------------------------------------------------------|
|               | Time to Auto Off (see)                           | Time to turn off the LCD backlight automatically when touch       |
| LCD Booklight | Time to Auto Off (sec)                           | screen is idle in second. (Default: 30 sec)                       |
| LCD Backlight | LOD D. Calaire                                   | Specify the brightness level of the screen. (Default: 180)        |
|               | LCD Brightness                                   | Valid Range: 0 ~ 255. 0: the darkest, 255: the brightest          |
|               | Turn on LED Indicator                            | Turn on LED indicator when TouchPAD starts up.                    |
| Startup       | Delay Time (ms)                                  | Time to delay TouchPAD on start up in millisecond.                |
|               | Delay Time (ms)                                  | (Default: 100 ms)                                                 |
|               |                                                  | Make TouchPAD issue a beep when the screen is touched.            |
|               | When Touching the Screen                         | If this item is checked, the <b>hmi_PlaySong</b> function becomes |
|               |                                                  | useless.                                                          |
|               | When TCP Timeout/Error                           | Make TouchPAD issue a beep when the TCP communication             |
| Веер          |                                                  | has timeout or error.                                             |
| ьеер          | When LCD Turning On                              | Make TouchPAD issue a beep when the LCD backlight turns           |
|               |                                                  | on.                                                               |
|               | When LCD Turning Off                             | Make TouchPAD issue a beep when the LCD backlight turns           |
|               |                                                  | off.                                                              |
|               | When Startup                                     | Make TouchPAD issue a beep when it starts up.                     |
|               | Refresh Time                                     | Interval of I/O and Ladder scan time (Default: 100 ms)            |
|               | Connecting Blinking Cycle  Reconnection Interval | Used for communications of Modbus TCP master polling              |
|               |                                                  | (remote slave devices), the Connecting Blinking Cycle             |
| Communication |                                                  | defines the blinking period of "ERROR" tag used in devices        |
|               |                                                  | which can be found in the Workspace.                              |
|               |                                                  | The interval between two groups of 7 consecutive                  |
|               | Reconnection interval                            | connections tries.                                                |
| ОК            |                                                  | Click this button to save the revised settings.                   |
| Cancel        |                                                  | Click this button to stop and closing the window.                 |

## Others

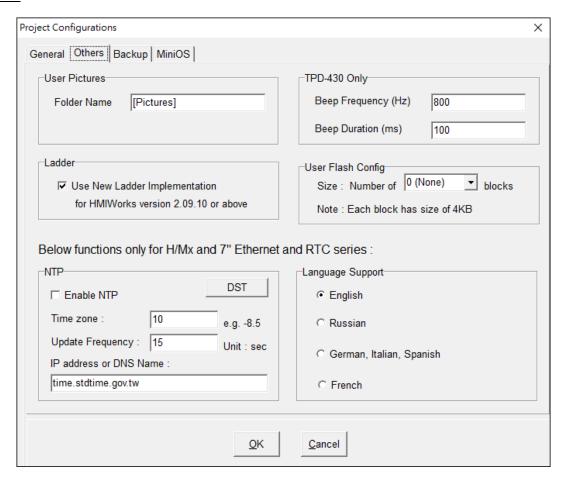

The following is an overview of the functions contained in the **Others** section:

|               | Option                                                              | Descriptions                                                                                                    |
|---------------|---------------------------------------------------------------------|----------------------------------------------------------------------------------------------------|
| User Pictures | Folder Name                                                         | The folder name (relative path) that stores user's pictures under project.                                                                                                    |
| Ladder        | Use New Ladder Implementation for HMIWorks version 2.09.10 or above | If your original project uses Ladder program, and is created by HMIWorks v2.09.09 or older versions, please unchecked this item to disable the new Ladder mode.  New ladder mode: The Coil-Set and Coil-Reset change the coil state and lock it (industrial standard) until reset or set. Other coil operations will not unlock or change it. |
|               |                                                                     | Old ladder mode: There is no lock feature.                                                                                                    |

| Option                                   |                        | Descriptions                                                                                                    |
|------------------------------------------|------------------------|----------------------------------------------------------------------------------------------------|
| TPD-430                                  | Beep Frequency (Hz)    | Specify the frequency of the beep. (Default 800 Hz)                                                                                                    |
| Only                                     | beep riequency (nz)    | Valid Range: 30 ~ 4,000 Hz                                                                                                    |
| Office                                   | Beep Duration (ms)     | Specify the duration of the beep. (Default 25 ms)                                                                                                    |
|                                          |                        | Specify you need flash size. (Default 0)                                                                                                    |
| User Flash<br>Config                     |                        | The flash is used to store the project program in general situation. Users can cut part of the flash space for other purposes. For example, do data logging function.  Note: It will reduces the size of storable project files and has 100,000 write limits for each location of memory. |
| Below functions only for H/Mx and 7" Eth |                        | nernet and RTC Series:                                                                                                    |
|                                          | Enable NTP             | We can get time from the NTP server automatically after NTP is enabled.                                                                                                    |
| NTP                                      | Time Zone              | Set the Time Zone according to your real location.                                                                                                    |
|                                          | Update Frequency       | Set update rate. (Unit: sec)                                                                                                    |
|                                          | IP address or DNS Name | Set NTP Server.                                                                                                    |
| Language Supports                        |                        | Besides English (ASCII, 0x200x7E), now we support Russian (U+0410U+044F).  Note: When using Russian, English (0x200x7E) is also supported.                                                                                                    |
| ОК                                       |                        | Click this button to save the revised settings.                                                                                                    |
| Cancel                                   |                        | Click this button to stop and closing the window.                                                                                                    |

## **Backup**

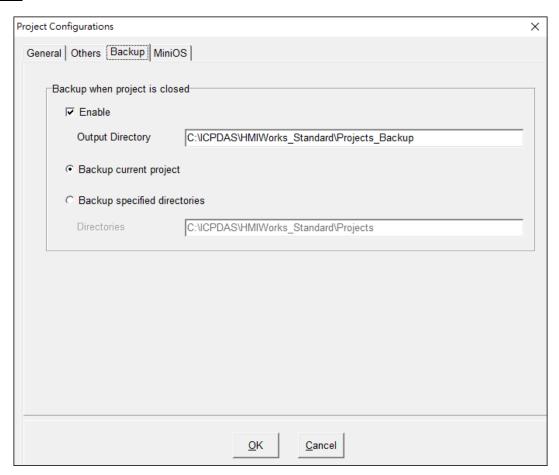

The following is an overview of the functions contained in the **Backup** section:

| Option                        |                        | Descriptions                                      |
|-------------------------------|------------------------|---------------------------------------------------|
|                               | Enable                 | Enable backup which is executed when a project    |
|                               |                        | is closed. The backup files are compressed in the |
|                               |                        | format, .7z.                                      |
| Backup when project is closed | Output Directory       | The Location where the backup compressed files    |
| Backup when project is closed |                        | are placed.                                       |
|                               | Backup current project | -                                                 |
|                               | Backup specified       | Directory: Directories to be backed up. Use       |
|                               | directories            | semicolon (;) to separate directories.            |
| OK                            |                        | Click this button to save the revised settings.   |
| Cancel                        |                        | Click this button to stop and closing the window. |

# 3.3 Ladder Designer

One of the most important features of HMIWorks is Ladder Designer. The ladder logic is defined by the followings:

- 1. A Ladder Diagram consists of many rungs.
- 2. Each rung resembles a circuit which is formed by relays.
- 3. All of the rungs are executed serially in a loop.

Click the HMI menu to use ladder diagram.

A Note: Users can manage their ladder design in the "Workspace" panel.

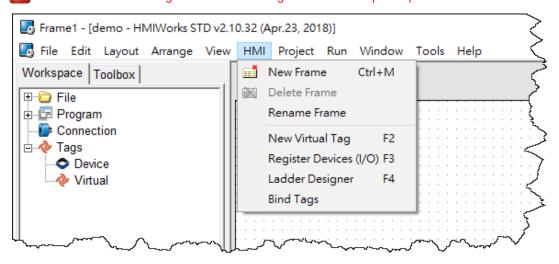

The following is an overview of the functions contained in the **HMI** menu:

| Option                     | Shortcut keys | Descriptions                                                               |
|----------------------------|---------------|----------------------------------------------------------------------------|
| New Frame Ctrl + M         |               | Add the new design frame.                                                  |
| Delete Frame               |               | Delete a design frame.                                                     |
| Rename Frame               |               | Rename the design frame.                                                   |
| New Virtual Tag F2         |               | Defines your own variables                                                 |
| Register Devices (I/O)) F3 |               | Uses I/O devices of ICP DAS on the networks                                |
| Ladder Designer F4         |               | Designs your ladder logics                                                 |
| Bind Tags                  |               | Refer to <u>Section 3.3.7 Data exchange</u> for more detailed information. |

## 3.3.1 Getting Started

Step 1: Run HMIWork\_Standard.exe and click the "New Project" icon to create a new project.

Step 2: In the "New" window, configure the parameters for the new project.

Refer to Section 3.1 "The Construction of HMIWorks" for an illustration of how to perform the above steps.

**Step 3:** Click the "New Virtual Tag (F2)" from the "HMI" menu to open the "Edit Tag" window. or right click on the "Virtual" item and select the "New Virtual Tag" in the "Workspace" panel.

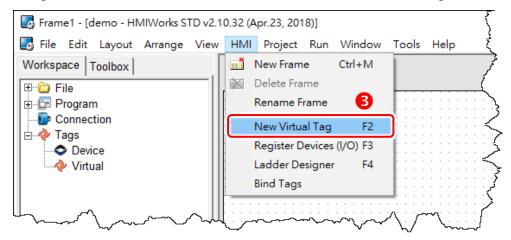

Step 4: Type a tag name (e.g., v1) in the "Name" field and click the "OK" button.

Step 5: The new tag (e.g., v1) is now shown under "Virtual" item in the "Workspace" panel.

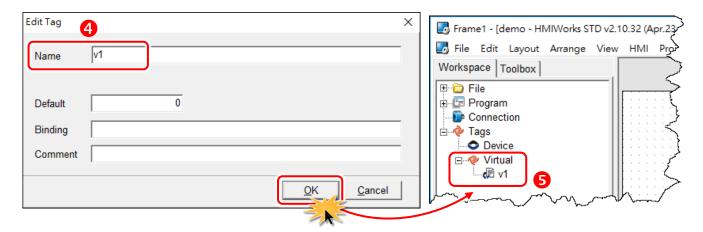

**Note:** Refer to Section 3.3.3 Operating the Ladder Designer for more detailed information.

**Step 6:** Click the "Ladder Designer (F4)" from the "HMI" menu to open the "HMIWorks Ladder Designer" window. For detailed information about the interface, function block and operations of the Ladder Designer, refer to <u>Section 3.3.2 Introduction</u> and <u>Section 3.3.3 Operating the Ladder Designer</u>.

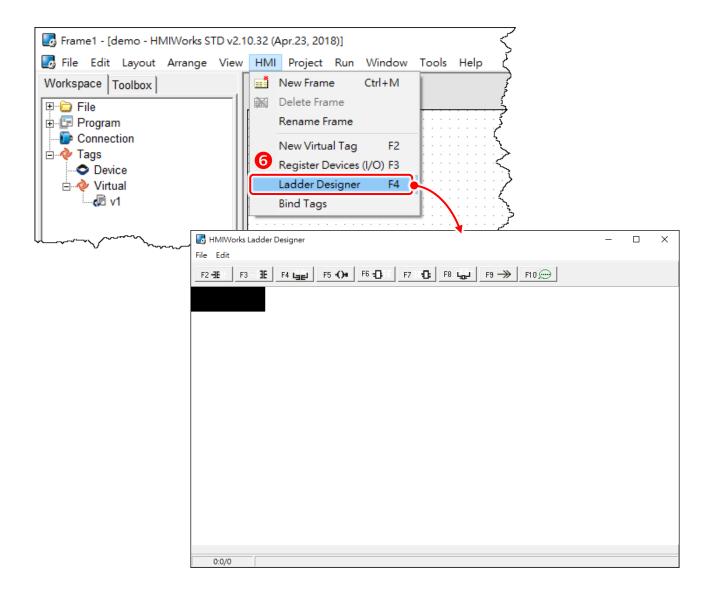

#### 3.3.2 Introduction

This Section provides a basic overview of Ladder Designer interface, including the menu bar and function bar, etc., and function block definition.

## 3.3.2.1 Appearance

The Ladder Designer interface has been successfully opened in the <u>Section 3.3.1 Getting Started</u>. A Ladder Designer is a tool to implement the ladder logic according to users' design. The Ladder Designer consists of four parts, the menu bar, the function bar, the edit space and the cursor, each of which will be described in more detail below.

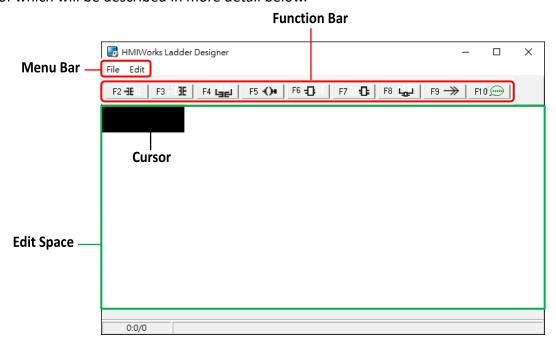

#### The briefings of the menu bar:

| Option |              | Shortcut keys | Descriptions                                         |
|--------|--------------|---------------|------------------------------------------------------|
|        | New Ctrl + N |               | Create a new Ladder Designer file.                   |
|        | Open         | Ctrl + O      | Pick an existing Ladder Designer file to load.       |
| File   | Save         | Ctrl + S      | Save the Ladder Designer file.                       |
| riie   | Save as      | Ctrl + A      | Save the Ladder Designer file under a new filename.  |
|        | Save & Close | Ctrl + K      | Save the Ladder Designer file then close the window. |
|        | Exit         | Ctrl + X      | Exiting the Ladder Designer window.                  |

| Option |           | Shortcut keys | Descriptions                |                                      |  |
|--------|-----------|---------------|-----------------------------|--------------------------------------|--|
|        | New Rung  | Insert Before | Ctrl + I                    | Insert a Rung up.                    |  |
|        |           | Insert After  | Ctrl + M Insert a Rung down |                                      |  |
| Edit   | Duplicate |               | Ctrl + D                    | Copy and paste the selected Rung.    |  |
|        | Сору      |               | Ctrl + C                    | Copy selected Rung to the clipboard. |  |
|        | Paste     |               | Ctrl + V                    | Paste a copy from the clipboard.     |  |

#### The briefings of the function bar:

For example: Click the figure button to create a contact input in the edit space, as shown below.

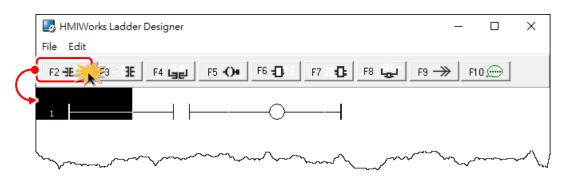

| Option Shortcut keys       |     | Descriptions                                             |  |
|----------------------------|-----|----------------------------------------------------------|--|
| F2 <b>-JE</b>              | F2  | Insert a contact input in the left of the cursor.        |  |
| F3 <b>3E</b>               | F3  | Insert a contact input in the right of the cursor.       |  |
| F4 Lagu                    | F4  | Insert a contact input which is parallel to the cursor.  |  |
| F5 <b>-()•</b>             | F5  | Insert a coil output.                                    |  |
| F6 <b>-□</b>               | F6  | Insert a function block in the left of the cursor.       |  |
| F7 😘                       | F7  | Insert a function block in the right of the cursor.      |  |
| F8 LgL                     | F8  | Insert a function block which is parallel to the cursor. |  |
| F9 <del>&gt;&gt;&gt;</del> | F9  | Insert a Jump which is parallel to the cursor.           |  |
| F10 🗩                      | F10 | Add comments.                                            |  |

#### The briefings of the contact input type:

For example: Click the contact input to select it and press **P**> key (or press **Spacebar**> key continuously to adjust input type), as shown below.

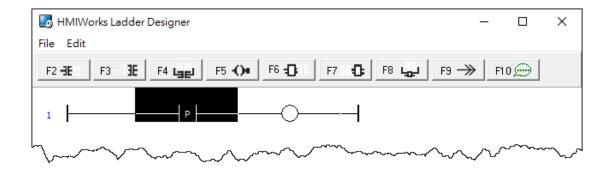

| Option Select Key   |               | Descriptions                                                                           |  |
|---------------------|---------------|----------------------------------------------------------------------------------------|--|
| - Spacebar          |               | A normally-open contact input.                                                         |  |
| - <del> </del> \-   | Spacebar or \ | A normally-closed contact input.                                                       |  |
| -  p -              | Spacebar or P | A positive transition contact input.  When the state from OFF to ON, trigger one shot. |  |
| <b>⊣</b> и <b>⊢</b> | Spacebar or N | A negative transition contact input.  When the state from ON to OFF, trigger one shot. |  |

#### The briefings of the coil output type:

For example: Click the coil output to select it and press **<S>** key (or press the **<Spacebar>** key continuously to adjust output type), as shown below.

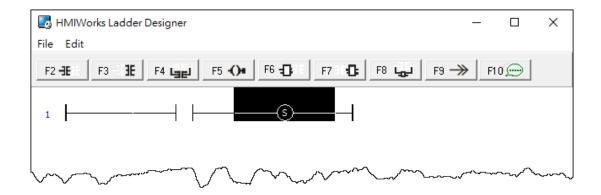

| Option   | Select Key    | Descriptions                                                                         |  |
|----------|---------------|--------------------------------------------------------------------------------------|--|
| Spacebar |               | A normally-open coil output.                                                         |  |
| -0-      | Spacebar or \ | A normally-closed coil output.                                                       |  |
| -\$-     | Spacebar or S | A "Set" coil output. Once triggered, the coil remains ON until a reset.              |  |
|          | Spacebar or R | A "Reset" coil output. Once triggered, the coil remains OFF until a set.             |  |
| -®-      | Spacebar or P | A positive transition coil output. When the state from OFF to ON, trigger one shot.  |  |
| -N-      | Spacebar or N | A negative transition coil output.  When the state from ON to OFF, trigger one shot. |  |

#### 3.3.2.2 Function Blocks

The ladder provides a variety of function blocks for the user to application, including the math, convert, counter, timer and system function, etc. and provides these functions of the source code, refer to "C:\ICPDAS\HMIWorks\_Standard\bin\FunctionBlock" for more details.

#### For example:

- Step 1: Click the F6-D button to create a function block.
- Step 2: Double-click it to open "Function Block" window.
- Step 3: Double-click a function name (e.g., AND) for you need.
- Step 4: Open a "AND" function block.

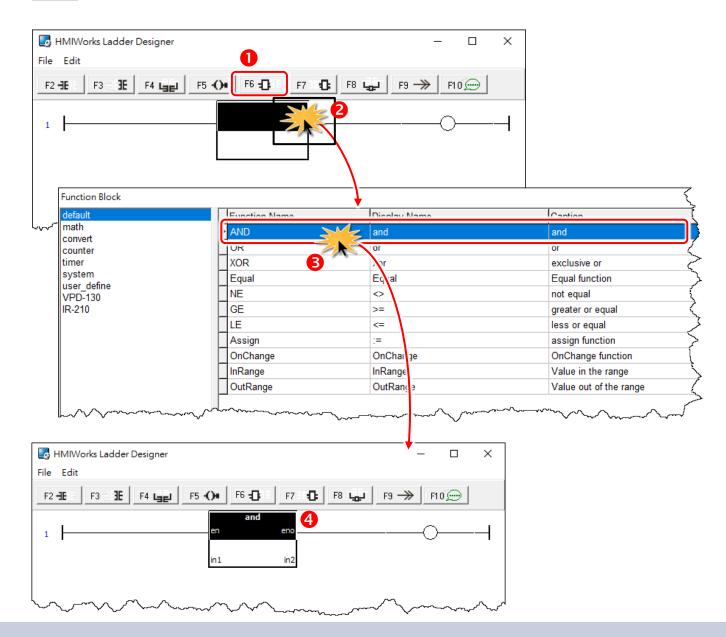

## The briefings of the function blocks:

# **Default Group**

| Function Block          | Description and Pseudo Code                                                                                                    |                                                                       |  |
|-------------------------|----------------------------------------------------------------------------------------------------|-----------------------------------------------------------------------|--|
| and                     | AND (Logical operator: And)  Parameter:  in1: [Input] Input Value/Tag  in2: [Input] Input Value/Tag                                                                                                    |                                                                       |  |
| en eno<br>in1 in2       | Examples:           Input         Output           in1         in2         eno           0         0         0           0         1         0           1         0         0           1         1         1 | Pseudo Code:  If en == 1  eno = in1 & in2;  Else eno = 0;             |  |
| or<br>en eno<br>in1 in2 | OR (Logical operator: Or)  Parameter:  in1: [Input] Input Value/Tag  in2: [Input] Input Value/Tag  Examples:  Input Output  in1 in2 eno  0 0 0  0 1 1  1 0 1  1 1 1 1                                          | <pre>Pseudo Code: If en == 1     eno = in1   in2; Else eno = 0;</pre> |  |
| en eno<br>in1 in2       | XOR (Logical operator: Exclusive Parameter: in1: [Input] Input Value/Tag in2: [Input] Input Value/Tag  Examples:  Input Output in1 in2 eno 0 0 0 0 1 1 1 1 1 0 1 1 1 0                                         | Pseudo Code:  If en == 1  eno = in1 ^ in2; Else eno = 0;              |  |

| Function Block          | Description and Pseudo Code                                                                                                    |
|-------------------------|----------------------------------------------------------------------------------------------------|
| Equal en eno            | Equal (Mathematical Symbols: Equality)  Parameter: in1: [Input] Input Value/Tag in2: [Input] Input Value/Tag  Pseudo Code: If (en == 1 and in1 is equal to in2) eno = 1;                                                            |
| en eno<br>in1 in2       | <pre>Else eno = 0;  NE (Mathematical Symbols: Not Equality)  &gt; Parameter: in1: [Input] Input Value/Tag in2: [Input] Input Value/Tag  &gt; Pseudo Code: If (en == 1 and in1 is not equal to in2)     eno = 1; Else eno = 0;</pre> |
| >=<br>en eno<br>in1 in2 | GE (Mathematical Symbols: Greater or Equal)  Parameter: in1: [Input] Input Value/Tag in2: [Input] Input Value/Tag  Pseudo Code: If (en == 1 and in1 >= in2), eno = 1; Else eno = 0;                                                 |
| <=<br>en eno<br>in1 in2 | LE (Mathematical Symbols: Less or Equal)  Parameter: in1: [Input] Input Value/Tag in2: [Input] Input Value/Tag  Pseudo Code: If (en == 1 and in1 <= in2), eno = 1; Else eno = 0;                                                    |

| Function Block                               | Description and Pseudo Code                                                                                                    |
|----------------------------------------------|----------------------------------------------------------------------------------------------------|
| :=<br>en eno<br>out in                       | Assign (Mathematical Symbols: Assign the tag a value)  Parameter: out: [Output] Tag in: [Input] Value/Tag  Pseudo Code: If en == 1     "out" is assigned with "in"     eno = 1; Else eno = 0;                                                                                                    |
| <b>OnChange</b><br>en eno<br>in              | OnChange (Check if the value has changed)  Parameter:  in: [Input] Input Tag  Pseudo Code:  If (en == 1 and "in" is changed) eno = 1; Else eno = 0;  InRange (Check if the input value is within range)                                                                                                    |
| InRange<br>en eno<br>inValue inMax<br>inMin  | <pre>Parameter: inValue: [Input] Input Value/Tag inMax: [Input] The maximum Value/Tag of the input range inMin: [Input] The minimum Value/Tag of the input range  Pseudo Code: If en == 1 and ( inMin &lt;= inValu&lt;=inMax),    eno = 1; Else eno = 0;</pre>                                              |
| OutRange<br>en eno<br>inValue inMax<br>inMin | OutRange (Check if the input value is out of range)  Parameter: inValue: [Input] Input Value/Tag inMax: [Input] The maximum Value/Tag of the input range inMin: [Input] The minimum Value/Tag of the input range  Pseudo Code:  If en == 1 and ( inValue < inMin or inValue >inMax), eno = 1; Else eno = 0; |

# **Math Group**

| Function Block      | Descriptio                                                                                                    | n and Pseudo Code                                                                  |
|---------------------|----------------------------------------------------------------------------------------------------|------------------------------------------------------------------------------------|
| +                   | Add (Mathematical Symbols: Addition)                                                                                                |                                                                                    |
| en eno              | > Parameter:                                                                                                    | Pseudo Code:                                                                       |
| in1 in2             | <ul><li>in1: [Input] Input Value/Tag</li><li>in2: [Input] Input Value/Tag</li><li>q: [Output] Tag</li></ul>                         | If en == 1<br>q = in1 + in2;<br>eno = 1;<br>Else eno = 0;                          |
| -                   | <b>Sub</b> (Mathematical Symbols:                                                                                                   | Subtraction)                                                                       |
| en eno              | Parameter:                                                                                                    | Pseudo Code:                                                                       |
| in1 in2             | <ul><li>in1: [Input] Input Value/Tag</li><li>in2: [Input] Input Value/Tag</li><li>q: [Output] Tag</li></ul>                         | If en == 1<br>q = in1 - in2;<br>eno = 1;<br>Else eno = 0;                          |
| ×                   | Mul (Mathematical Symbols:                                                                                                    | Multiplication)                                                                    |
| en eno              | > Parameter:                                                                                                    | > Pseudo Code:                                                                     |
| in1 in2             | <ul><li>in1: [Input] Input Value/Tag</li><li>in2: [Input] Input Value/Tag</li><li>q: [Output] Tag</li></ul>                         | If en == 1<br>q = in1 * in2;<br>eno = 1;<br>Else eno = 0;                          |
|                     | <b>Div</b> (Mathematical Symbols: I                                                                                                 | Division)                                                                          |
| en eno<br>in1 in2   | <ul> <li>Parameter:</li> <li>in1: [Input] Input Value/Tag</li> <li>in2: [Input] Input Value/Tag</li> <li>q: [Output] Tag</li> </ul> | <pre>Pseudo Code:  If en == 1     q = in1 / in2;     eno = 1;  Else eno = 0;</pre> |
|                     | Inc (Increment function)                                                                                                    |                                                                                    |
| inc<br>en eno<br>in | > Parameter: in: [Input/Output] Input Tag                                                                                           | <pre>Pseudo Code:  If en == 1   increment "in" by 1;   eno=1;  Else eno = 0;</pre> |

| Function Block                                                      | Description and Pseudo Code                                                                                                    |
|---------------------------------------------------------------------|----------------------------------------------------------------------------------------------------|
|                                                                     | Dec (decrement function)                                                                                                    |
| dec<br>en eno<br>in                                                 | <pre>Parameter:</pre>                                                                                                    |
| %                                                                   | Mod (Mathematical Symbols: Modulo)                                                                                                    |
| en eno<br>in1 in2<br>q                                              | <pre>Parameter:</pre>                                                                                                    |
|                                                                     | Invert01 (Logical operator: NOT)                                                                                                    |
| Invert01 en eno in1 q                                               | <pre>Parameter: in1: [Input] Input Value/Tag, Invert the value between 0 and 1. q: [Output] Tag  Pseudo Code: If "in1" is True =&gt; q = 0; If "in1" is False =&gt; q = 1; If "in1" is False =&gt; q = 1; If "in1" is False =&gt; q = 0; If en == 1, q = invert( in1 ); eno = 1; Else eno = 0;</pre>                                                                                                    |
| Scaling<br>en eno<br>InValue OutMax<br>InMax OutMin<br>InMin Result | Scaling (Type: int)  ➤ Parameter:  InValue: [Input] Input Value/Tag  InMax: [Input] The maximum Value/Tag of the input range  InMin: [Input] The minimum Value/Tag of the output range  OutMax: [Input] The maximum Value/Tag of the output range  OutMin: [Input] The minimum Value/Tag of the output range  Result: [Output] Scaled Tag  ➤ Examples:  (InValue - InMin) / (InMax - InMin) = 0.75  Result(v1)=0.75*(OutMax-OutMin)+OutMin = 75  Pseudo Code:  If en == 1  Do the conversion function; eno = 1; Else eno = 0; |

| Description and Pseudo Code                                                                                                    |
|----------------------------------------------------------------------------------------------------|
| ScalingS16 (Type : short 16)                                                                                                    |
| Parameter: InValue: [Input] Input Value/Tag InMax: [Input] the maximum Value/Tag of the input range InMin: [Input] the minimum Value/Tag of the input range |
| OutMax: [Input] the maximum Value/Tag of the Output range                                                                                                   |
| OutMin: [Input] the minimum Value/Tag of the Output range Result: [Output] Scaled Tag                                                                       |
| > Examples:                                                                                                    |
| (InValue - InMin) / (InMax - InMin) = 0.75                                                                                                    |
| 200 InMax OutMax 100 = 75                                                                                                    |
| -200 InMin OutMin 0                                                                                                    |
| > Pseudo Code:                                                                                                    |
| If en == 1                                                                                                    |
| Do the conversion function;                                                                                                    |
| eno = 1;<br>Else eno = 0;                                                                                                    |
|                                                                                                    |

# **Convert Group**

| Function Block        | Description and Pseudo Code                                                                                                    |                                                                                      |
|-----------------------|----------------------------------------------------------------------------------------------------|--------------------------------------------------------------------------------------|
|                       | C2F_Degree (Celsius to Fahrenheit Degree Converter)                                                                                                    |                                                                                      |
| C2F_Degree en eno C F | <ul> <li>Parameter:</li> <li>C: [Input] Input Value/Tag         (Celsius degree)</li> <li>F: [Output] Output Tag         (Fahrenheit degree)</li> </ul> | <pre>Pseudo Code: If en == 1,     F = (9/5)*C + 32;     eno = 1; Else eno = 0;</pre> |
| Unsigned2signed       | Unsigned2signed (Convert the value from unsigned to signed)                                                                                             |                                                                                      |
| en eno                | > Parameter:                                                                                                    | > Pseudo Code:                                                                       |
|                       | In: [Input] Input Value/Tag                                                                                                    | If en == 1,                                                                          |
| In Out                | Out: [Output] Output Tag                                                                                                    | Do the conversion function;                                                          |
|                       |                                                                                                    | eno = 1;<br>Else eno = 0;                                                            |

# **Counter Group**

| Function Block         | Description and Pseudo Code                                                                                                    |
|------------------------|----------------------------------------------------------------------------------------------------|
| CTU<br>en eno<br>value | <pre>CTU (The counter counts up until equals the value)  &gt; Parameter: value: [Input] Input Value/Tag  &gt; Pseudo Code: If en == 1,     Count=0;     Loop: Count up until count&gt;=value;     During counting, eno = 0;     When End, eno = 1; Else     Reset count to 0,     eno = 0;  Note: the counting period depends on the number of rungs</pre> |
| en eno<br>value        | CTD (The counter counts down until equals zero)  Parameter: value: [Input] Input Value/Tag  Pseudo Code:  If en == 1,  Count=value;  Loop: Count down until count<=0;  During counting, eno = 0,  When End, eno = 1;  Else  Reset count to value, eno = 0;  Note: the counting period depends on the number of rungs                                       |

# **Timer Group**

| Function Block              | Description and Pseudo Co                                                                                            | ode                                                                                                    |
|-----------------------------|----------------------------------------------------------------------------------------------------|----------------------------------------------------------------------------------------------------|
|                             | TEvent (Period Timer Event, Triggered once after each t  Parameter: DelayMS: [Input] Set the interval time. The time | imer, unit=ms)                                                                                                    |
| TEvent<br>en eno<br>DelayMS | Examples:  Calculate v1 = v1 + 1 for each 5 seconds cycle  TEvent en  DelayMS 5000  v1  in1  in2  q  v1              | <pre>Pseudo Code:  If en == 1     If timer &lt; DelayMS         Start the timer;     eno = 0;     Else         Timer = 0;     eno = 1;  Else     Reset the timer; eno = 0;</pre> |
| TON<br>en eno<br>DelayMS    |                                                                                                    | r resolution is about 10 ms.  Dunt cycle                                                                                                    |

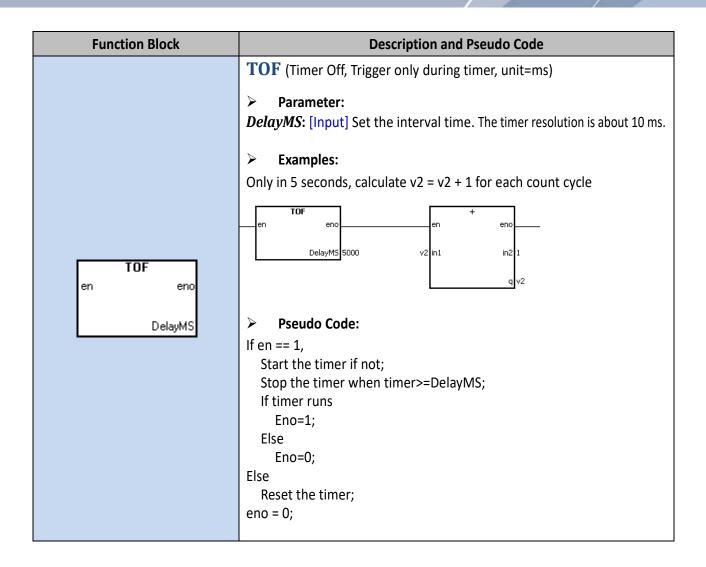

# **System Group**

| Function Block             | Description and Pseudo Code                                                                                                    |
|----------------------------|----------------------------------------------------------------------------------------------------|
| <b>Beep</b><br>en eno      | Beep (Sound the beep.)  Pseudo Code:  If en == 1, beep and eno = 1;  Else eno = 0;                                                                      |
| TOUCH_BEEP_ON<br>en eno    | TOUCH_BEEP_ON (Beep when user click on the screen.)  Pseudo Code:  If en == 1,  Set the beep function to ON;  eno = 1;  Else eno = 0;                   |
| TOUCH_BEEP_OFF<br>en eno   | TOUCH_BEEP_OFF (Disable the beep function)  Pseudo Code:  If en == 1,  Set the beep function to OFF;  eno = 1;  Else eno = 0;                           |
| TOUCH_BEEP_STATE<br>en eno | TOUCH_BEEP_STATE (Check the beep function state)  Pseudo Code:  If en == 1,  Beep function is ON, eno =1;  Beep function if OFF, eno =0;  Else eno = 0; |

| Function Block                                         | Description and Pseudo Code                                                                                                    |
|--------------------------------------------------------|----------------------------------------------------------------------------------------------------|
| Get Date/Time en eno year hour month minute day second | Get Date/Time  (Get the date and time from the RTC chip on the TouchPAD devices.)  Parameter:  year: [Output] Represent the year  month: [Output] Represent the month  day: [Output] Represent the day  Examples:  V1=year  v2=month  v1 year hour v4 v3=day  v3 day second v6  v5=minute                        |
|                                                        | Pseudo Code: If en == 1, Get the RTC's date and time; eno =1; Else eno = 0; Set Date/Time (Set the date and time to the RTC chip on the TouchPAD devices.) Parameter: year: [Input] Represent the year month: [Input] Represent the month day: [Input] Represent the minute second: [Input] Represent the second |
| set Date/Time en eno year hour month minute day second | Examples:  Set Date and time as 2018-2-12,17:10:06  Set Date and time as 2018-2-12,17:10:06  Pseudo Code:  If en == 1,  Set the date and time to RTC;  eno =1;  Else eno = 0;                                                                                                    |

| Function Block                               | Description and Pseudo Code                                                                                                    |
|----------------------------------------------|----------------------------------------------------------------------------------------------------|
| Backlight Set<br>en eno<br>Brightness        | Backlight Set  (Set the brightness of the TouchPAD series.)  ➤ Parameter:  Brightness: [Input] Specify the brightness of TouchPAD.  Range: 0 ~ 255. 0=the darkest,, 255=the brightest.  ➤ Pseudo Code:  If en == 1 Set the brightness value as "Brightness"; eno =1; Else eno = 0; |
| <b>Backlight Get</b><br>en eno<br>Brightness | Backlight Get  (Get the brightness of the TouchPAD series.)  Parameter: Brightness: [Output] Get the brightness of TouchPAD  Pseudo Code:  If en == 1  "Brightness"=brightness value; eno =1; Else eno = 0;                                                                        |
| <b>Set Write Flag</b><br>en eno<br>in        | Set Write Flag  (Set the write flag of a I/O tag, so the I/O tag should be updated to remote device at next I/O scan.)  Parameter:  in: [Input/Output] A I/O tag.  Pseudo Code:  If en == 1  Set the "write" flag of a I/O tag; eno =1; Else eno = 0;                              |

# **User\_define Group**

| Function Block                             | Description and Pseudo Code                                                                                                    |
|--------------------------------------------|----------------------------------------------------------------------------------------------------|
| <b>GotoFrame</b><br>en eno<br>FrameNum     | GotoFrame (Go to the frame number)  Parameter: FrameNum: [Input] Set the frame number. The frame number is indexed from 1, not depending on ID number.  Pseudo Code: If en == 1 Go to the frame number; eno =1; Else eno = 0; |
| <b>CurrentFrame</b><br>en eno<br>CurrFrame | CurrentFrame (Get the current frame number)  > Parameter: CurrFrame: [Output] The current frame number  > Pseudo Code: If en == 1     CurrFrame= current frame number;     eno =1; Else eno = 0;                              |
| SetTimeOut<br>en eno<br>in                 | <pre>SetTimeOut (Sets the uart fucntions's timeout timer.)  &gt; Parameter: in: [input] Timeout value/Tag  &gt; Pseudo Code: If en == 1     TimeOut value = "in";     eno =1; Else eno = 0;</pre>                             |

| Function Block                              | Description and Pseudo Code                                                                                                    |
|---------------------------------------------|----------------------------------------------------------------------------------------------------|
|                                             | W2DW (Convert 2 WORD to a single DWORD)  ➤ Parameter: inWordL: [Input] High word Value inWordH: [Input] Low word Value outDWORD: [Output] DWORD Tag                   |
| <b>W2DW</b> en eno inWordL outDWORD inWordH | Examples:    W2DW                                                                                                    |
|                                             | <pre>Pseudo Code: If en == 1,</pre>                                                                                                    |
|                                             | <pre>DW2W (Convert a single DWORD to 2 WORD)  &gt; Parameter: inDWORD: [Input] DWORD Value/Tag outWordL: [Output] High-word tag outWordH: [Output] Low-word tag</pre> |
| DW2W en eno inDWORD outWordL outWordH       | Examples:  DW2W  en  en  en  V1 = inDWORD & 0xFFFF = 1  V2=(inDWORD>>16) & 0xFFFF = 1  outWordH  v2                                                                   |
|                                             | <pre>Pseudo Code: If en == 1,     Do the conversion function;     eno = 1; Else eno = 0;</pre>                                                                        |

| Function Block                     | Description and Pseudo Code                                                                                                    |
|------------------------------------|----------------------------------------------------------------------------------------------------|
|                                    | Params_Write                                                                                                    |
|                                    | (Set data to the 256-byte parameter area in the MCU (MicroController                                                                                                    |
|                                    | Unit) internal flash.)                                                                                                    |
| Params_Write en eno offset in size | Parameter:  offset: [Input] Specify the offset to the base of the 256-byte parameter area to write data to it. Possible range: 0 ~ 255.  Note: iOffset + iSize cannot be larger than 256  size: [Input] Specify the number of bytes to write to the 256-byte parameter area. Possible range: 1 ~ 256.  Note: iOffset + iSize cannot be larger than 256  in: [Input] Specify the value which is used to write to the 256-byte parameter area.  ▶ Examples:  Write the value "123" to area "0", the space size is "1".  Pseudo Code:  Pseudo Code: |
|                                    | If en == 1, Write data to internal flash; eno = 1; Else eno = 0;                                                                                                    |
|                                    | There is 100,000 times write limitation for the flash.                                                                                                    |
|                                    | Frequently usage may damage the flash.                                                                                                    |
|                                    | Params_Read                                                                                                    |
|                                    | (Get data from the 256-byte parameter area in the MCU                                                                                                    |
|                                    | (MicroController Unit) internal flash.)                                                                                                    |
| Params_Read                        | > Parameter:                                                                                                    |
| en eno                             | offset: [Input] Specify the offset to the base of the 256-byte                                                                                                    |
| offset out                         | parameter area to read data from it. Possible range: 0 ~ 255.  Note: iOffset + iSize cannot be larger than 256  size: [Input] Specify the size of the data to read from the 256-byte parameter area. Possible range: 1 ~ 256.                                                                                                    |
|                                    | Note: iOffset + iSize cannot be larger than 256                                                                                                    |
|                                    | out: [Output] Specify the value to store the data got from the 256-byte parameter area                                                                                                    |
|                                    |                                                                                                    |

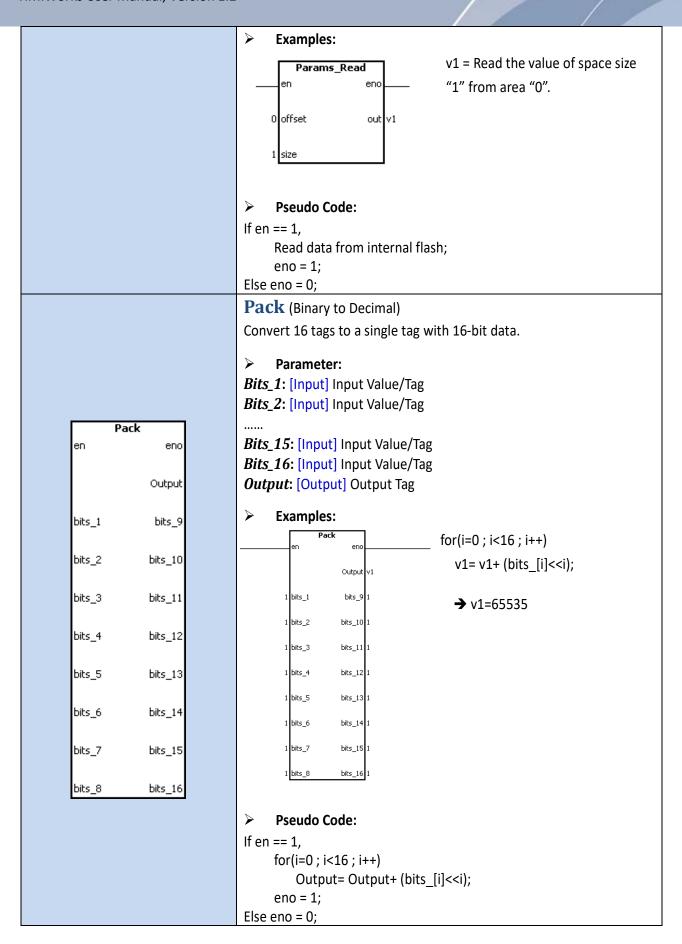

| Function Block | Description and Pseudo Code                                                                                                    |
|----------------|----------------------------------------------------------------------------------------------------|
|                | UnPack (Decimal to Binary)                                                                                                    |
|                | Convert a single tag with 16-bit data to 16 tags.                                                                                                    |
|                | <pre>Parameter: Input: [Input] Input Value/Tag Bits_1: [Output] Output Tag</pre>                                                                                                    |
|                | Bits_2: [Output] Output Tag                                                                                                    |
|                | Bits_15: [Output] Output Tag Bits_16: [Output] Output Tag                                                                                                    |
| Unpack         | > Examples:                                                                                                    |
| en eno         | Unpack                                                                                                    |
| Input          | en                                                                                                    |
| bit_1 bit_9    | v1 bit_1 bit_9 v9                                                                                                    |
| bit_2 bit_10   | v2 bit_2 bit_10 v10 v3 bit_3 bit_11 v11                                                                                                    |
| bit_3 bit_11   | v4 bit_4 bit_12 v12                                                                                                    |
| bit_4 bit_12   | v5 bit_5 bit_13 v13                                                                                                    |
| bit_5 bit_13   | v6 bit_6 bit_14 v14 v7 bit_7 bit_15 v15                                                                                                    |
| bit_6 bit_14   | v8_bit_8                                                                                                    |
| bit_7 bit_15   | v1=v2=v3=v4=v5=v6=v7=v8=v9=v10=v11=1;                                                                                                    |
| bit_8 bit_16   | v12=v13=v14=v15=v16=0                                                                                                    |
|                | <pre>Pseudo Code: If en == 1,     bit_1 = (input&gt;&gt;0)&amp;1;     bit_2 = (input&gt;&gt;1)&amp;1;     bit_3 = (input&gt;&gt;2)&amp;1;      bit_16 = (input&gt;&gt;15)&amp;1; eno = 1; Else eno = 0;</pre> |

# VPD-130 Group

| Function Block                      | Description and Pseudo Code                                                                                                    |
|-------------------------------------|----------------------------------------------------------------------------------------------------|
| <b>GetPanelKey</b><br>en eno<br>out | GetPanelKey (Only support VPD series)  Parameter: out: [Output] A tag to store the value of pressed panel key.  Pseudo Code: If en == 1,     "out" = the panel key number;     eno = 1; Else eno = 0; |
| <b>ShowPanelLed</b><br>en eno       | ShowPanelLed (Setting the LED state)  Pseudo Code:  LED state = en  If en == 1, LED state = ON;  If en == 0, LED state = OFF;                                                                         |

# 3.3.3 Operating the Ladder Designer

This Section provides a basic overview of how to use the Ladder Designer.

# 3.3.3.1 Add the New Virtual Tags (F2)

To use the **Ladder Designer**, add tags for the **Ladder Designer** first, as following the procedure described below:

**Step 1:** Click the "New Virtual Tag (F2)" from the "HMI" menu to open the "Edit Tag" window. or right click on the "Virtual" item and select the "New Virtual Tag" in the "Workspace" panel.

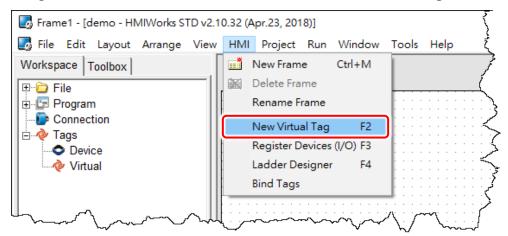

Step 2: Define a new tag in the "Name" field and optionally fill the other fields.

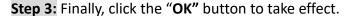

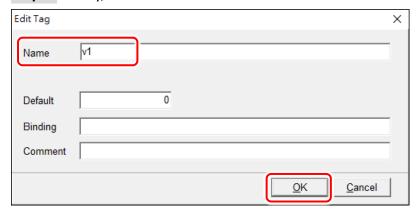

Here, we add three variable v1, v2 and v3 for example in the next sections.

# 3.3.3.2 Assigning Tags and Constants

The following description of the math formula: v3 = 1 + 2 and v2 = v1 are used as an example.

Step 1: Press <F4> key to open the Ladder Designer, click the F7 button to create a function block.

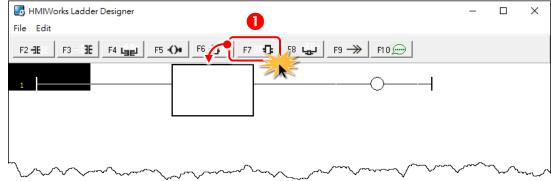

- Step 2: Double-click it to open "Function Block" window.
- Step 3: Click the "math" item and double-click the "Add" function.
- Step 4: Open the "Add" function block.

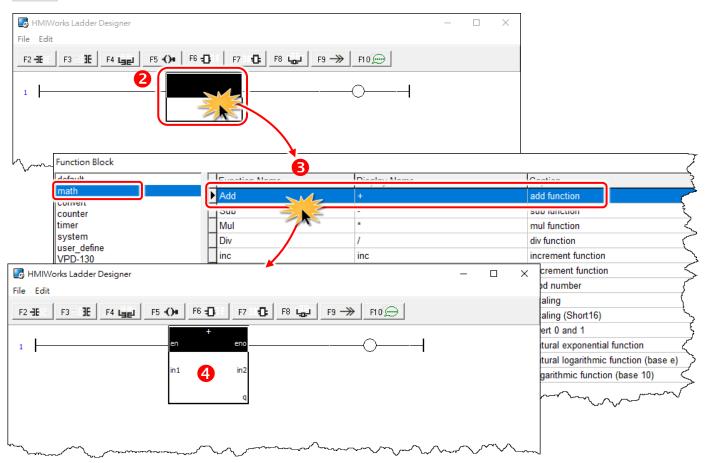

# **Browse Tags and Enter Constant**

For example: Math Formula: v3 = 1 + 2

Step 5: Double-click on the "q" symbol to open the "Select Tag" window.

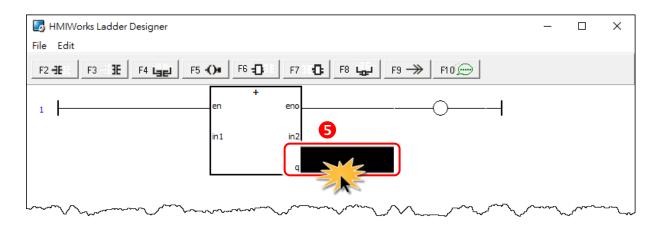

Step 6: Double-click the "v3" to select it in the "Browse Tags" tab.

Clear the association with the symbol, such as a contact, a coil, etc.

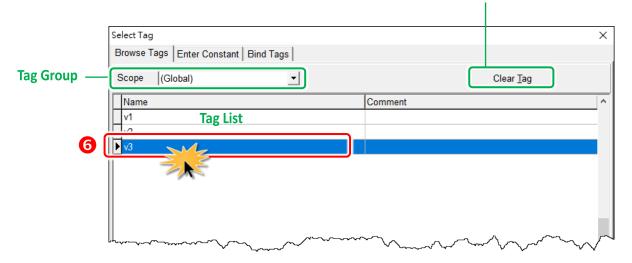

Step 7: Double-click on the "in1" symbol to open the "Select Tag" window.

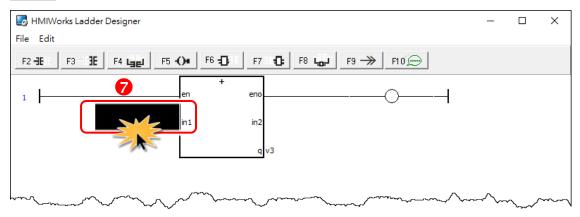

Step 8: Click the "Enter Constant" tab and type the "1" in "Value" filed then click the "OK" button.

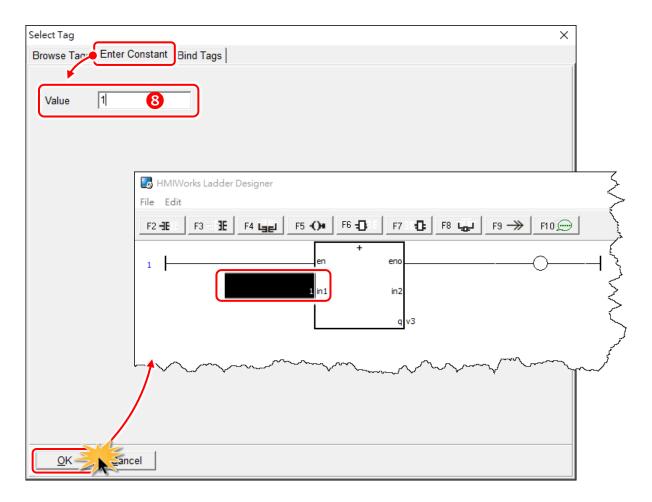

Step 9: Double-click on the "in2" symbol to open the "Select Tag" window.

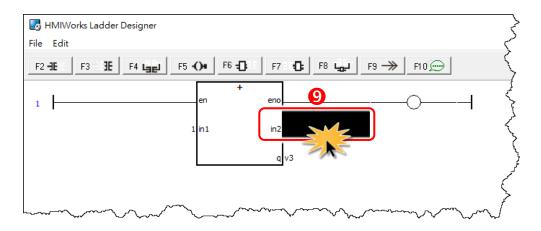

Step 10: Click the "Enter Constant" tab and type the "2" in "Value" filed then click the "OK" button.

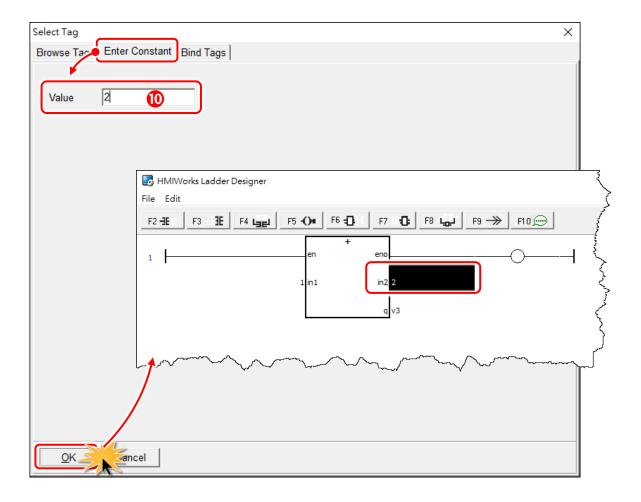

# **Bind Tags**

## For example: v2 = v1

Drag from the tag of right side to the tag of left side to bind tags. For example, when v2 drag to v1, if v2 changed, then v1 = v2. For detail application can refer to Section 3.3.7 Data exchange.

- Step 1: Click the "Bind Tags" tab.
- Step 2: Click the "v2" in the right-hand tag list.
- Step 3: Drag to "Binding (Destination)" field of v1 in the left-hand tag list.
- Step 4: Click the "OK" button.

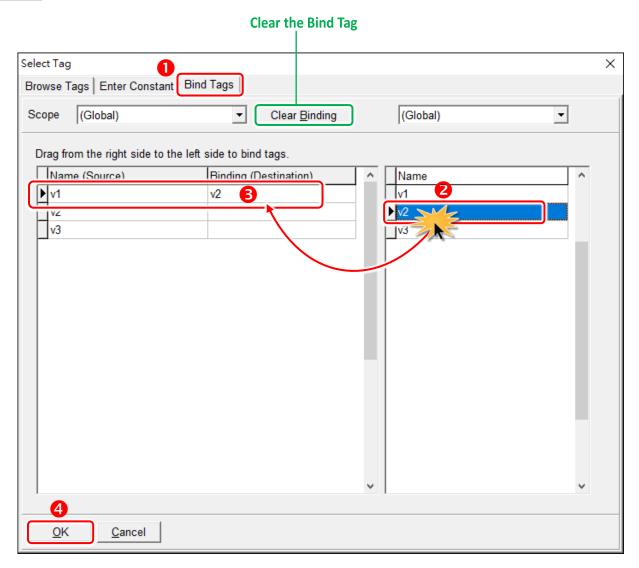

# 3.3.3.3 Inserting and Deleting a Rung

#### Insert a rung:

**Step 1:** Move the cursor (the highlighted area) to the empty place.

Step 2: Click the F2-18 button (or press <F2> key) to insert a rung.

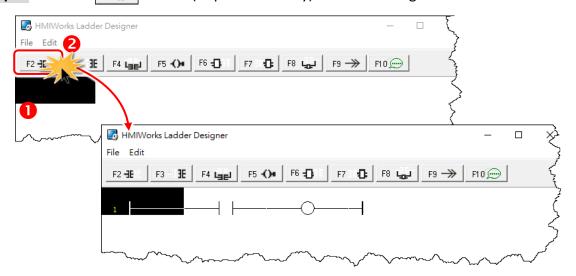

#### Delete a rung:

**Step 1:** Move the cursor to the starting point of the rung.

Step 2: Press < Delete > key to delete a rung.

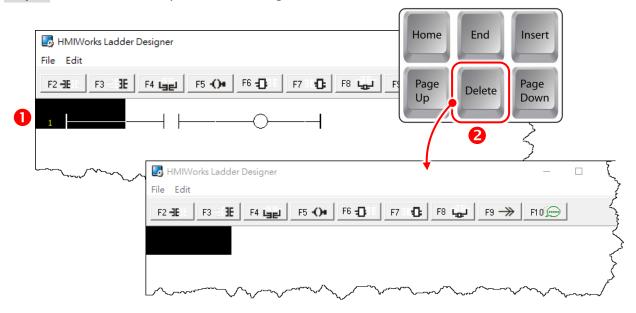

# 3.3.3.4 Copying and Pasting a Rung

Supposed that we have three rungs and we want to copy the third rung and insert it between the first and the second rungs.

#### Copy a rung:

Step 1: Move the cursor to the third rung.

Step 2: Press <Ctrl> + <C> keys to copy a rung.

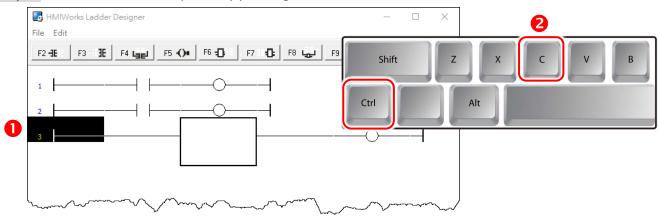

## Paste a rung:

Step 3: Move the cursor to the second rung.

Step 4: Press <Ctrl> + <V> keys to paste.

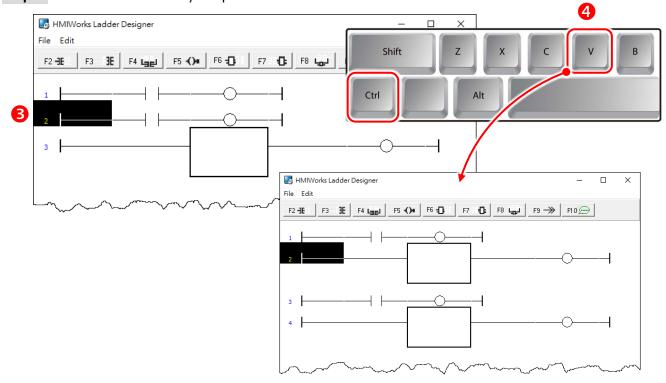

# 3.3.3.5 Inserting and Deleting a Contact Input

To demonstrate how to insert or delete a contact input and other related issues, go through the steps below.

#### Associate a Tag to a contact input:

**Step 1:** Press **<F2>** key to insert a new rung with a contact input and a coil output.

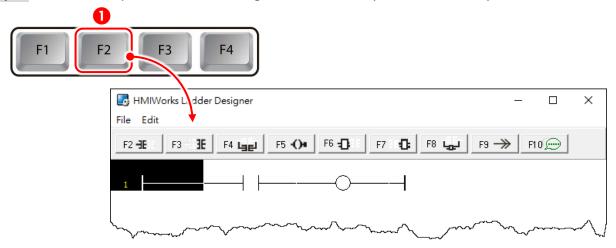

**Step 2:** In the new rung, double-click on the contact input to open the "**Select Tag**" window to select a tag and assign it to the contact input.

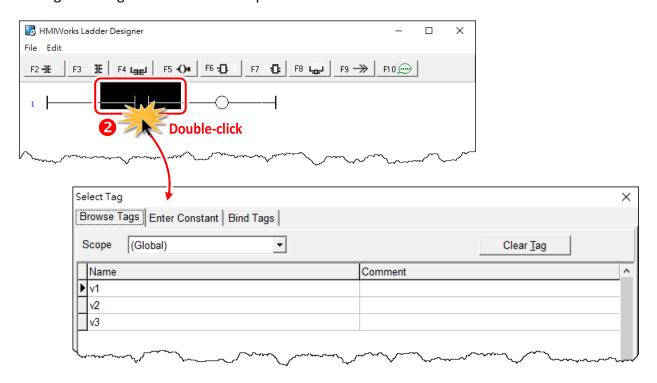

Step 3: Double-click on the "v1" tag and set to the contact input.

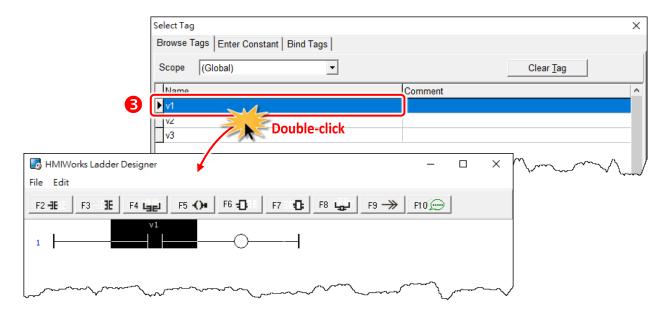

### Insert a new contact input in the left of the cursor (F2)

**Step 1:** Move the cursor to the "v1" contact input.

#### Step 2: Press <F2> key.

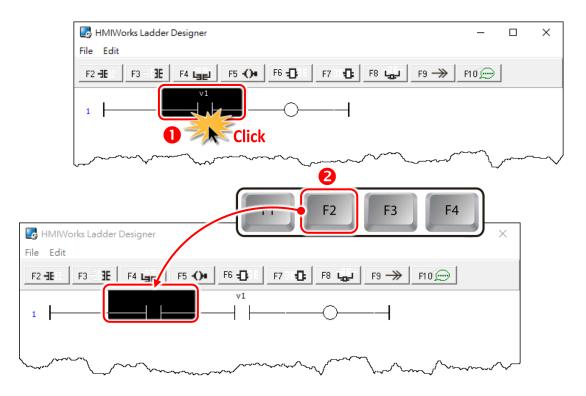

Step 3: Associate tag "v2" to the newly-inserted contact input.

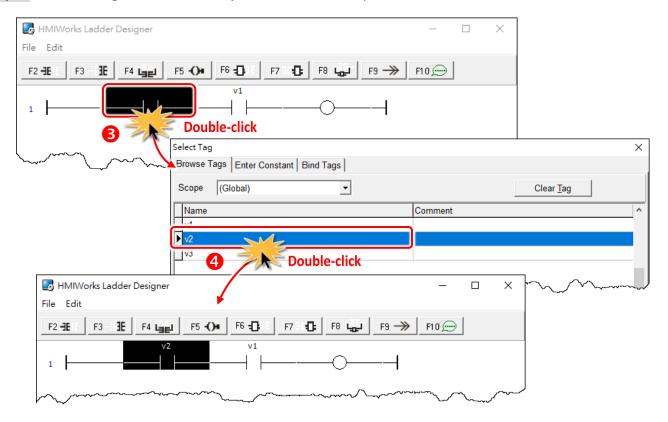

## Insert a new contact input in the right of the cursor (F3)

Step 1: Move the cursor to the "v2" contact input.

Step 2: Press <F3> key.

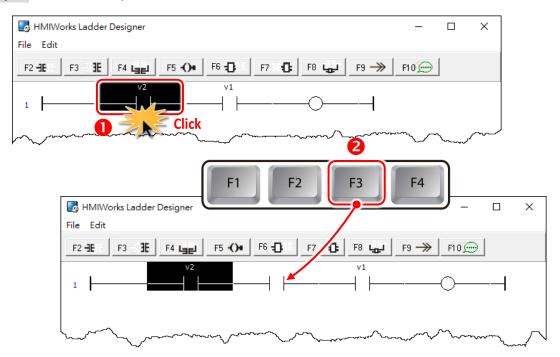

Step 3: Associate tag "v3" to the newly-inserted contact input.

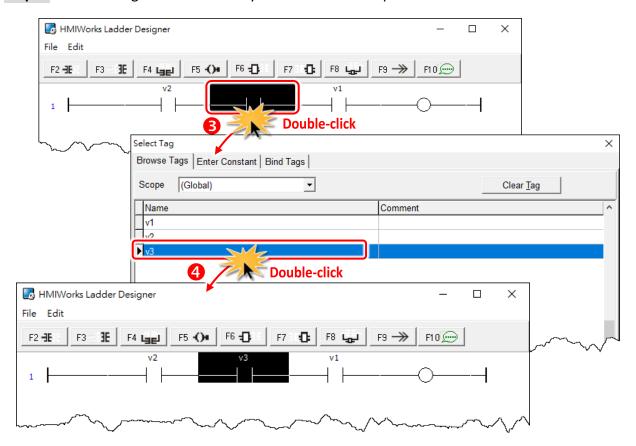

#### Insert a new contact input which is parallel to the cursor (F4)

**Step 1:** Move the cursor to the "v3" contact input.

#### Step 2: Press <F4> key.

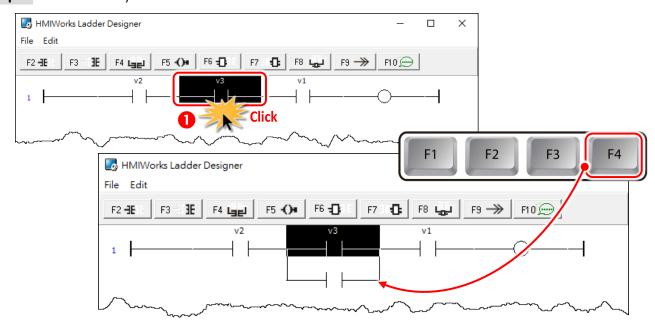

## Set the type of a contact input

Move the cursor to a contact input and then press the **"Spacebar"** to change the type of the contact input.

Step 1: We move the cursor to the "v3" contact input.

**Step 2:** Press **<Spacebar>** key twice to set the type of the contact input to pulse contact input.

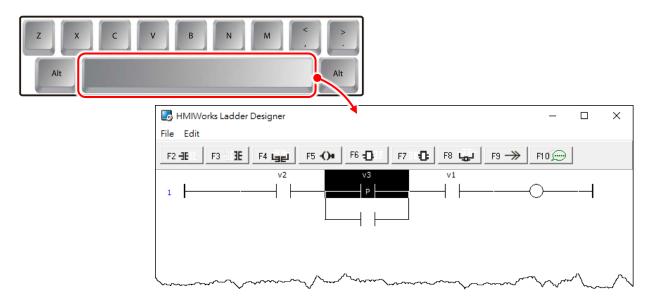

#### Delete a contact input in the rung

Move the cursor to the contact input you want to delete and press **<Delete>** key. For example, we move the cursor to the **"v3"** contact input and press the **<Delete>** key.

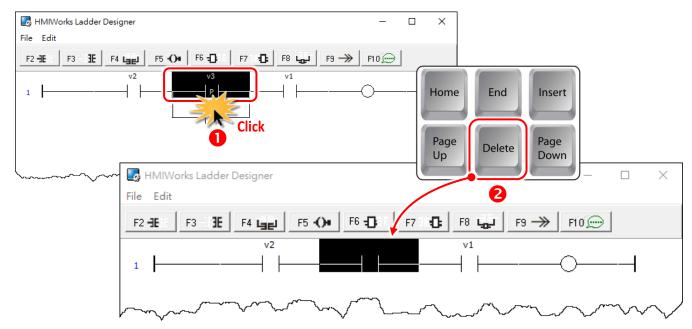

## Delete the rung

Move the cursor to the **starting point** of the rung and press **<Delete>** key.

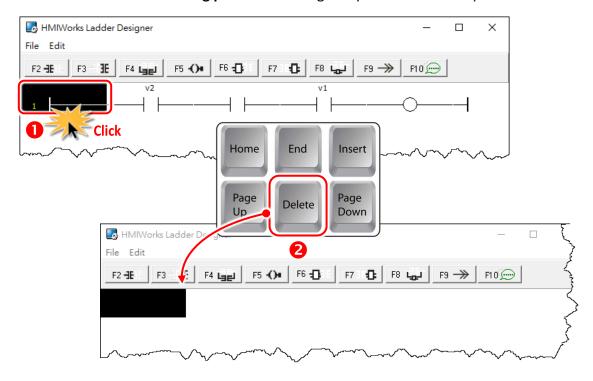

# 3.3.3.6 Inserting and Deleting a Coil Output

To demonstrate how to insert or delete a coil output and other related issues, see the figure below.

#### Associate a Tag to a Coil Output:

**Step 1:** Press **<F2>** key to insert a new rung with a contact input and a coil output.

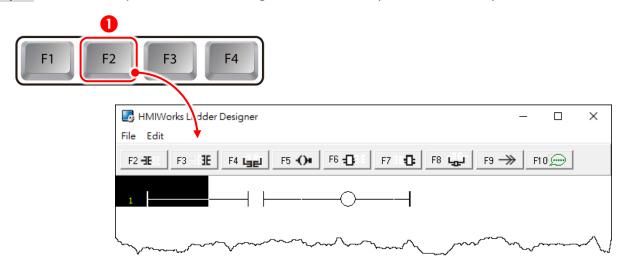

Step 2: Double-click on the coil to open the "Select Tag" window.

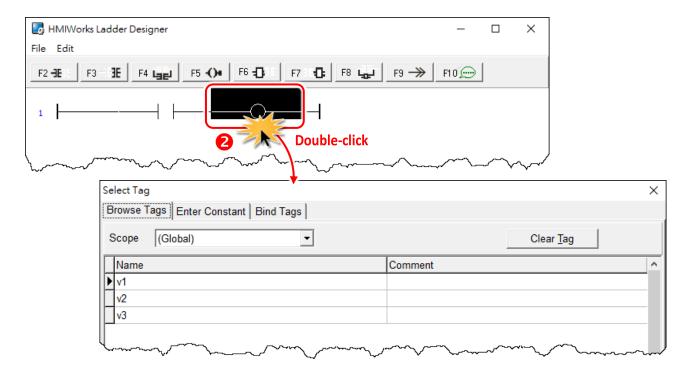

Step 3: Associate the tag "v1" to the coil.

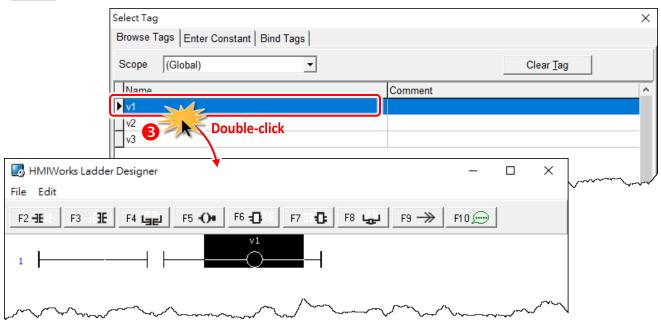

### Insert a new Coil Output which is parallel to the cursor (F5)

Step 1: Move the cursor to the coil "v1"

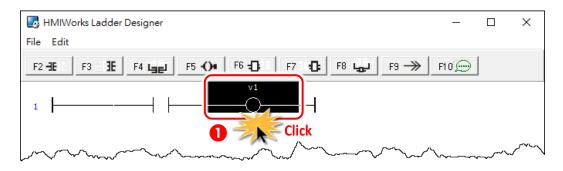

**Step 2:** Press **<F5>** key to insert a new parallel coil.

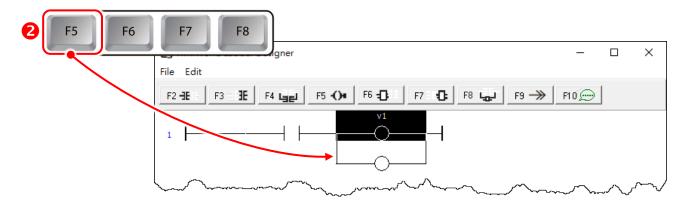

Step 3: Double-click on the coil to open the "Select Tag" window.

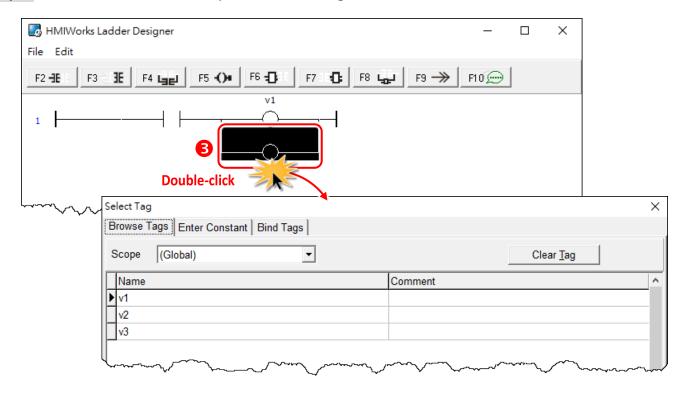

Step 4: Associate the tag "v2" to the coil.

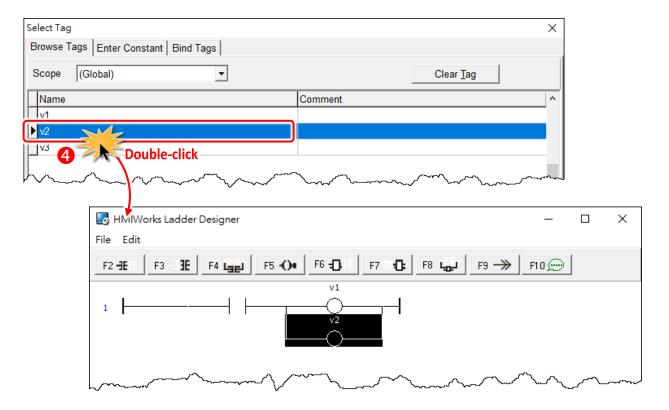

## Set the type of a Coil Output

Step 1: We move the cursor to the "v2" coil output.

**Step 2:** Press **<Spacebar>** key twice to change the coil type to "set" coil.

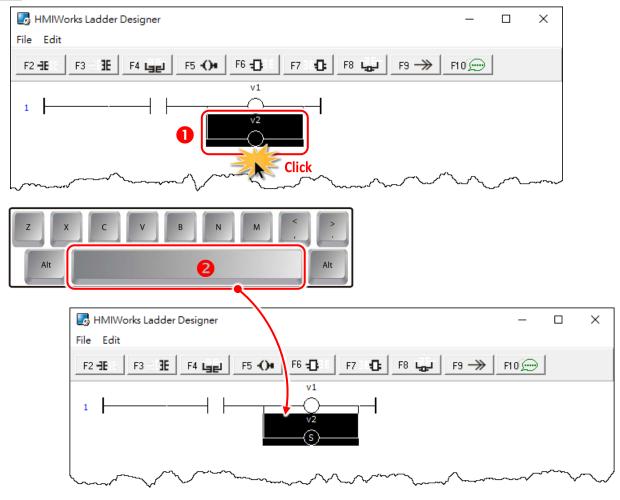

## Delete a Coil Output in the rung

Step 1: Move the cursor to the coil "v1".

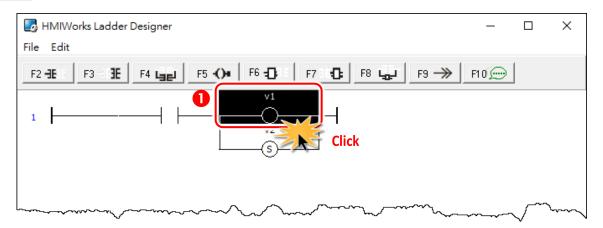

Step 2: Press < Delete > key to delete coil "v1".

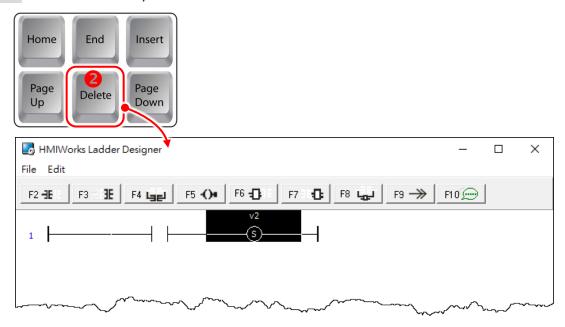

### Delete the rung

Move the cursor to the **starting point** of the rung and press **<Delete>** key.

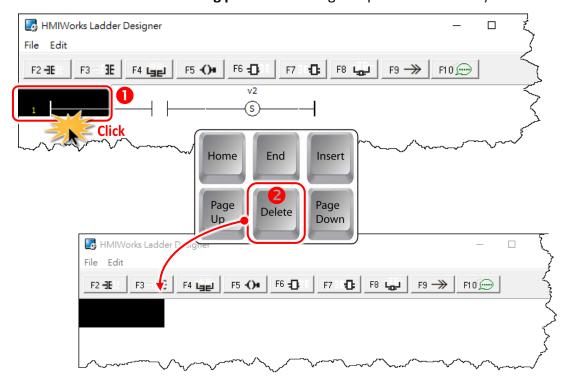

# 3.3.3.7 Inserting and Deleting a Function Block

To demonstrate how to insert or delete a function block and other related issues, go through the following steps.

#### Set the function type to a function block

#### 1. Insert a new rung

Step 1: Press <F6> key to insert a new rung with a function block and a coil output.

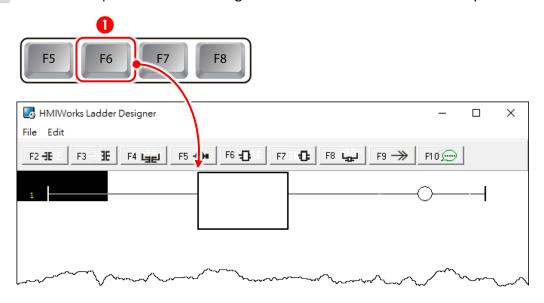

#### 2. Choose function type

Step 2: In the new rung, double-click on the function block to open the "Function Block" window.

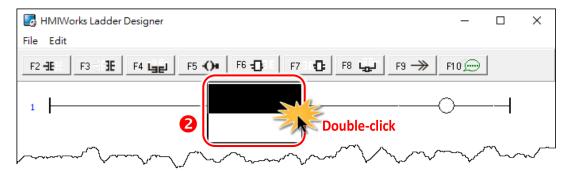

**Step 3:** Double-click on the **"Function Name"** field in the list to set the type of the function. For example, we double-click on the Function **"Assign"** in the default group and set to the function block.

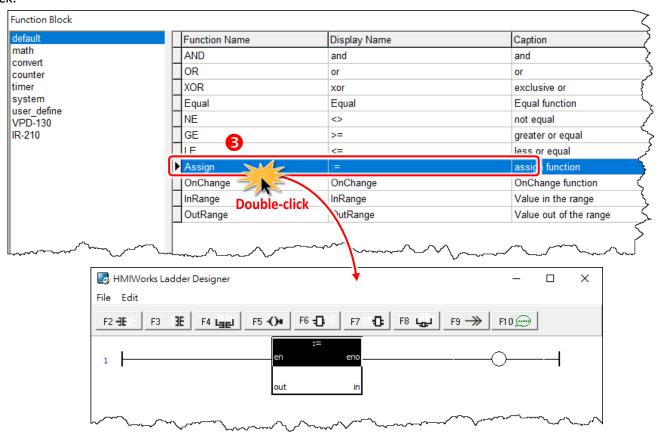

#### 3. Assign the tag to the function

Now, we should assign the variable to the function "Assign". As you can see, there are four tags: "en", "eno", "out" and "in".

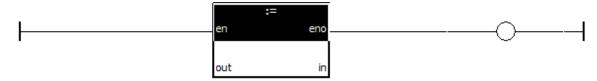

- Both "en" and "eno" cannot associate tags by users.
- We can associate "out" and "in" with the tags we define by "New Virtual Tags".

For example, we associate "v1" to "out" and "v2" to "in". The v1, v2 and v3 are the tags defined in from the "Edit Tag" window. Refer to the Section 3.3.3.1 "Add the New Virtual Tags (F2)".

**Step 4:** Move the cursor just beside **"out"** but not in the function block. Double-click on **just beside "out"** to open **"Select Tag"** window.

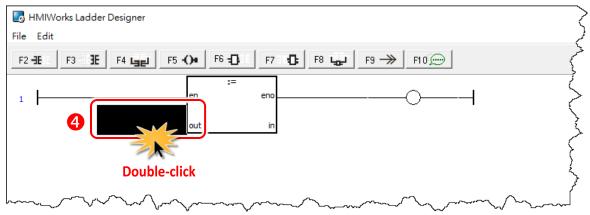

**Step 5:** Associate the tag "v1" to "out". Double-click on the tag in the list to assign the tag to "out". For example, we double-click on the variable "v1" and set to "out" of "Assign" function.

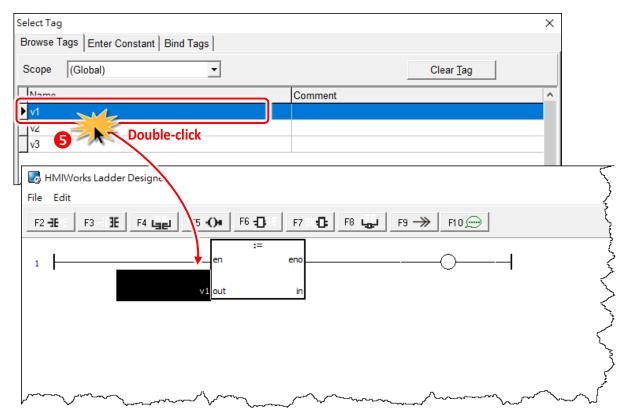

Step 6: Set "v2" to "in" of "Assign" function in the same way.

**Step 7:** Finally, set "v3" to the coil output.

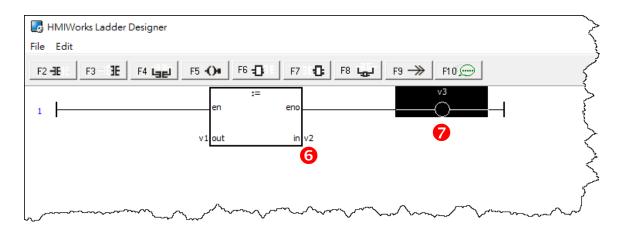

This function assigns "v2" to "v1" if en is set to high.

The coil output "v3" is purely defined by "eno", where "eno" = "en".

#### Insert a new function block in the left of the cursor (F6)

Step 1: Move the cursor to the "Assign" function block

Step 2: Press <F6> key.

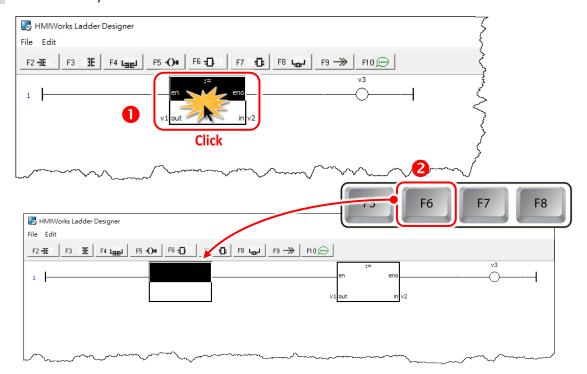

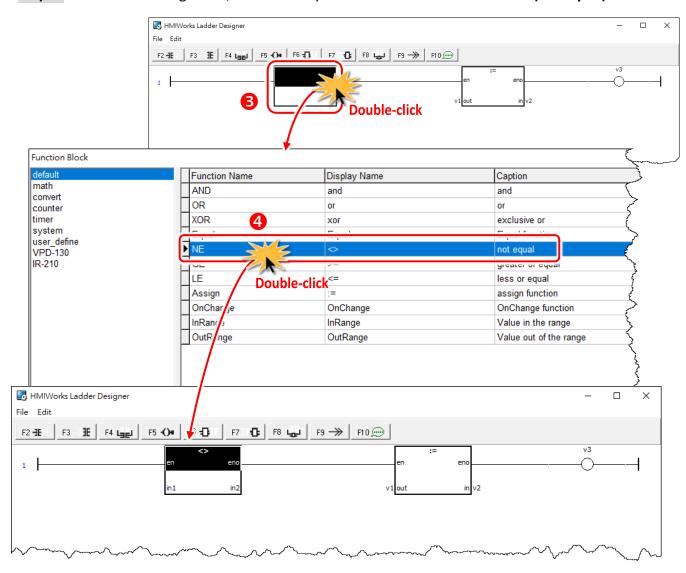

Step 3: And to make things clear, set the newly-inserted function block as "NE" (not equal).

### Insert a new function block in the right of the cursor (F7)

Step 1: Move the cursor to the "NE" function block

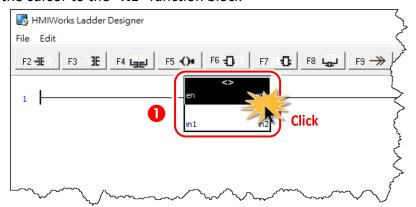

Step 2: Press <F7> key.

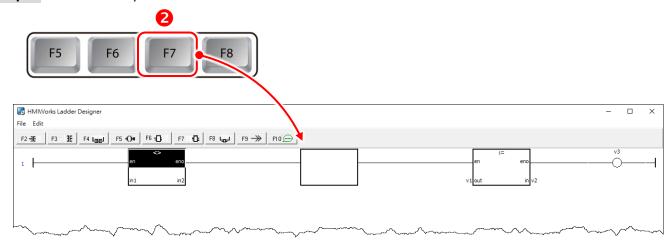

Step 3: Set the newly-inserted function block as "GE" (greater than or equal).

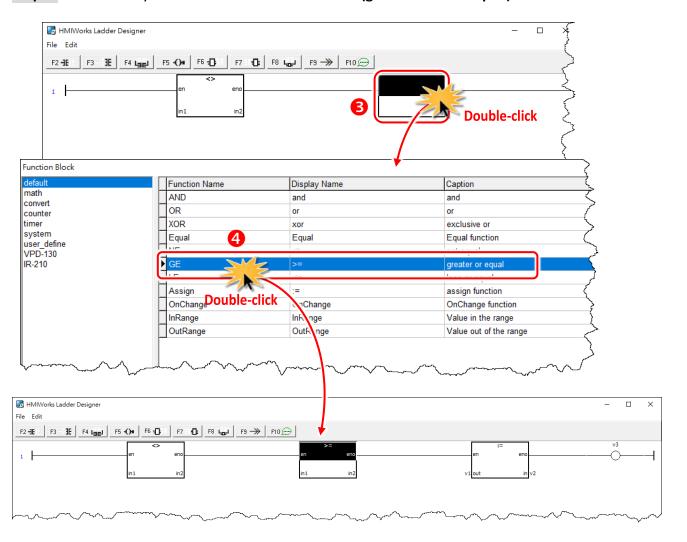

### Insert a new function block which is parallel to the cursor (F8)

#### **Step 1:** Move the cursor to the **"GE"** function block

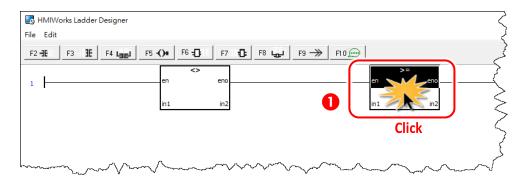

#### Step 2: Press <F8> key.

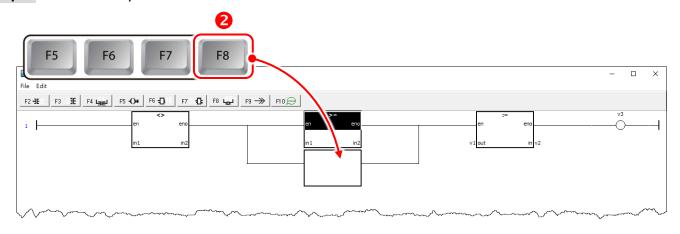

#### Step 3: Set the newly-inserted function block as "LE" (less than or equal).

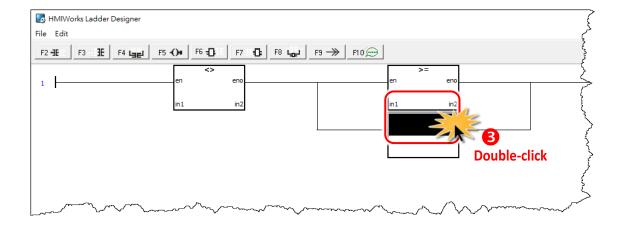

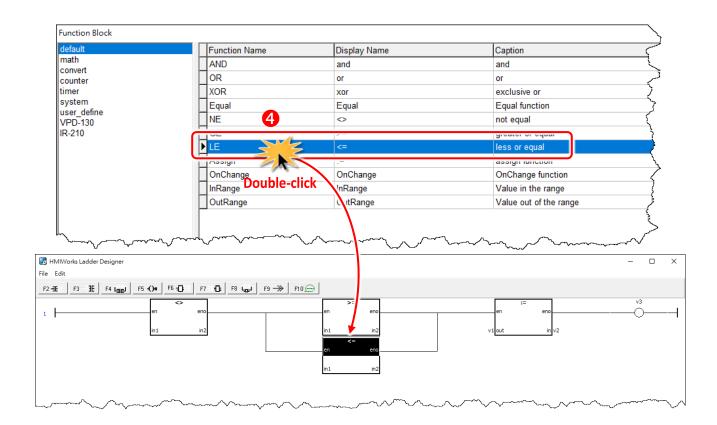

### Delete a function block in the rung

Move the cursor to the function block you want to delete and press < Delete > key.

Step 1: Move the cursor to the "Assign" function block.

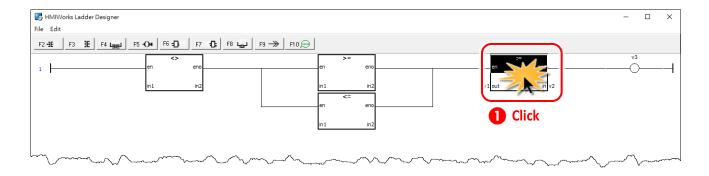

Step 2: Press < Delete > key to delete "Assign" function block.

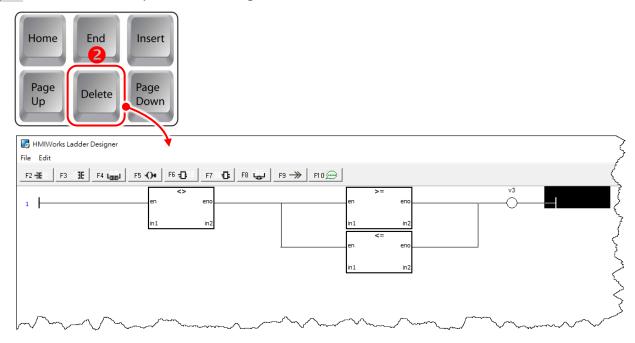

#### Delete the rung

Move the cursor to the **starting point** of the rung and press **<Delete>** key.

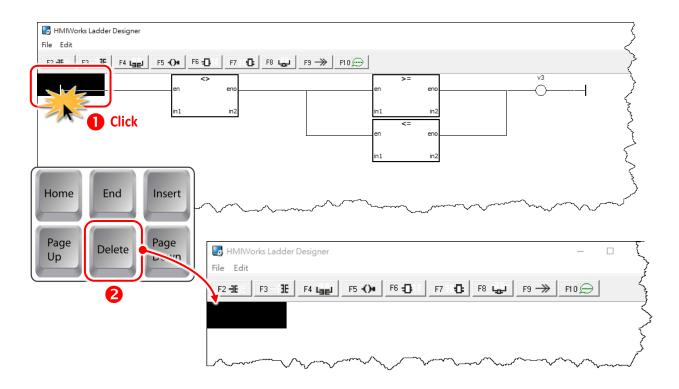

## 3.3.3.8 Jump to a Label

To demonstrate how to jump to a label, first we create three rungs and then explain how to skip the second rung and jump to the third.

1. Press **<F2>** key three times to create three rungs for example.

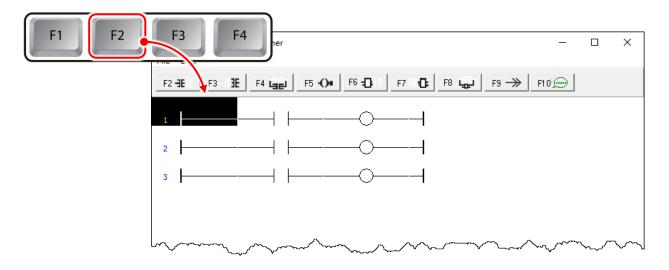

2. Move the cursor to the coil output of the first rung and press <F9> key to add a "Jump".

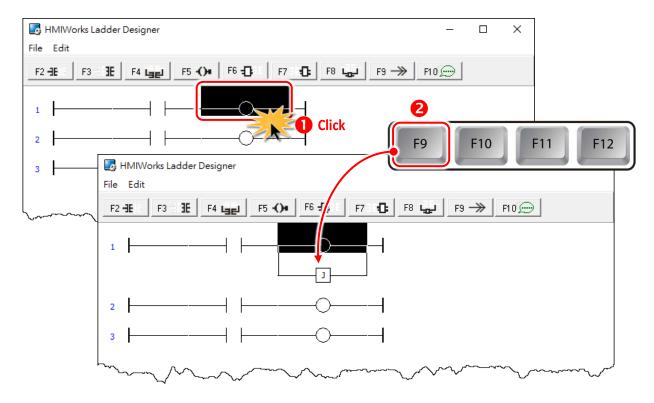

3. Double click on the **starting point** of the third rung to add a label "**Test\_Label**" to it.

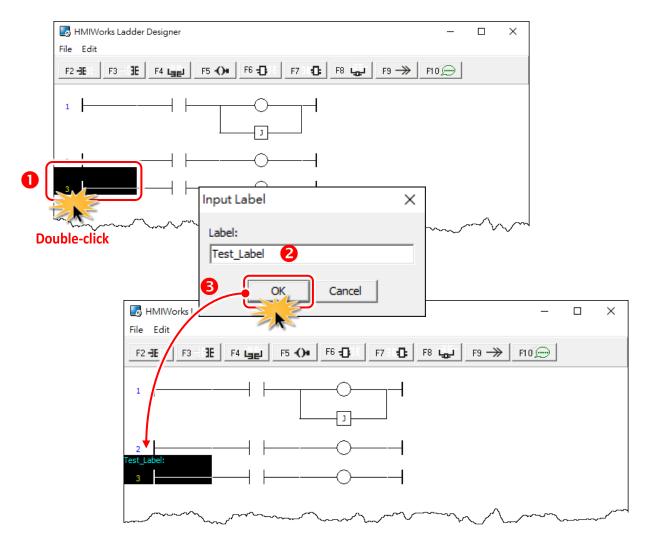

4. Double-click on the "Jump" of the first rung to associate with the label of the third rung.

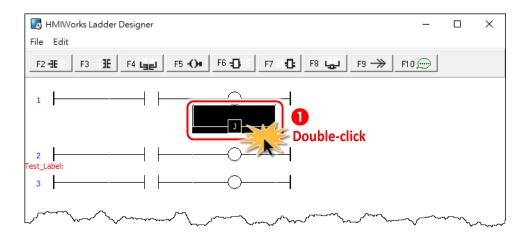

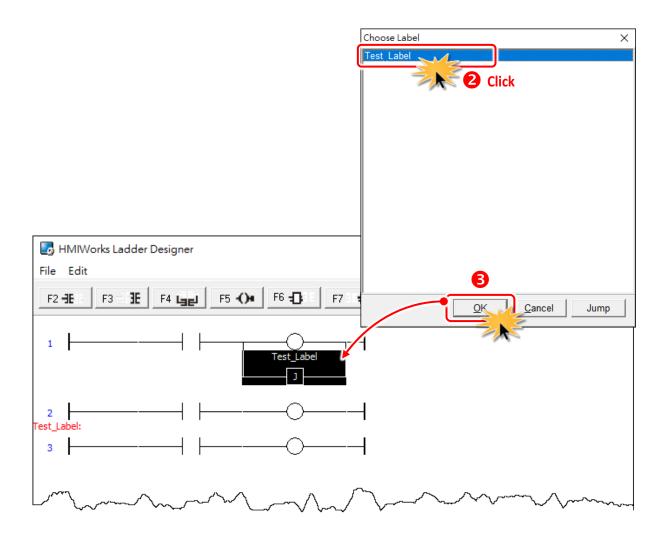

5. When running the ladder logic, set the coil output of the first rung to high, skip the second rung and jump to the third rung if the contact input of the first rung is closed.

### 3.3.4 User-Defined Function Block

<u>Why should we use function block?</u> There may be cases that using only ladders is too complex. At that time, using a function block may be a good choice.

To know how to add a user-defined function block, we first explain how HMIWorks uses these function blocks. Take "Assign" function block in the "default" group for example.

#### 3.3.4.1 How HMIWorks Uses Function Blocks

Go to the installation path of the HMIWorks software. In the sub-directory,
 "bin\FunctionBlock", of that installation path, open the file "Category.ini" to load the groups.

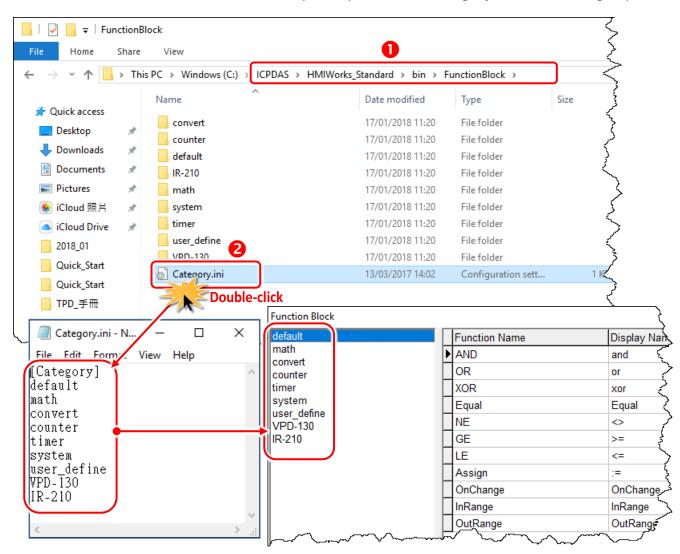

2. If we choose the "default" group, then HMIWorks opens the matching-name sub-directory and then loads from the matching-name ".ini" file in that sub-directory. That is, the "default.ini" in the sub-directory "default".

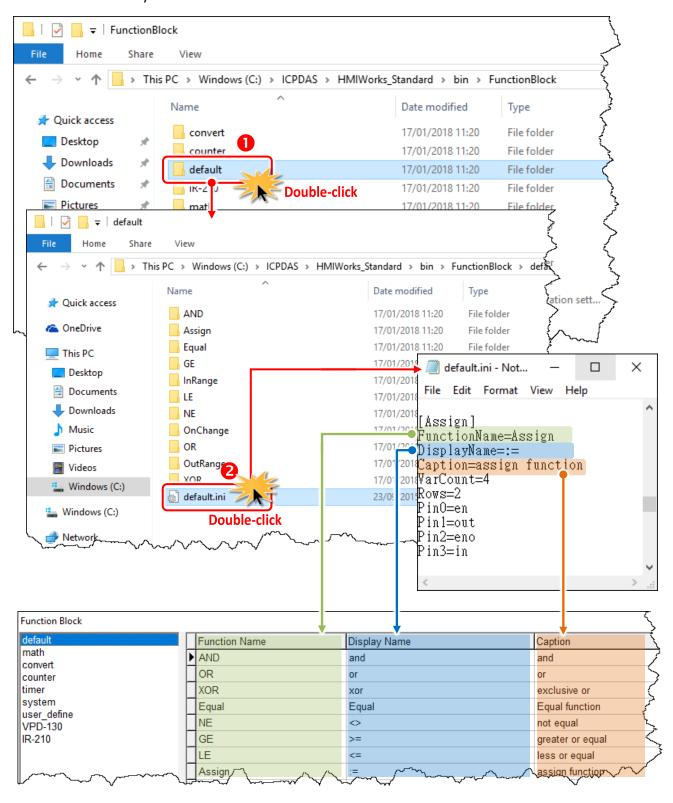

3. Double-click on the "Assign" to use it in the Ladder Designer. The Ladder Designer uses the logics defined in the file "FB.hsf" in the sub-directory "Assign". FB.hsf is based on the C language. The following figure explains what FB.hsf of the "Assign" function does.

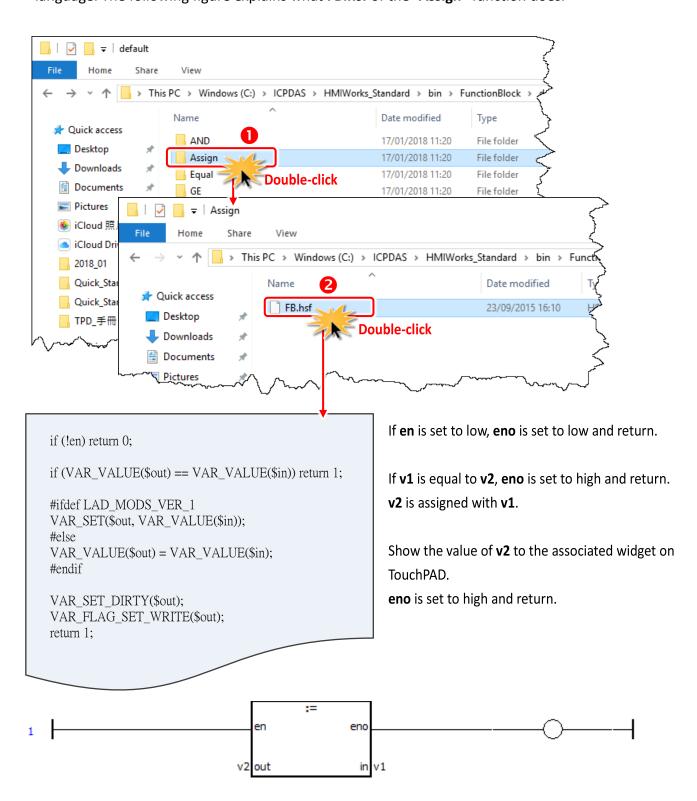

# 3.3.4.2 Adding a User-Defined Function Block

Now, we introduce how to add a user-defined function block.

**Step 1:** Go to the installation path of HMIWorks. In the sub-directory of "bin\FunctionBlock", create a new directory "TestGroup".

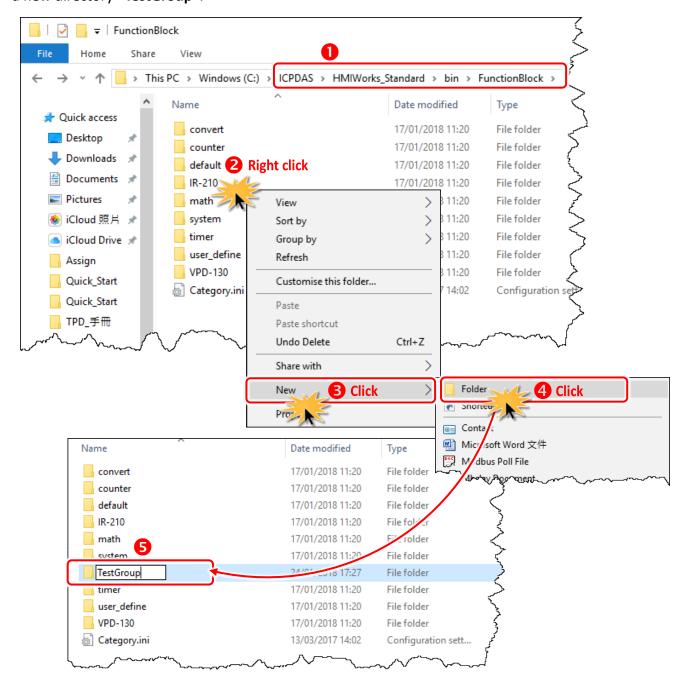

Step 2: Open the file "Category.ini" to add a new item to represent the new group.

Note: The name of the new item in the "Category.ini" must be exactly the same as the name of the newly-created directory.

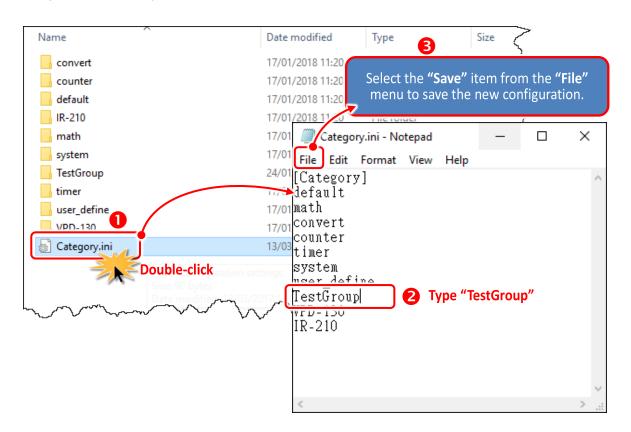

You can open the "Function Block" window to check new group (e.g., TestGroup) has been added.

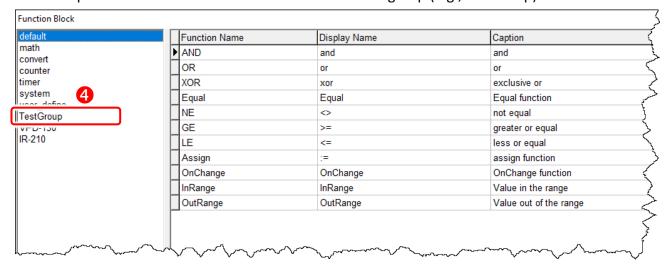

**Step 3:** Go to the directory "TestGroup", create a ".ini" file of the exactly same name as that of the group, that is, "TestGroup", and create a sub-directory of the "TestGroup" directory and we may call the sub-directory "TestFunction".

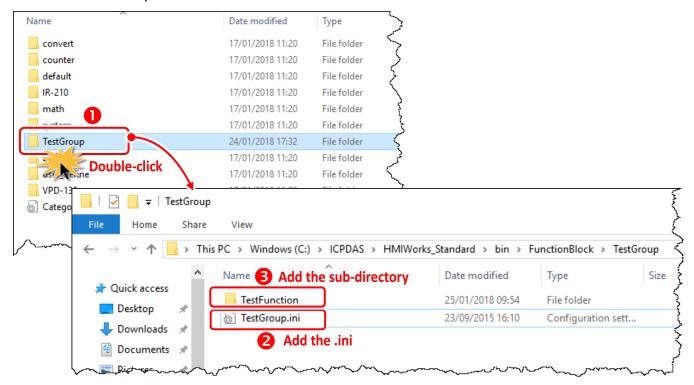

Step 4: Finally, define a new function (e.g., TestFunction) in the file "TestGroup.ini".

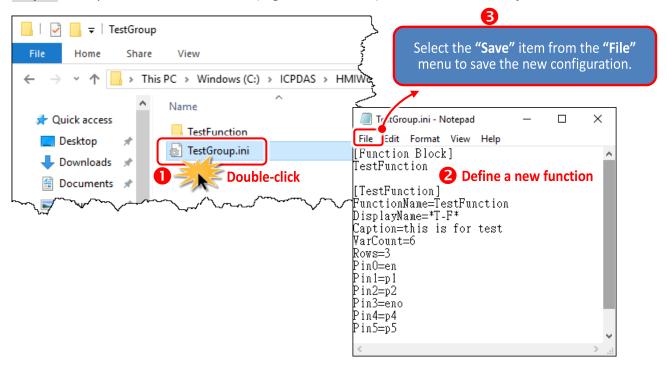

You can open the "Function Block" window to check new function (e.g., **TestFunction**) has been added.

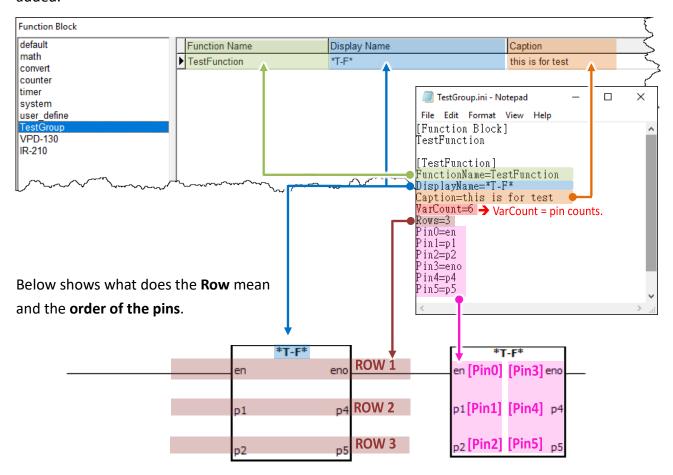

**Step 5:** In the directory **"TestFunction"**, create a new file **"FB.hsf"** to implement the user-defined function.

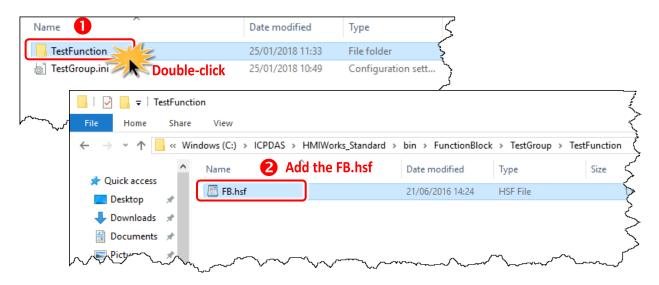

# 3.3.5 Associate Tags with Tools

In order to use **Ladder Designer** to build HMI of TouchPAD, we should associate tags with tools. There are three methods to associate tools with tags. Every change of the tag in the **Ladder Designer** is updated to the tool in the run time after association.

## 3.3.5.1 Add the New Device Tags (F3)

To associate tools with tags, add "Device" tags for the first, as following the procedure described below:

**Step 1:** Click the "Register Devices (I/O) (F3)" from the "HMI" menu to open the "Device" window. or right click on the "Device" item and select the "New Device" in the "Workspace" panel.

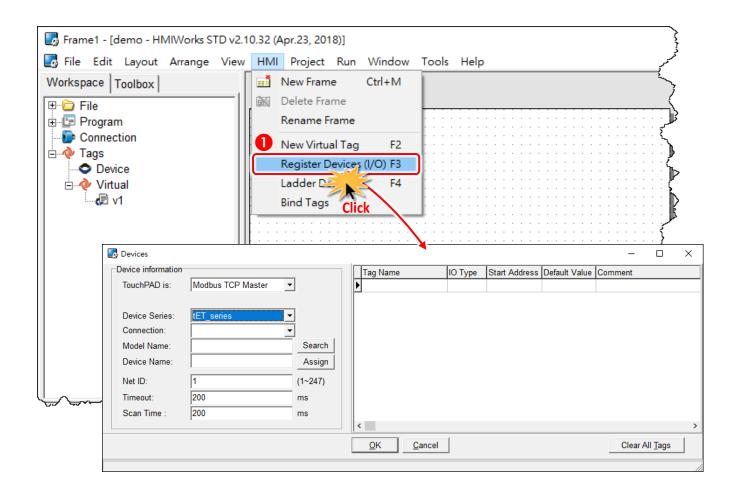

**Step 2:** In the "Device" window, configure the device information and click the "OK" button to import tags. Here, the M-7060 module is used as an example.

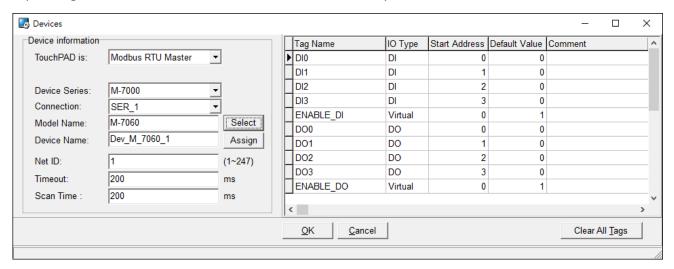

The following is an overview of the functions contained in the **Device Information** section:

| Option               | Descriptions                                                                                                    |  |  |
|----------------------|----------------------------------------------------------------------------------------------------|--|--|
| TouchPAD is          | Specify the TouchPAD acts as master or slave device and protocol, refer to following                                                                                                    |  |  |
|                      | table 3-1 for more detail.                                                                                                    |  |  |
| <b>Device Series</b> | Specify the device type, refer to following table 3-1 for more detail.                                                                                                    |  |  |
|                      | Specify an existing connection approach (TCPIP, XVboard or COM Port) or create a                                                                                                    |  |  |
|                      | new one to connect to the I/O module.                                                                                                    |  |  |
| Connection           | Note: when TouchPAD is Modbus TCP slave, check the "As a Server" option in the "New/Edit Connection" window which is called by right-click on the connection item in the "Workspace" panel. |  |  |
| Model Name           | Specify the model name of the I/O module to connect.                                                                                                    |  |  |
| Device Name          | Specify the name of the I/O module. Users can assign a name they want.                                                                                                    |  |  |
| Net ID               | When TouchPAD acts as a master device, Net ID is the specified ID of the I/O module                                                                                                    |  |  |
|                      | in the network.                                                                                                    |  |  |
|                      | When <b>TouchPAD acts as a slave device</b> , Net ID is the specified ID of TouchPAD itself.                                                                                                |  |  |
| Timeout              | Set the communication timeout value (default: 200 ms).                                                                                                    |  |  |
| Scan Time            | Set the update time of device tags (default: 200 ms).                                                                                                    |  |  |

Table 3-1: The following is an overview of the "TouchPAD is" and "Device Series" options:

| TouchPAD is                                                      | Device Series                                                                                       | Device Series Descriptions                                                                     |
|------------------------------------------------------------------|----------------------------------------------------------------------------------------------------|------------------------------------------------------------------------------------------------|
|                                                                  | M-7000                                                                                              | Remote I/O modules over Modbus RTU protocol                                                    |
|                                                                  | DL_series_MRTUM                                                                                     | Remote temperature and humidity over Modbus RTU protocol                                       |
|                                                                  | tM_series                                                                                           | Tiny series remote I/O modules over Modbus RTU protocol                                        |
|                                                                  | LC_series                                                                                           | Lighting control module over Modbus RTU protocol                                               |
| BA a dlava DTU BA actor                                          | PM_series                                                                                           | Power meter over Modbus RTU protocol                                                           |
| Modbus RTU Master                                                | IR_series                                                                                           | IR learning remote module over Modbus RTU protocol                                             |
|                                                                  | PIR_series                                                                                          | PIR motion sensor and temperature sensor module over Modbus RTU protocol                       |
|                                                                  | XVBoard                                                                                             | VPD series I/O expansion boards                                                                |
|                                                                  | User_Define(MRTUM)                                                                                  | Remote Modbus RTU I/O modules of third parties                                                 |
|                                                                  | GateWay(MRTUM)                                                                                      | DALI Gateway over Modbus RTU protocol                                                          |
|                                                                  | Example(MRTUM)                                                                                      | Other example module (Customize Modules)                                                       |
| Modbus RTU Slave                                                 | Profiles(MRTUS)                                                                                     | TouchPAD is treated as a Modbus RTU slave device and wait for some master devices to control   |
| Modbus ASCII Master                                              | User_Define(MASCM)                                                                                  | Remote Modbus ASCII I/O modules of third parties                                               |
| Modbus ASCII Slave                                               | Profiles(MASCS)                                                                                     | TouchPAD is treated as a Modbus ASCII slave device and wait for some master devices to control |
|                                                                  | I-7000                                                                                              | Remote I/O modules over DCON protocol                                                          |
| DCON Master                                                      | DL_series_DCON                                                                                      | Remote temperature and humidity over DCON protocol                                             |
|                                                                  | User_Define(MRTUM) GateWay(MRTUM) Example(MRTUM) Profiles(MRTUS) User_Define(MASCM) Profiles(MASCS) | Tiny series remote I/O modules over DCON protocol                                              |
|                                                                  | tET_series                                                                                          | Tiny series remote I/O modules over Modbus TCP protocol                                        |
| 14 II TODA4                                                      |                                                                                                    | Remote I/O modules over Modbus TCP protocol                                                    |
| Modbus TCP Master  WISE-7000  User_Define(MTCPM)  Example(MTCPM) | WISE (Web Inside, Smart Engine) devices                                                             |                                                                                                |
|                                                                  | User_Define(MTCPM)                                                                                  | Remote Modbus TCP I/O modules of third parties                                                 |
|                                                                  | Example(MTCPM)                                                                                      | Other example module (Customize Modules)                                                       |
| Modbus TCP Slave                                                 | Profiles(MTCPS)                                                                                     | TouchPAD is treated as a Modbus TCP slave device and wait for some master devices to control   |

**Step 3:** The creation of the "Dev\_M\_7060\_1" device is now complete and check these imported tags in the "Workspace" panel.

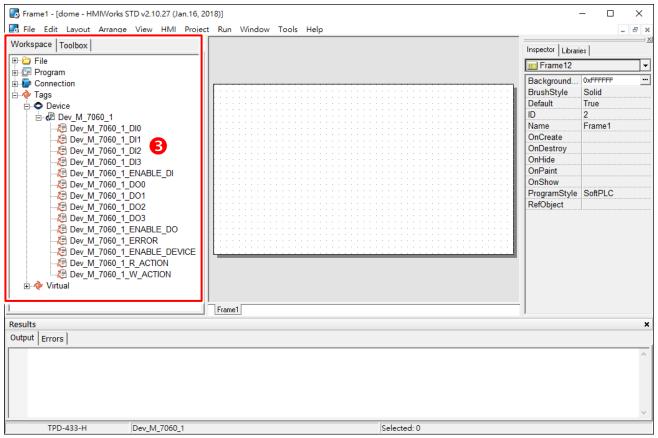

#### **Three Methods to Associate Tools with Tags** 3.3.5.2

Method 1: Simply drag and drop the tags in the "Workspace" panel to the frame design area. A **CheckBox** component is created with the tag associated.

A Note: this feature is only supported for the CheckBox components.

- 1. Pick an icon to represent the tag in the "Libraries" panel.
- 2. Click a tag.
- 3. Drag and drop the tag on the frame design space.

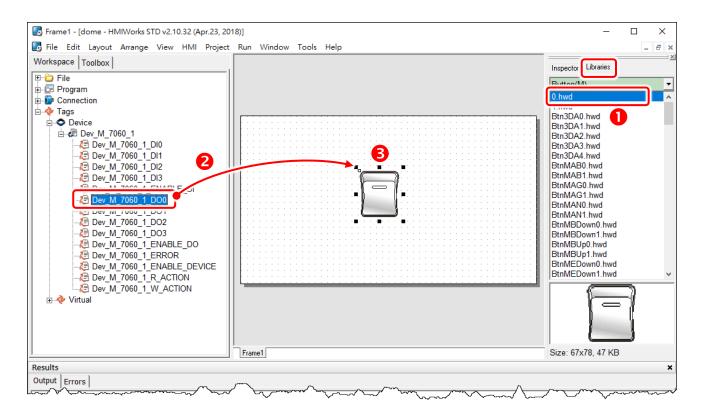

**Method 2:** Double-click the widget (e.g., CheckBox) on the frame design area to open the "**Select Tag**" window, and double-click on the tag Name you want to associate with the widget (e.g., CheckBox). Then you can see the tag is associated with the widget (e.g., CheckBox) by setting the property "**TagName**" in the "**Inspector**" panel to the name of the tag.

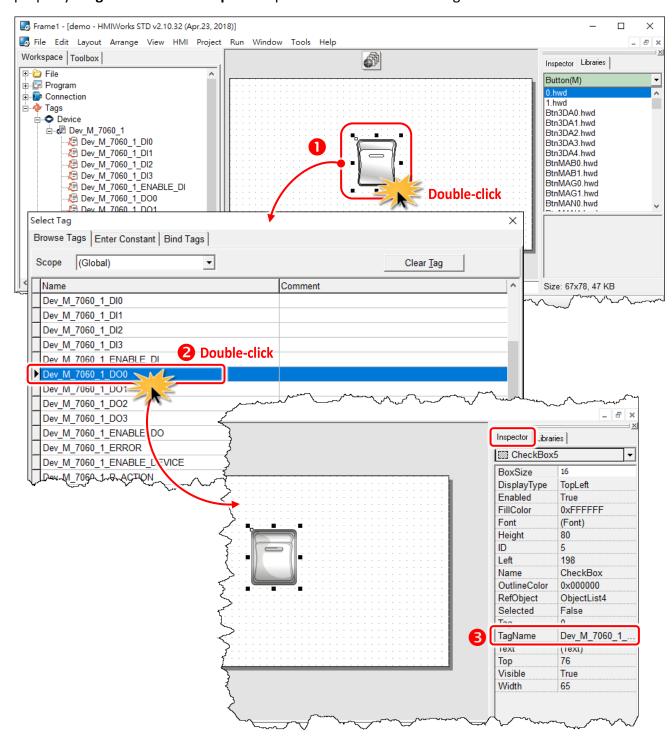

Method 3: Click the "..." button from the "TagName" field in the "Inspector" panel to open the "Select Tag" window.

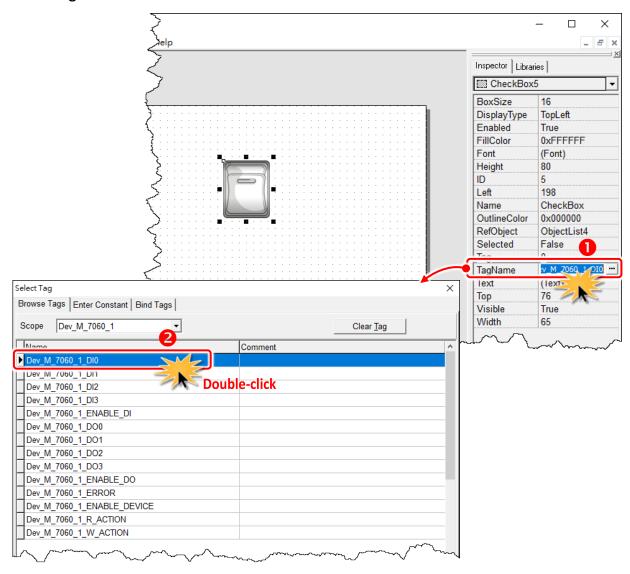

Note: Refer to <u>Section 3.4.17 "ObjectList"</u>. Set the **RefObject** property of a **CheckBox** component to an **ObjectList** component which contains images and then associate a tag to the **CheckBox** component. Then every time the tag changes its value, the **CheckBox** component toggles the images. This feature is especially useful when building switches.

# 3.3.5.3 Introduction to Device Tags

The following is a detailed description of the device tags, including the **ENABLE\_DO**, **R\_ACTION**, **W\_ACTION**, **ERROR** and **ENABLE\_DEVICE** tags, etc., each of which will be described in more detail below.

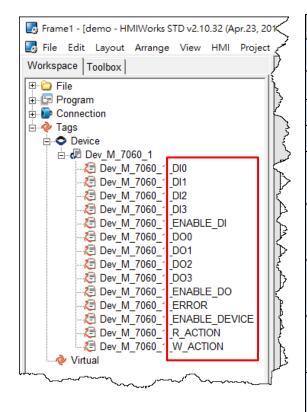

| Option        | Descriptions                                                                               |
|---------------|--------------------------------------------------------------------------------------------|
| Din           | Digital Input Channels                                                                     |
| DOn           | Digital Output Channels                                                                    |
| Aln           | Analog Input Channels                                                                      |
| AOn           | Analog Output Channels                                                                     |
| ENABLE_DI     | Is used to enable/disable the DI group.  1: Enable, 0: Disable                             |
| ENABLE_DO     | Is used to enable/disable the DO group.  1: Enable, 0: Disable                             |
| ENABLE_AI     | Is used to enable/disable the AI group.  1: Enable, 0: Disable                             |
| ENABLE_AO     | Is used to enable/disable the AO group.  1: Enable, 0: Disable                             |
| ENABLE_DEVICE | Is used to enable/disable all read write operations on this device.  1: Enable, 0: Disable |

| Option    | Descriptions                                                                                 |  |
|-----------|----------------------------------------------------------------------------------------------|--|
| R_ACTION  | Is used to enable/disable the Read Action including DO or AO groups.                         |  |
|           | 1: Enable, 0: Disable                                                                        |  |
| W_ACTION  | Is used to enable/disable the Write Action including DO or AO groups.                        |  |
|           | 1: Enable, 0: Disable                                                                        |  |
| ADDR_BASE | Is used to configure the shift of the base-address. There is no standard on Modbus protocol, |  |
|           | so users have to refer to the device manual and assign correct address. Some devices use     |  |
|           | address based on 0, while others use 1.                                                      |  |
| ERROR     | Is used to determine the connection status. 1: Enable, 0: Disable.                           |  |
|           | In the next page, we will use the blinking period of "ERROR" tag.                            |  |
|           |                                                                                              |  |

#### **Connecting Blinking Cycle**

Used for communications of Modbus TCP master polling (remote slave devices) only, the Connecting Blinking Cycle defines the blinking period of "ERROR" tag used in devices which can be found in the "Workspace" panel.

Follow the procedure described below to demonstrate the usage of Connecting Blinking Cycle.

- Drag and drop the "ERROR" tag on the frame design space.
   A "CheckBox" is used to be a signal of communication status of a remote Modbus TCP slave device. (Of course, TouchPAD must be a Modbus TCP master device.)
- Double-click "ObjectList" to open "ObjectList" window and assigned the four images.
   To compatible with the old versions of HMIWorks, the first and the second images must represent "communication normal" (connected) and "communication error" (disconnected).
   The third and the fourth images toggle when TouchPAD is in its connecting status.

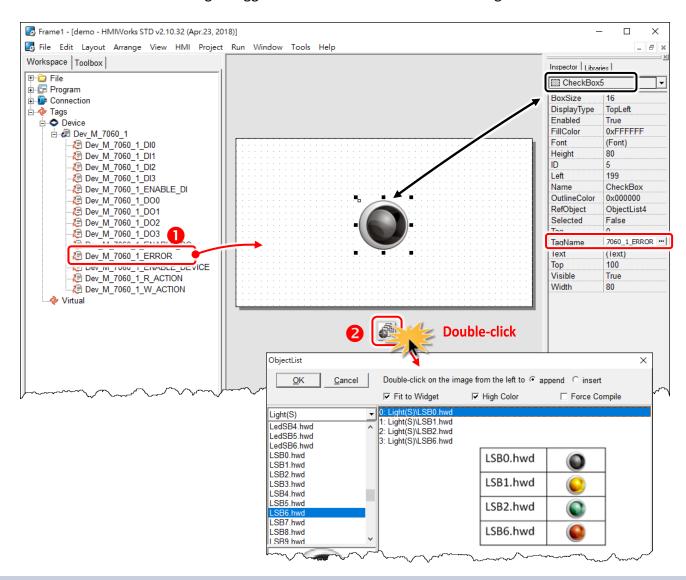

3. Open the "Project Configuration" window form the "Project" menu to set the "Connecting Blinking Cycle".

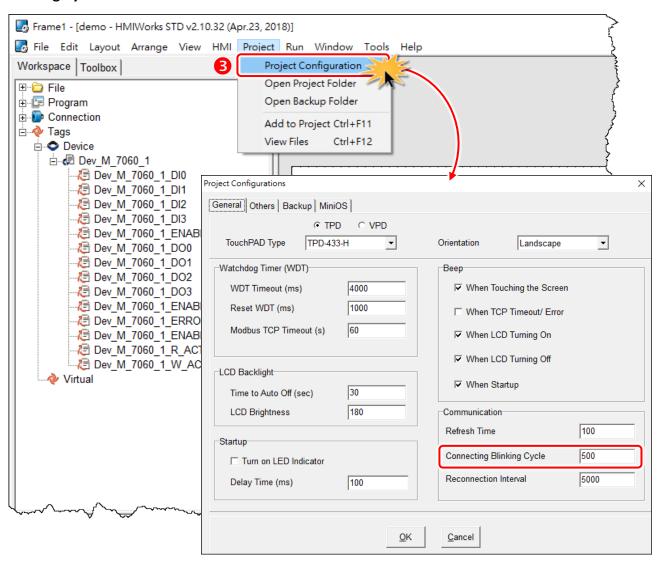

# 3.3.6 User-Defined I/O Modules

To know how to add a user-defined I/O module, we first explain how HMIWorks uses these I/O modules.

There are several kinds of I/O modules by ICP DAS, as follows:

| Model              | Description                                                                        |  |  |
|--------------------|------------------------------------------------------------------------------------|--|--|
| I-7000 Series      | DCON I/O Modules                                                                   |  |  |
|                    | WebSite: http://www.icpdas.com/products/Remote_IO/i-7000/i-7000_introduction.htm   |  |  |
| M-7000 Series      | Modbus RTU I/O Modules                                                             |  |  |
|                    | WebSite: http://www.icpdas.com/products/Remote_IO/m-7000/m-7000_introduction.htm   |  |  |
| ET/PET-7000 Series | Modbus TCP I/O modules                                                             |  |  |
|                    | WebSite: http://www.icpdas.com/products/Remote IO/et-7000/et-7000 introduction.htm |  |  |

### 3.3.6.1 Where HMIWorks Put I/O Module Information

HMIWorks puts I/O module information in the following locations.

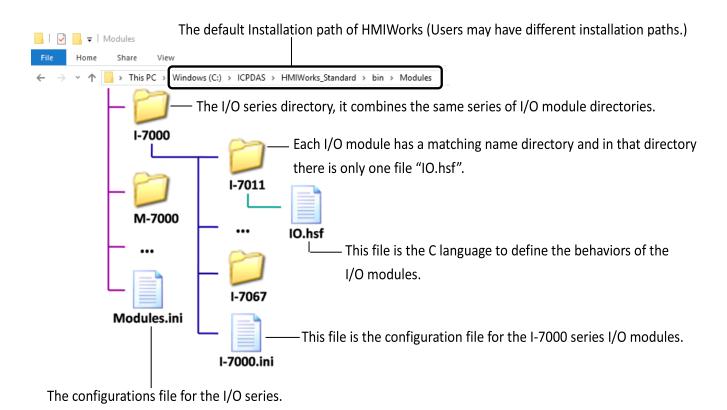

Copyright © 2018 ICP DAS Co., Ltd. All Rights Reserved.

### What "Module.ini Describes

Go to the installation path of the HMIWorks software. In the sub-directory, "bin\Modules", of that installation path, open the file "Module.ini" to load the groups.

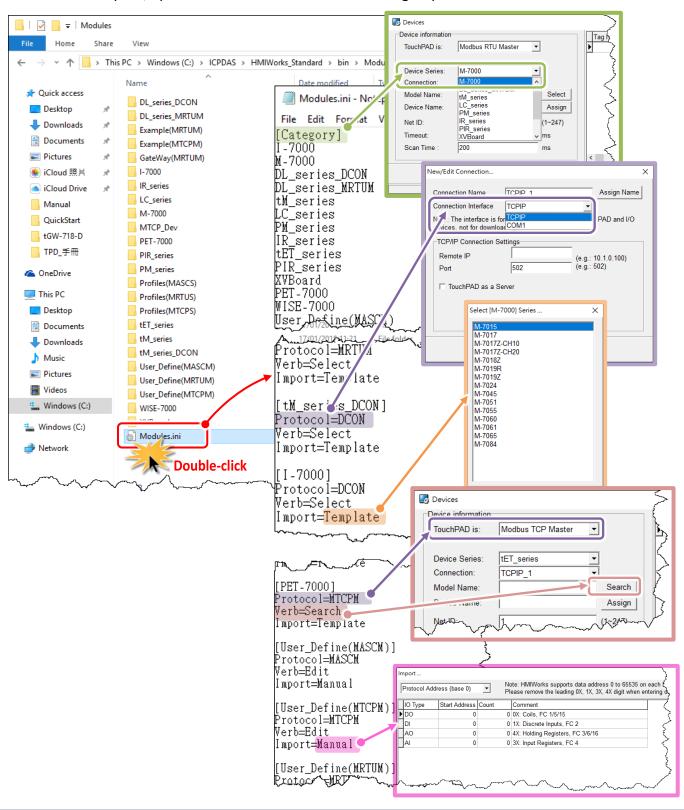

The following is an overview of the functions contained in the **Module.ini** section:

| Ite      |          | Description                                                                     |
|----------|----------|---------------------------------------------------------------------------------|
| Category |          | This section keeps the list of the device series which HMIWorks supports. When  |
|          |          | registering device (F3), the "Devices" window gets the information of device    |
|          |          | series from this "Category" section.                                            |
|          | МТСРМ    | "Protocol=MTCPM" in the Module.ini is corresponding to "TouchPAD is             |
|          |          | Modbus TCP Master" in the "Devices" window and "Protocol=TCPIP" in the          |
|          |          | "New/Edit Connection" window.                                                   |
|          | MTCPS    | "Protocol=MTCPS" in the Module.ini is corresponding to "TouchPAD is Modbus      |
|          |          | TCP Slave" in the "Devices" window and "Protocol=TCPIP" in the "New/Edit        |
|          |          | Connection" window.                                                             |
|          |          | "Protocol=MASCM" in the Module.ini is corresponding to "TouchPAD is             |
|          | MASCM    | Modbus ASCII Master" in the "Devices" window and "Protocol=COM Port" in         |
|          |          | the "New/Edit Connection" window.                                               |
|          |          | "Protocol=MRTUM" in the Module.ini is corresponding to "TouchPAD is             |
| Protocol | MRTUM    | Modbus RTU Master" in the "Devices" window and "Protocol=COM Port" in           |
|          |          | the "New/Edit Connection" window.                                               |
|          |          | "Protocol=MASCS" in the Module.ini is corresponding to "TouchPAD is Modbus      |
|          | MASCS    | ASCII Salve" in the "Devices" window and "Protocol=COM Port" in the             |
|          |          | "New/Edit Connection" window in the Workspace panel.                            |
|          | MRTUS    | "Protocol=MRTUS" in the Module.ini is corresponding to "TouchPAD is             |
|          |          | Modbus RTU Salve" in the "Devices" window and "Protocol=COM Port" in the        |
|          |          | "New/Edit Connection" window.                                                   |
|          | DCON     | "Protocol=DCON" in the Module.ini is corresponding to "TouchPAD is DCON         |
|          |          | Master" in the "Devices" window and "Protocol=COM Port" in the "New/Edit        |
|          |          | Connection" window.                                                             |
|          | Search   | HMIWorks scans through the network to find out I/O modules.                     |
|          |          | HMIWorks pops up a list of I/O modules to let users select one. The list of I/O |
| Verb     | Select   | modules is loaded from the file whose name is [Device_Series_Name].ini          |
|          |          | HMIWorks opens the "Import" window to let users decide the I/O points for the   |
|          | Edit     | I/O module.                                                                     |
| Import   | Template | HMIWorks imports the tags of the I/O module from the I/O module                 |
|          |          | configuration file. For example, HMIWorks imports tags of I-7011 from the       |
|          |          | template in the file of I-7000.ini.                                             |
|          | Manual   | HMIWorks imports the tags of the I/O module by the manually-decided I/O         |
|          |          | points.                                                                         |

### Generating Tags by "Register Devices (F3)"

Click the "Register Devices (I/O) (F3)" from the "HMI" menu to open the "Device" window. (or press <F3> key)

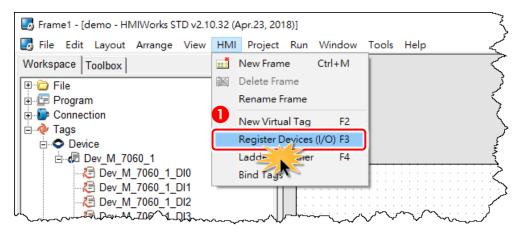

The I/O modules configuration file has templates for all the I/O modules in the I/O series. For example, "I-7000.ini" is the configuration file for the I-7000 series I/O modules. Take I-7065 in the I-7000 series for example as shown in the following figure.

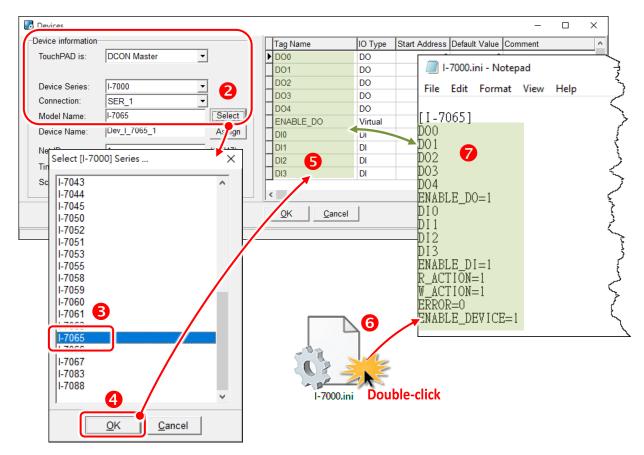

### Defining I/O Behaviors in "IO.hsf"

Take I-7065 for example (I-7000 series I/O module), open the IO.hsf in the directory "[HMIWorks install path]\bin\Modules\I-7000\I-7065\". The codes in IO.hsf are of C language as below:

```
BEGIN FUNCTION BLOCK(); //this line is necessary
DWORD v do = 0;
DWORD v di = 0;
     gWriteCount = 0;
uart_SetTimeout($DEVICE, $TIMEOUT);
//$W ACTION: a tag used in Ladder to enable/disable writing actions
//$ENABLE DO: a tag used in Ladder to enable/disable the part of DOs
if (VAR VALUE($ENABLE DO) && VAR VALUE($W ACTION))
   int iWrite = 0; //To decide if there's a need to write any DO channel
   v do = 0;
   // Update the status for each channel if it has been changed.
   iWrite += VAR_GET_WRITE_U32(&v_do, $DO0, 0);
   iWrite += VAR_GET_WRITE_U32(&v_do, $DO1, 1);
   iWrite += VAR_GET_WRITE_U32(&v_do, $DO2, 2);
   iWrite += VAR_GET_WRITE_U32(&v_do, $DO3, 3);
   iWrite += VAR GET WRITE U32(&v do, $DO4, 4);
   if (iWrite) // Write only when need
       gWriteCount++;
       if (! dcon WriteDO($DEVICE, $NETID, 5, v do & 0xFF))
       // dcon WriteDO: the DO writing API function of I-7000 I/O series.
       // I-7000 I/O series uses the DCON protocol.
            return HMI ERROR;
}
if (gWriteCount) return HMI OK;
// Skip reading to reduce the device loading
if ( (VAR_VALUE($ENABLE_DO) || VAR_VALUE($ENABLE_DI)) && VAR_VALUE($R_ACTION)) {
//$R ACTION: a tag used in Ladder to enable/disable reading actions
//$ENABLE DO: a tag used in Ladder to enable/disable the part of DOs
//$ENABLE_DI: a tag used in Ladder to enable/disable the part of Dis
if (dcon_ReadDIO($DEVICE, $NETID, 4, 5, &v_di, &v_do))
```

```
// dcon_ReadDIO: the DI/DO reading API function of I-7000 I/O series.
// I-7000 I/O series uses the DCON protocol.
{

VAR_SET($DI0, v_di & (1<<0));

// VAR_SET: used to set the value of this channel to its tag

VAR_SET($DI1, v_di & (1<<1));

VAR_SET($DI2, v_di & (1<<2));

VAR_SET($DI3, v_di & (1<<3));

VAR_SET($D00, v_do & (1<<0));

VAR_SET($D01, v_do & (1<<1));

VAR_SET($D03, v_do & (1<<2));

VAR_SET($D04, v_do & (1<<3));

VAR_SET($D05, v_do & (1<<4));
} else

return HMI_ERROR;
}

END_FUNCTION_BLOCK(); //this line is necessary
```

# 3.3.6.2 Creating a User-Defined I/O Module

Now, we introduce how to add a user-defined I/O module.

Step 1: Go to the installation path of HMIWorks. In the directory, "[HMIWorks install path]\bin\Modules\", create a new I/O series directory whose name is "Test Series".

**Step 2:** Open the file **"Modules.ini"** to add a new item (e.g., Test\_Series) and save the new configuration to notify HMIWorks that there is a new I/O series called **"Test\_Series"**.

A Note: the series directory name and the name in the Modules.ini must be the same.

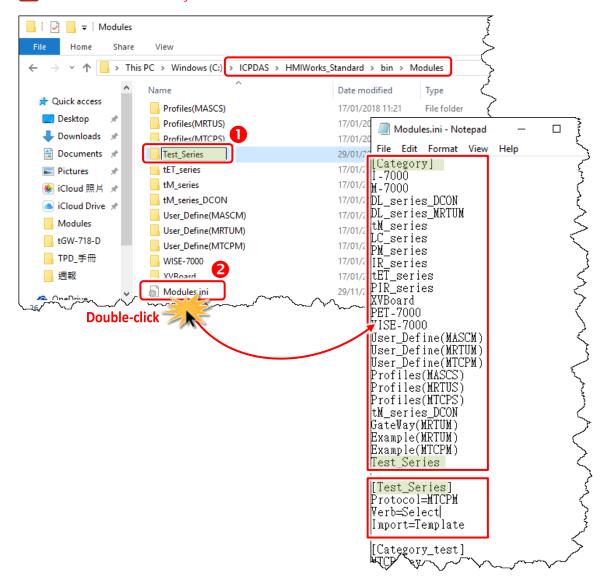

**Step 3:** In the I/O series directory "**Test\_Series**", we create a new I/O module directory whose name is "**Test\_Module1**".

**Step 4:** Create a I/O modules configuration file "Test\_Series.ini", to depict the template of the newly-created I/O module "Test Module1".

Note: the module directory name and the name in the Test\_Series.ini must be the same.

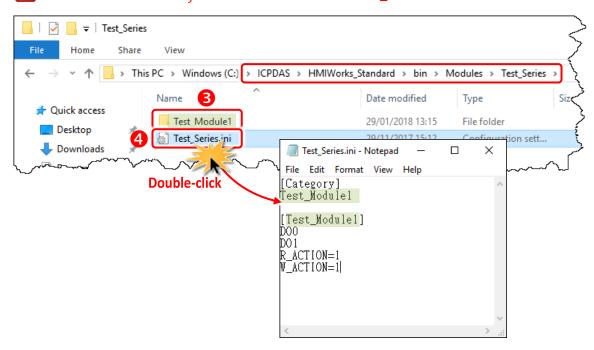

**Step 5:** Implement the **IO.hsf** which is created in I/O module directory **"Test\_Module1"**, to describe the behaviors of the I/O module **"Test\_Module1"**.

- If using the Modbus TCP protocol, refer to **IO.hsf** of PET-7000 series.
- If using the Modbus RTU protocol, refer to **IO.hsf** of M-7000 series.
- If using the DCON protocol, refer to **IO.hsf** of I-7000 series.
- All are similar to the example of the **IO.hsf** of I-7065 above.

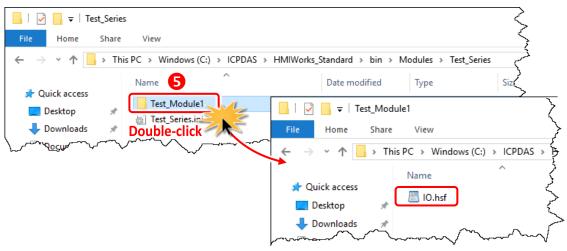

## 3.3.7 Data Exchange

Uniform standards data format by the TouchPAD and served as the role of protocol conversion to the exchange of information between the different agreements and resolve master and slave exchange of information between the problem of data transfer between the device to automatically "Agreement", "Handle "and" Respond "and let live applications more flexible.

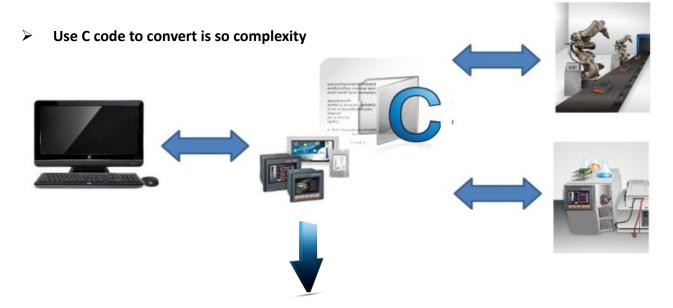

And use data exchange function after, it's so easy.

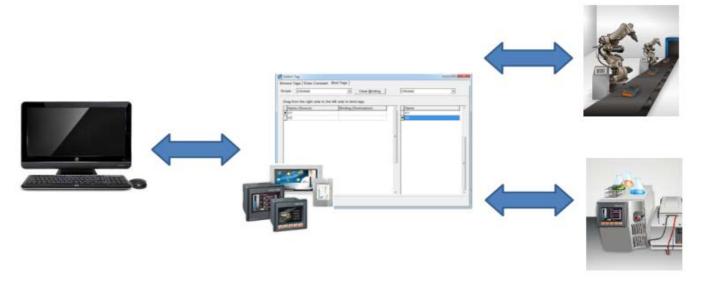

**Step 1:** Click the "Register Devices (I/O) (F3)" from the "HMI" menu to add device in the HMIWorks. (or press <F3> key.)

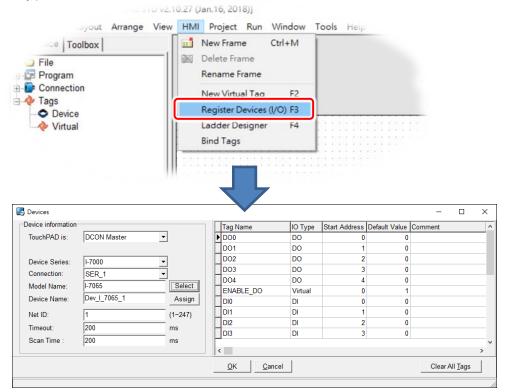

**Step 2:** Add more devices (e.g., I-7065 and I-7060) after, you can see the **"Workspace"** panel and add tag, then click the **"Bind Tags"** from the **"HMI"** menu.

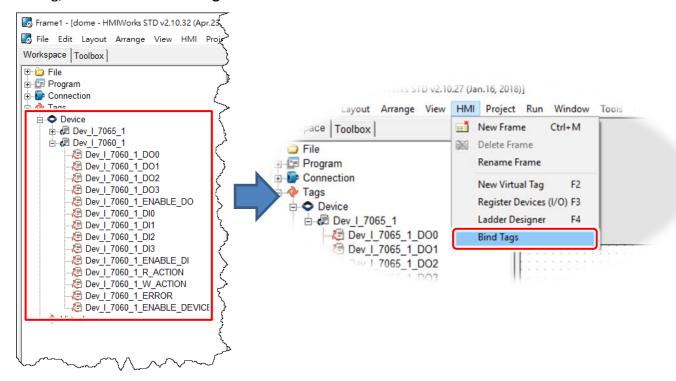

Step 3: Drag the tag that make the relatedness, and the instructions for use as below.

Showed as above pic:

- 1. Drag the tag from right to left.
- 2. When the "Dev\_I\_7060\_1DO0" drag to "Dev\_I\_7065\_1\_DO0":
  If "Dev\_I\_7065\_1\_DO0" changed, then the "Dev\_I\_7060\_1DO0" value will upade to "Dev\_I\_7065\_1\_DO0" value: Dev\_I\_7060\_1DO0 = Dev\_I\_7065\_1\_DO0
- 3. For example, when B drag to A, C drag toB, if A changed, then B=A, C=A

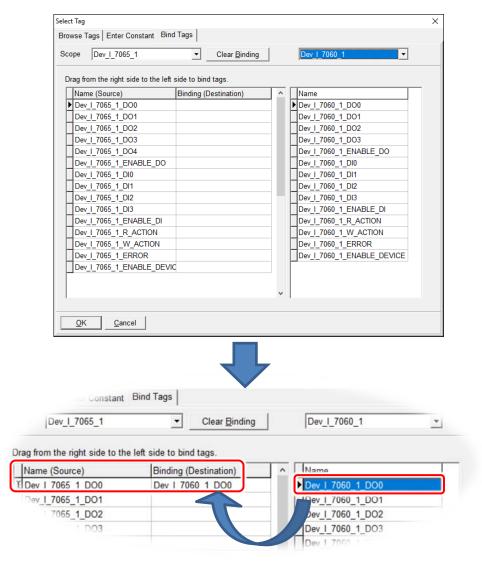

# 3.4 Frames and Components

This section introduces properties and usages of frames and components from the "Toolbox" panel.

In the "Toolbox" panel, there are three kinds of components, the Drawing, the Widget and the System components, each of which will be described in more detail below.

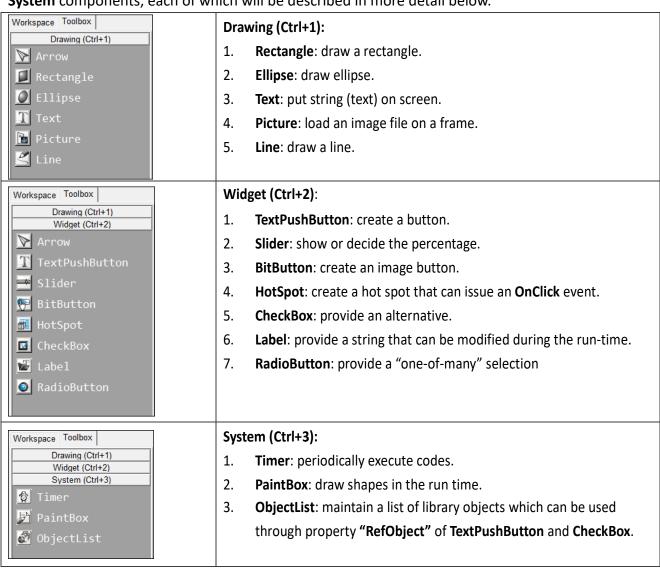

### A Notes:

- 1. Make sure that widget component should not overlap or unexpected behavior may happen when clicking.
- 2. The minimum gap between two components is 12 pixels. If the gap is smaller than 12 pixels, pressing one component may trigger the other's event handler due to calibration accuracy.

## 3.4.1 Commons of Components and Frames

This section describes the common characteristics of frames and components from the "Toolbox" panel.

### Putting a component on the frame

Two ways to put a component on the frame:

- 1. Drag a suitable sized rectangle.
- 2. Simply click on the frame to decide the location after selecting a component.

To drag a suitable sized rectangle, take a Rectangle for example to describe how to put a component (such as a **Rectangle**, a **Slider**, etc.) on the frame.

Step 1: Click the Rectangle icon from the Drawing panel of the "Toolbox" panel.

Step 2: Move your mouse to the frame design area and click and drag a suitable sized rectangle.

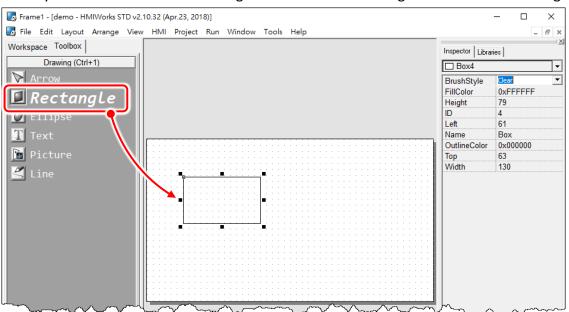

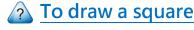

What to do if I want to draw a square?

**Step 2** with the **<Ctrl>** key pressed at the same time when drawing a Rectangle.

## To draw a circle

What to do if I want to draw a circle?

Step 2 with the <Ctrl> key pressed at the same time when drawing an Ellipse.

## **Common Properties**

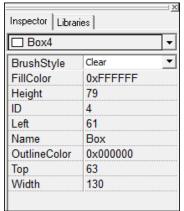

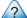

## Where can we access properties of a component?

Click on the component (or the frame) and then the properties of the component can be accessed in the "Inspector" panel.

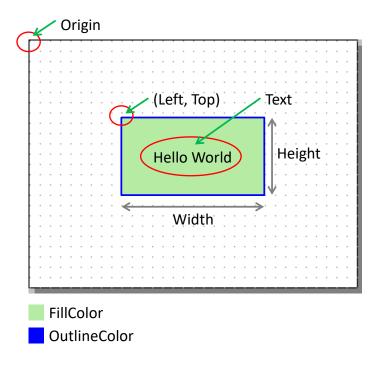

The following is an overview of the functions contained in the **Inspector** section:

| Property     | Description                                                                    |
|--------------|--------------------------------------------------------------------------------|
| FillColor    | The color used to fill the rectangle which encloses the component.             |
|              | The color is represented by a three byte value in the hexadecimal form. From   |
|              | the highest byte to the lowest, it is the blue, the green, and the red byte in |
|              | sequence.                                                                      |
| OutlineColor | The outline color of the rectangle which encloses the component                |
| Height       | The length of the vertical side of the rectangle which encloses the component  |
| Width        | The length of the horizontal side of the rectangle which encloses the          |
|              | component                                                                      |
| Left         | The x-coordinate of the left-top vertex of the rectangle which encloses the    |
|              | component                                                                      |
| Тор          | The y-coordinate of the left-top vertex of the rectangle which encloses the    |
|              | component                                                                      |

| Property  | Description                                                                                                    |
|-----------|----------------------------------------------------------------------------------------------------|
| Name      | The name of the component                                                                                                    |
| ID        | The serial numbers of the components in the "Toolbox" panel and of the frames.  These serial numbers are used to identify them. |
| Font      | The font of the Text property                                                                                                   |
| Text      | The strings of the component to be displayed                                                                                    |
| GoToFrame | Go to the specified frame. That is, pressing on the owner of this property                                                      |
|           | switches to the frame which is specified in this property.                                                                      |
|           | <b>Note:</b> the <b>priority</b> of the property "GoToFrame" is higher than that of "OnClick".                                  |
| RefObject | The reference to the specified object list. An <b>ObjectList</b> is a component that can                                        |
|           | be selected in the "Toolbox" panel to maintain a list of the images of the                                                      |
|           | library. Refer to Section 3.4.17 "ObjectList" section for more information.                                                     |
| Tag       | The variable used for programming purpose. For example, it can be assigned a                                                    |
|           | unique number for each <b>TextPushButton</b> component in order to identify them.                                               |
|           | Refer to the < <api reference="">&gt; for functions to get/set the Tag property.</api>                                          |
|           | Note: This Tag property has nothing to do with the "Tag" which the TagName                                                      |
|           | property refers to in the Ladder mode.                                                                                          |
| TagName   | Associate a variable (tag) in Ladder Designer.                                                                                  |
|           | Note: The property is supported only in programming type "Ladder".                                                              |
| Enabled   | Whether the component is activated or not                                                                                       |
| Visible   | Whether the component is able to be seen or not                                                                                 |

## **Text into Image and Multi-language Display**

There are three components (TextPushButton, CheckBox and RadioButton) whose "Text" properties are not like other components and can be used to support multi-language display by transforming strings into images.

- 1. Check the "TextAsImage" option. If checked, the Text property can have multiple strings.
- 2. Each string of the **Text** property is generated into one image and each image corresponds to one state of the components. Refer to <u>"Using the RefObject property"</u> below for more information.

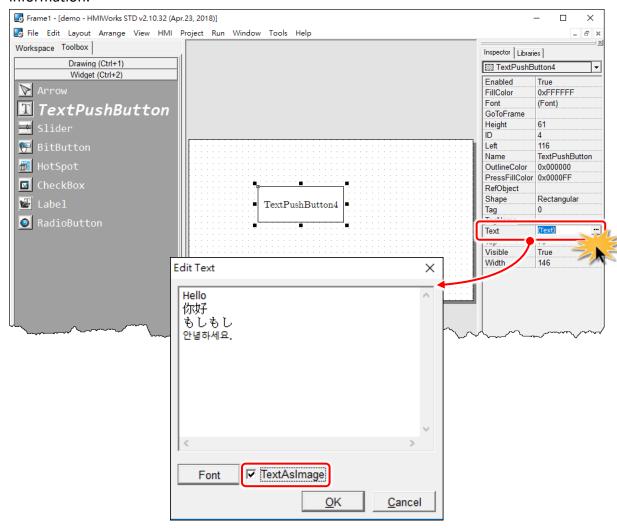

## **Changing the Color**

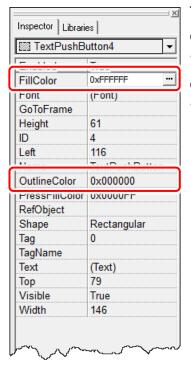

To change the **FillColor** property of a component, click the component first to select it and then click the "**FillColor**" field in the "**Inspector**" panel. Then click on the "..." button to open the color dialog to select a color. Repeat the same procedure for the "**OutlineColor**" field.

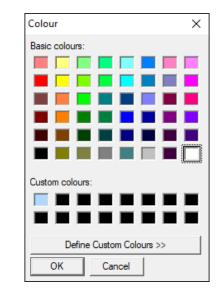

### **Changing the Font**

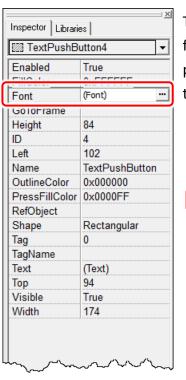

To change the **Font** property of a component, click the component first to select it and then click the **"Font"** field in the **"Inspector"** panel. Then click on the **"..."** button to open the font dialog to change the font.

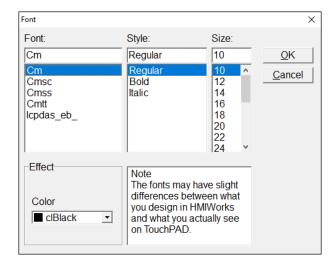

There are two font dialogs when choosing fonts.

- The same font dialog as the PC's.
  - 1. If this font dialog is opened, fonts are stored as image in TouchPAD after download and therefore cost more memory space. (e.g. the same two letters, such as 'A' and 'A' cost )
  - 2. Widgets that use this font dialog: **Text**, **BitButton**.
- > The custom font dialog that shows only fonts supported by TouchPAD.
  - 1. The fonts does not stored as image after download. That is, the same two letters, such as 'A' and 'A', only are stored with the space one 'A' takes.
  - 2. Widgets that use this font dialog: Text, TextPushButton, Slider, Checkbox, Label, RadioButton.
  - **3.** To support language other than English, follow the below procedure to select an appropriate font.

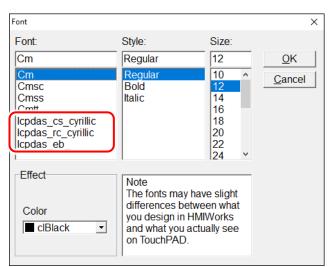

- **3-1:** Go to the "Project" menu, to open the "Project Configuration" dialog. Click the "Others" tab, select a language (e.g., Russian) in the "Language Support" option.
- **3-2:** Click the component in question to open the custom font dialog. Based on the language you select in the "**Project Configuration**" dialog, the custom font dialog displays corresponding fonts of the language. (e.g., lcpdas\_cs\_cyrillic and lcpdas\_rc\_cyrillc)

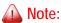

To use the font dialog of PC's, the "TextAsImage" property of a "Text" component needs to be set to "True".

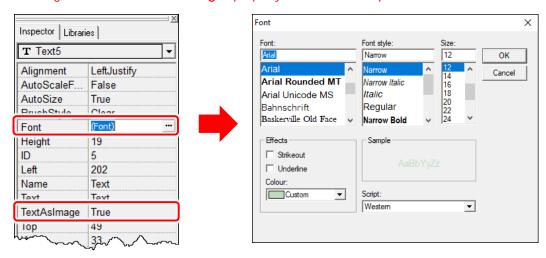

## Using GoToFrame to switch to another frame

The **GoToFrame** property is used as an event of go-to-specified-frame.

It has higher priority than other events, such as **OnClick** event. Thus specifying an option of the **GoToFrame** property disables the **OnClick** event.

## 

- 1. Press **<Ctrl> + <M>**
- 2. Click the "New Frame" from the "HMI" menu.

It's easy to specify a value to the **GoToFrame** property. Simply click the **"GoToFrame"** field in the **"Inspector"** panel and then choose the frame to go.

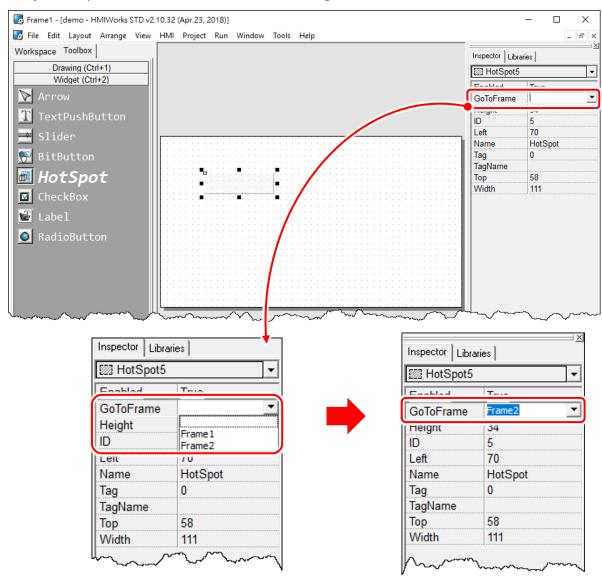

## Using the RefObject property

We use the **RefObject** properties to replace the display of **TextPushButton**, **Slider**, **CheckBox**, and **RadioButton** with images of the assigned **ObjectList**. The state (or value) of a component is used as an index to determine which image in the **ObjectList** is displayed if the **ObjectList** is assigned to the **RefObject** property. The state can be changed by human touch, API functions (e.g., **CheckBoxValueSet**), and tags which are specified by the **TagName** property. Supposed that an **ObjectList** called OL is assigned to the **RefObject** of a component (e.g., **CheckBox**) and it has n images, OL[0], OL[1], ..., OL[n-1].

| Component/Frame | Max No.<br>of Image         | Component Behavior                                                                                                    |
|-----------------|-----------------------------|----------------------------------------------------------------------------------------------------|
| Frame           | 1                           | OL[0] is the background image. Note1: Any more images in the ObjectList, OL, has no effect, they simply waste memory. Note2: Assigning the RefObject property of the default frame (the frame which has its default property equal to True) automatically assign the same ObjectList to all the frames in the project.                                                                                                    |
| TextPushButton  | Unlimited,<br>theoretically | OL[0] is the background image. When the <b>TextPushButton</b> is in the released state, it displays the OL[0]. And when it is in the pressed state, it displays OL[1] for the first click, OL[2] for the second click after releasing the first click, and so on. While the <b>TextPushButton</b> reaches the last image, OL[n-1], it will start to display from the beginning again for the next click, that is, OL[1], and go on the next round. |
| Slider          | Unlimited,<br>theoretically | OL[0] is the background image.  The Slider is divided into n-1 segments and draws the corresponding image according to the value of the Slider. See the table below for example.                                                                                                    |
| CheckBox        | Unlimited,<br>theoretically | Every click on the <b>CheckBox</b> changes the display image, started from OL[0] to OL[n-1], one by one. Once reaching the last image, OL[n-1], it restart to display from the first image for the next click, OL[0], again.                                                                                                    |
| Label           | 1                           | OL[0] is the background image.  Note: any more images in the ObjectList, OL, has no effect, they simply waste memory.                                                                                                    |
| RadioButton     | 2                           | OL[0] is the background image. OL[1] is the selected image. Note: any more images in the ObjectList, OL, has no effect, they simply waste memory.                                                                                                    |

### > Slider example for the RefObject property

| Example | Description                                                                                                    |
|---------|----------------------------------------------------------------------------------------------------|
|         | 6 Images in the <b>ObjectList</b> , OL. From left to right, they are OL[0], OL[1],, OL[5].                                                                                                    |
|         | OL[0] is taken as a background image. The <b>Slider</b> is divided into 5 segment, 20% for each one, and is drawn by its value:  0% ~ 20%: OL[1]  20% ~ 40%: OL[2]  40% ~ 60%: OL[3]  60% ~ 80%: OL[4]  80% ~ 100%: OL[5]  As shown in the left column. |

## **Implementing event handlers**

The event handler is supported only in the frame of C, not Ladder. By default, double clicking on the component opens the programming window of the **OnClick** event handler if more than one event handlers that a component has.

| Component /Frame                    | Existing Event Handler |
|-------------------------------------|------------------------|
| Frame                               | OnCreate, OnDestroy    |
|                                     | OnHide, OnShow         |
|                                     | OnPaint                |
| TextPushButton, BitButton, HotSpot, | OnClick, OnRelease     |
| Slider                              | OnSliderChange         |
| CheckBox                            | OnChange               |
| Timer                               | OnExecute              |
| PaintBox                            | OnPaint                |
| RadioButton                         | OnRadioChange          |

- > Take **OnCreate** event handler of a **Frame** for example.
  - 1. Click on the "OnCreate" field in the "Inspector" panel. Then click on the "..." button to open the programming window.
  - 2. Here we use hmi\_Beep() to sound a beep for example.
  - 3. Click "OK" button to save the file and leave.

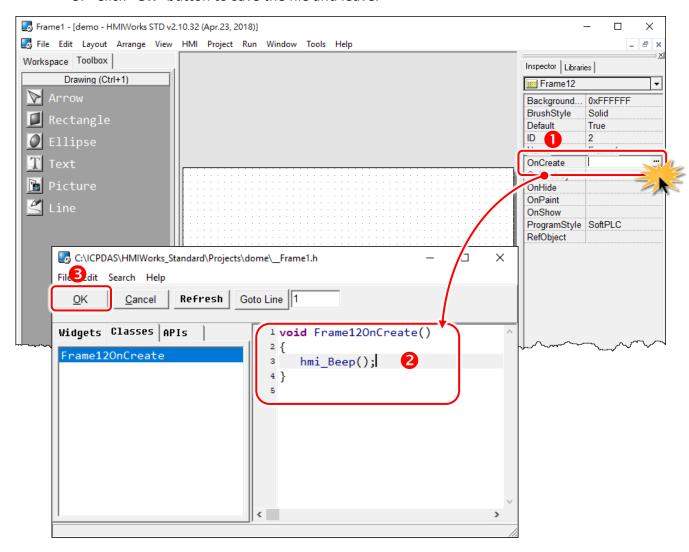

### **3.4.2 Frame**

### **Unique Properties of a Frame**

Click on the frame, and the properties of the frame are shown in the "Inspector" panel.

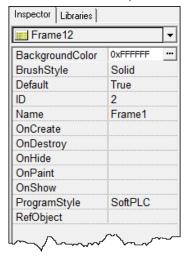

| Properties      | Description                                                             |
|-----------------|-------------------------------------------------------------------------|
| BackgroundColor | The background color of the frame. The color is                         |
|                 | represented by a three-byte value in the hexadecimal                    |
|                 | form. From the highest byte to the lowest, it is the blue               |
|                 | byte, the green byte, the red byte in sequence.                         |
| BrushStyle      | Solid or Clear.                                                         |
|                 | If <b>BrushStyle</b> is set to <b>"Solid"</b> , then the setting of the |
|                 | "BackgroundColor" property does take effect. However                    |
|                 | this may make the screen flash if background color is quite             |
|                 | different from the loaded picture. Setting BrushStyle Clear             |
|                 | disables the "BackgroundColor" property and prevents                    |
|                 | the screen from flashing.                                               |
| Default         | Whether this frame is default frame or not. The default                 |
|                 | frame is displayed first after the TouchPAD device turns on.            |
| ProgramStyle    | Standard C or Ladder                                                    |

## Event handlers of a frame

For example, we have a frame which is named "frame1", and When entering the frame1,

- OnCreate: TouchPAD executes this OnCreate event handler of frame1 first.
- OnShow: TouchPAD adds all the widgets used in the frame1 after OnCreate is executed. Then
  executes the OnShow. (So OnShow has widgets to use)
- OnPaint: whenever TouchPAD needs to paint its screen. OnPaint is executed after OnShow when TouchPAD just switches to the frame1.

When leaving the frame1,

- OnHide: TouchPAD executes OnHide first,
- OnDestroy: TouchPAD removes all the widgets used in the frame1 after OnHide is executed.
   Then executes the OnDestroy.

## 3.4.3 Rectangle

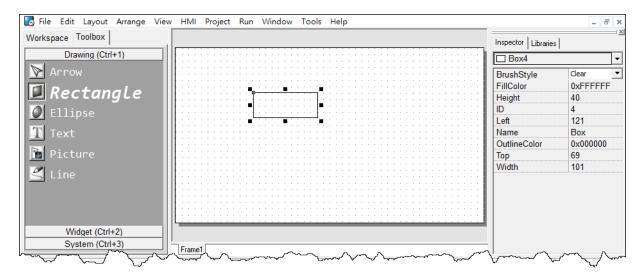

#### Unique Properties of Rectangle:

| Properties | Description                           |
|------------|---------------------------------------|
| BrushStyle | The style used to fill to a rectangle |

# 3.4.4 Ellipse

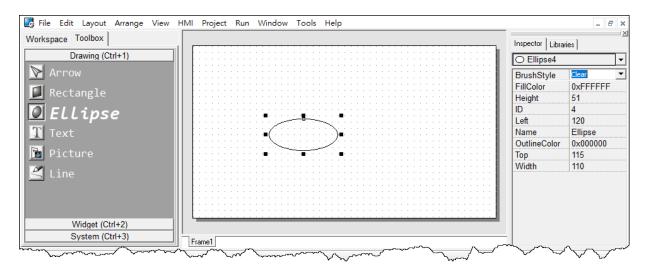

#### Unique Properties of **Ellipse**:

| Properties | Description                          |
|------------|--------------------------------------|
| BrushStyle | The style used to fill to an ellipse |

## 3.4.5 Text

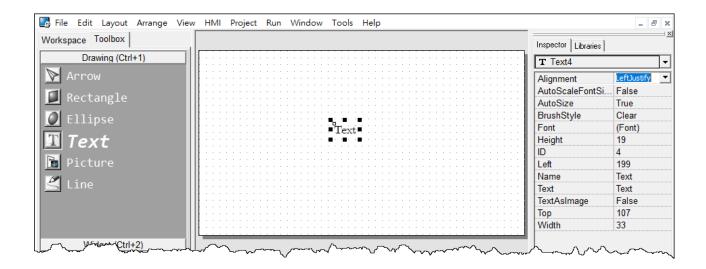

### Another way to put a Text (a string) on the frame

Simply copy an text from the clipboard and paste it on the frame design area of HMIWorks. HMIWorks then create a **Text** component and then load the string from clipboard automatically.

#### Unique Properties of **Text**:

| Properties        | Description                                                                          |
|-------------------|--------------------------------------------------------------------------------------|
| Alignment         | This property determines where to locate the string, Left, right, or center.         |
|                   | (LeftJustify, RightJustify, or Center)                                               |
|                   | Note: This property is enabled only when AutoSize=True                               |
| AutoScaleFontSize | Automatically scale the font size to fit the rectangle which encloses the Text.      |
|                   | Note: This property is enabled only when AutoSize=True                               |
| AutoSize          | True or False. This property is used to indicate that whether the size of the        |
|                   | rectangle which encloses Text can be automatically changed to cover the whole        |
|                   | string.                                                                              |
| BrushStyle        | The style used to fill the rectangle that encloses the Text                          |
| TextAsImage       | True or False. Whether the text is stored as an image or not. If the text is treated |
|                   | as an image, it will take more space to store and more time to download.             |

## 3.4.6 Picture

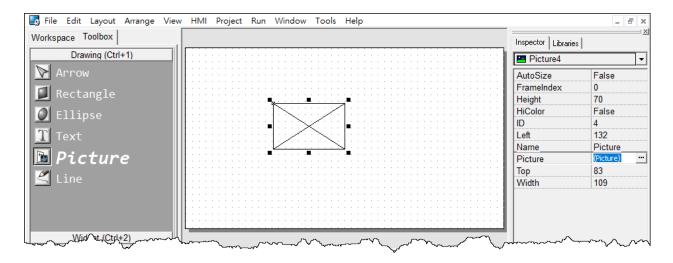

#### Unique Properties of Picture:

| Properties | Description                                                                                                    |
|------------|----------------------------------------------------------------------------------------------------|
| AutoSize   | True or False. This property is used to indicate that whether the size of the                                                                                                    |
|            | Picture can be changed or not.                                                                                                    |
| FrameIndex | Ignored                                                                                                    |
| HiColor    | True or False. This property decides whether the loaded picture is stored as 16-bit color (True) or 8-bit color (False).  True: The color depth for the picture is now set to 16-bit. Although 16-bit images occupy much more memory space, they provide much better quality.  False (default): The color depth for the image will be set to 8-bit or less.  The image will, of course, occupy less memory space, but will be of a much poorer quality. |
| Picture    | The picture to be loaded                                                                                                    |

## **Loading a Picture**

1. You can just copy an image from the clipboard and paste it on the frame design area of HMIWorks. HMIWorks create a Picture component and then load the image from clipboard automatically.

2. Click the "Picture" field in the Inspector (the "..." button) to open the "Select Picture" dialog to load a picture. There's a "Mask Color" option to achieve transparency as shown below.
Note: Only ".bmp" files are supported for the "Mask Color" option.

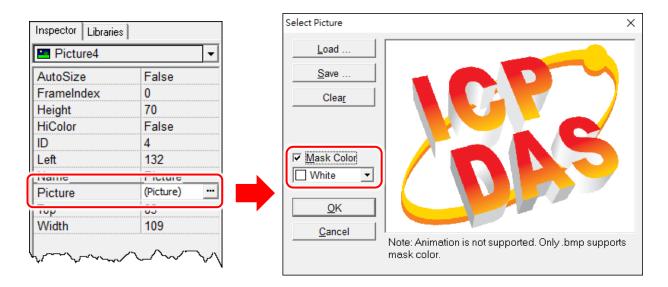

As you can see below, we select the "Mask Color" option as white to mask the white color, that is, the area of white color becomes transparent. Change the background color of the frame to black to illustrate the effect.

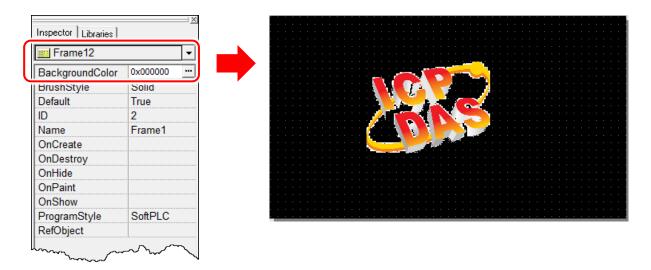

#### Trade-off between firmware size and resolution

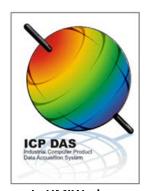

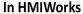

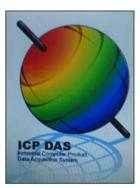

HiColor = True (16-bit color)

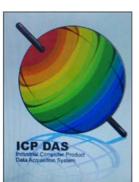

HiColor = False (8-bit color)

On TouchPAD (189KB) On TouchPAD (69KB)

Above is the comparison between "HiColor = True" and "HiColor = False". The left picture is original one in HMIWorks. The two right-side pictures are real photos. One is "HiColor = True" and the other is "HiColor = False".

As you can see, setting **HiColor to False** (8-bit color) makes the photo have a not-smooth gradient part while setting **HiColor to True** (16-bit color) does not. Because 8-bit color does not have enough color (256 only) to represent the picture, similar colors are represented by the same color and this results in not-smooth gradient.

However, preventing pictures from not-smooth gradient costs TouchPAD bigger size of memory. Take above picture for example, setting **HiColor to True** (16-bit color) uses memory of 189 KB but setting **HiColor to False** (8-bit color) costs only 69 KB.

## 3.4.7 TextPushButton

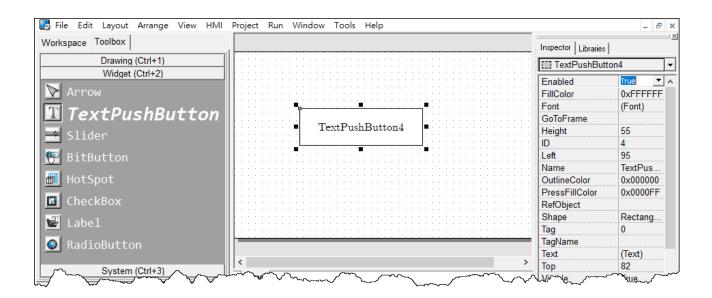

### What is a TextPushButton?

A TextPushButton is a button with a Text on it. When a TextPushButton is pressed and not released, the status is changed. But the status is restored back to the original state after you release it.

#### Unique Properties of TextPushButton:

| Properties          | Description                                                                            |
|---------------------|----------------------------------------------------------------------------------------|
| AutoRepeatPeriod    | The period to hold on to press the <b>TextPushButton</b> to trigger one <b>OnClick</b> |
|                     | event again when in the programming type "Standard C". (unit: ms)                      |
| AutoRepeatThreshold | After pressing the <b>TextPushButton</b> to trigger the <b>OnClick</b> event and       |
|                     | continuing pressing, this property determines the threshold of the time                |
|                     | that is required to trigger the first periodical <b>OnClick</b> event (not the first   |
|                     | OnClick event) when in the programming type "Standard C". (unit: ms)                   |
| PressFillColor      | The color used to fill the <b>TextPushButton</b> when the <b>TextPushButton</b> is     |
|                     | touched (but not yet released)                                                         |
| Shape               | The shape of a <b>TextPushButton</b> , <b>Circular</b> or <b>Rectangular</b> .         |

## **Triggered events**

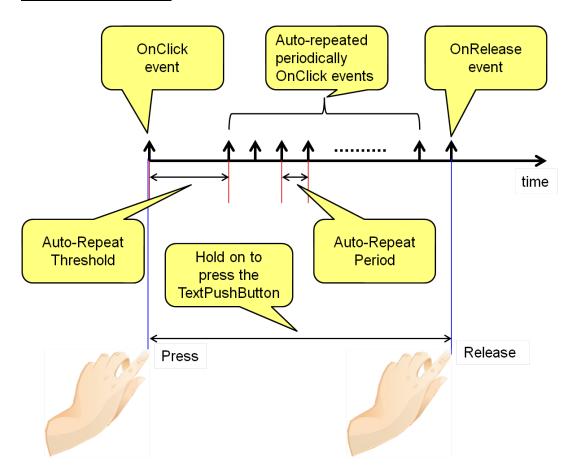

## An example demonstrate the Shape property

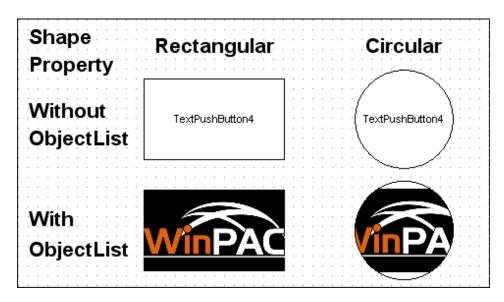

## 3.4.8 Slider

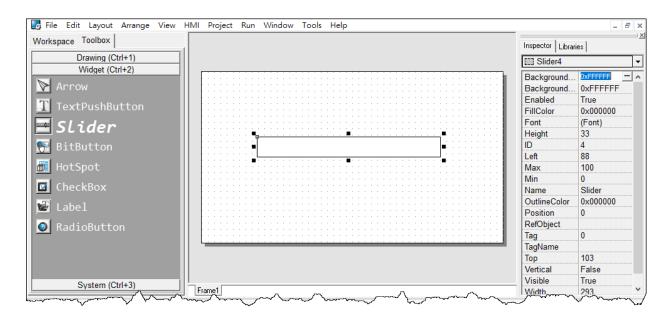

## What is a Slider?

A Slider is a control element used to set levels. Usually, a Slider is used in volume control.

#### Unique Properties of Slider:

| Properties          | Description                                                                     |
|---------------------|---------------------------------------------------------------------------------|
| BackgroundFillColor | The color used to fill the background of the Slider. The color is represented   |
|                     | by a three byte value in the hexadecimal form. From the highest byte to the     |
|                     | lowest, it is the blue byte, the green byte, the red byte in sequence.          |
| BackgroundTextColor | The color of the text in the background of the Slider. The color is represented |
|                     | by a three byte value in the hexadecimal form. From the highest byte to the     |
|                     | lowest, it is the blue byte, the green byte, the red byte in sequence.          |
| Max                 | The maximum value of the Position                                               |
| Min                 | The minimum value of the Position                                               |
| Position            | The value where the slider locate (between Max. and Min.)                       |
| Vertical            | The direction of the Slider                                                     |

## 3.4.10 BitButton

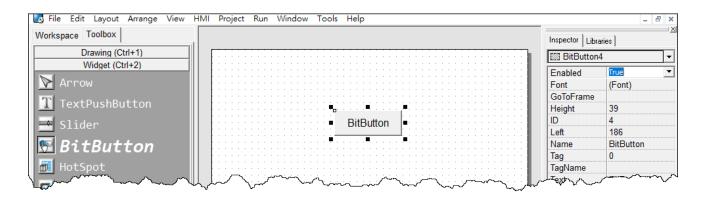

## What is a BitButton?

A **BitButton** is a button with 3D appearance and the status rebounds back if releasing the pressed button. When you press it, you can see that the **BitButton** is pressed "down". This 3D-like appearance is achieved by two images so that it takes more spaces to store and more time to download than a **TextPushButton**.

## **3.4.11 HotSpot**

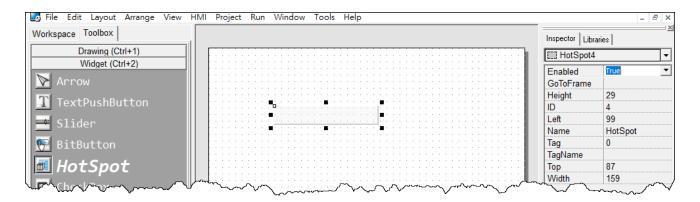

## What is a HotSpot?

**HotSpot** decides an area which is capable of responding to on-click events. Usually, putting a **HotSpot** on the Drawing components (that is, Rectangles, Ellipses, Texts, Pictures, and Lines) makes them to respond to on-click events. After downloading to TouchPAD, a **HotSpot** is invisible.

## 3.4.12 CheckBox

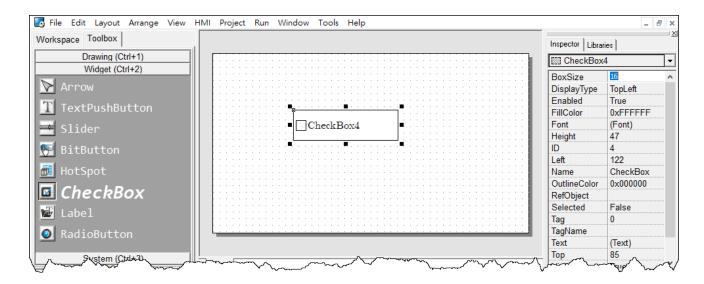

## What is a CheckBox?

A **CheckBox** is a control element that provides a yes-no choice.

#### Unique Properties of CheckBox:

| Properties  | Description                                                                  |
|-------------|------------------------------------------------------------------------------|
| BoxSize     | The size of the checking box.                                                |
| DisplayType | How to display the pictures which are loaded from <b>RefObject</b> property. |
| Selected    | True or false. Whether the <b>CheckBox</b> is checked or not.                |

## 3.4.13 Label

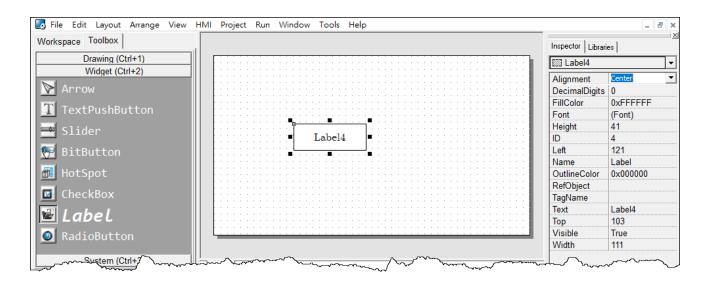

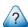

### What is a Label?

A Label is a Text put on TouchPAD to give information that may change at the run time.

#### Unique Properties of Label:

| Properties    | Description                                                                        |
|---------------|------------------------------------------------------------------------------------|
| Properties    | Description                                                                        |
| Alignment     | This property determines where to locate the string, left, right, or center.       |
|               | (LeftJustify, RightJustify, or Center)                                             |
| DecimalDigits | The power to which ten must be raised to produce the value, say divisor, which is  |
|               | used to divide the value of the associated tag of this Label. The value of the tag |
|               | must be divided by the divisor to show on the screen to represent decimal digits.  |
|               | Note: The property is supported only in programming type "Ladder".                 |

## Representing decimals for Ladder Designer

The numbers used in the **Ladder Designer** are all integers. The decimals are not accepted in the **Ladder Designer**. However, in some cases, users may need to calculate or display decimals. So we provide a work-around method to handle these cases.

Take the I-7017Z module for example. Supposed that we use the I-7017Z module to read an analog value 3.265 V back from the remote side and we want to display decimals on the TouchPAD devices. But the **Ladder Designer** supports only integers. So we must handle this drawback to directly read back the AI value from the I-7017Z module in the **Ladder Designer**.

- 1. Set the property "DecimalDigits" to the number of digits in the right of the decimal point. For example, we set DecimalDigits to 3.
- 2. Modify the I/O module's IO.hsf. Let the read back AI value multiplied by ten of the n-th power where n is the value of "DecimalDigits". You can find out I/O module's IO.hsf file in the following locations: "[HMIWorks\_install\_path]\ bin\Modules\".

For example, IO.hsf of I-7017Z is located in

"C:\ICPDAS\HMIWorks Standard\bin\Modules\I-7000\I-7017Z", where

"C:\ICPDAS\HMIWorks Standard\" is the installation path of HMIWorks.

And we modify the **IO.hsf** to make  $v_{ai}[6] = v_{ai}[6] * 1000$ ; Supposed we use channel 6 to read back AI value.

As shown in the figure below, you can see that the tag "\$AI6" in the Ladder Designer is 1000 times of the real value. With DecimalDigits set to 3, the correct value 3.265 is displayed on TouchPAD.

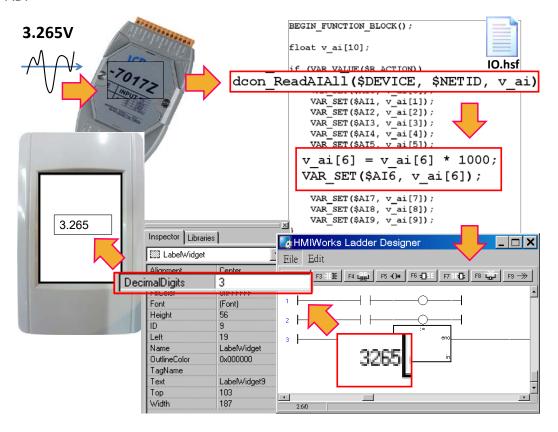

## Representing decimals in the Clanguage

In the frame of "Standard C", representing decimals may be difficult since "sprintf" function is not supported in HMIWorks.

We use "usprintf" (or "usnprintf") to replace "sprintf", but "usprintf" does not support the argument "%f". In order to display a floating-point value, we provide a new API function for this purpose, the "FloatToStr" function as shown in the example below.

```
void TextPushButton4OnClick(tWidget *pWidget)
{
    float ret_sin;
    float angle = 1.57;
    static char str_sin[16];

// sin
    ret_sin = sin(angle);

// int FloatToStr(char *buf, float fVal, int precision);
// the precision determine the number of the digits after the decimal point
FloatToStr(str_sin, ret_sin, 3);
    LabelTextSet(&Label5, str_sin); // The result is 1.000
}
```

## 3.4.14 RadioButton

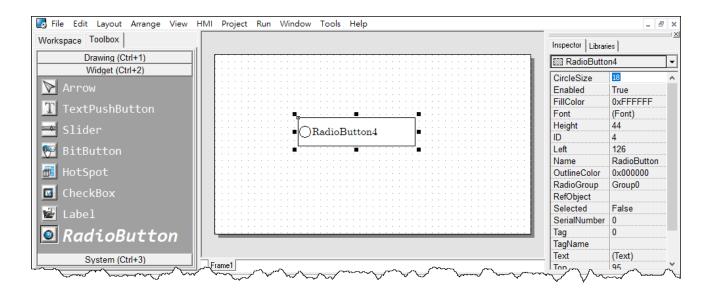

## What is a RadioButton?

The **RadioButtons** is used for a **"one-of-many"** selection. That is, only one of the **RadioButtons** in a particular group (we call it **RadioGroup**) can be selected.

#### Unique Properties of RadioButton:

| Properties   | Description                                                                                                    |  |
|--------------|----------------------------------------------------------------------------------------------------|--|
| CircleSize   | The size of the checking circle.                                                                                                    |  |
| RadioGroup   | The group in which only one <b>RadioButtons</b> can be selected. Each frame has at most 8 <b>RadioGroups</b> , from Group0 to Group7.                                                                                                    |  |
| Selected     | True or false. Whether the <b>RadioButton</b> is selected or not.                                                                                                    |  |
| SerialNumber | The unique number started from 0 which is used to identify a RadioButton in a particular RadioGroup. The SerialNumber property is used only for users to know about which RadioButton is to use, for example, when using the RadioButtonGroupValueSet function.  Note1: this is a read-only property and is assigned automatically.  Note2: when a RadioButton assigned a tag with the TagName property, then all the other RadioButtons in the same RadioGroup are assigned the same tag to their TagName property at the same time. Depending on the value of the tag |  |
|              | (usually, the tag represent a I/O from the remote side), certain <b>RadioButton</b> is selected if its <b>SerialNumber</b> property is equal to the value of tag.                                                                                                    |  |

## TagName property has different behavior

Unlike other widgets, several **RadioButtons** in the same **RadioGroup** have the same **TagName** property. Since **RadioButtons** together provide a "one-of-many" selection, the value of the **TagName** property is the same among all the **RadioButtons** in a particular **RadioGroup**.

For example, supposed we have 3 **RadioButtons**, 0, 1, 2, where 0, 1, 2 are their **SerialNumbers**. And they are all specified in a **RadioGroup**, Group0. If we specified the **TagName** with an Al tag, named Dev\_Al0, then we have the following behaviors:

- 1. When Dev\_AIO = 0, only **RadioButton** with **SerialNumber** 0 is selected (while the other two are unselected).
- 2. When Dev\_AIO = 1, only **RadioButton** with **SerialNumber** 1 is selected.
- 3. When Dev AIO = 2, only **RadioButton** with **SerialNumber** 2 is selected.

### OnRadioChange property

Unlike the **TagName** property, each **RadioButton** has its own **OnRadioChange** event handler. An example as shown below:

```
void RadioButton6OnRadioChange(tWidget *pWidget, unsigned char ucValue)
{
    //
    // ucValue is the serial number of the selected RadioButton in the
    // RadioGroup which contains this Radio Button. The RadioButton which
    // triggers this OnRadioChange event handler is not necessarily the
    // same as the selected RadioButton.
    //
}
```

#### 3.4.15 **Timer**

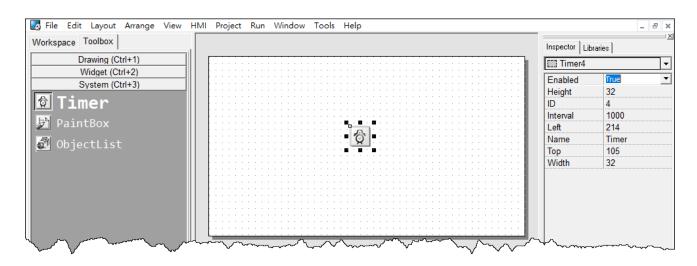

Note: This component is supported only in programming type "Standard C".

## What is a Timer?

A Timer is a component that executes the **OnExecute** event handler every specified interval.

## **Using a Timer**

Note that you should not worry about the size or the location of the Timer because the Timer is invisible when downloaded to the TouchPAD. Also it's not necessary to put the Timer on the frame panel.

#### Unique Properties of Timer:

| Properties | Description                                              |
|------------|----------------------------------------------------------|
| Enabled    | Whether the Timer is enabled or not.                     |
| Interval   | The time span of two consecutive <b>OnExecute</b> events |

## 3.4.16 PaintBox

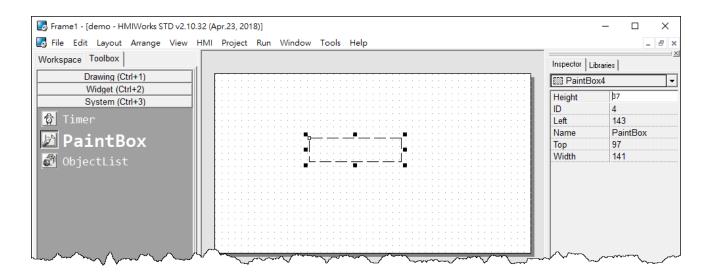

Note: This component is supported only in programming type "Standard C".

## What is a PaintBox?

A PaintBox is a component which is used to paint shapes, such as rectangles, ellipses, etc., in the runtime.

## Clearing a PaintBox

Use the "hmi\_SetForeground" function to paint a white rectangle to clear the PaintBox in the example below. Refer to the Section 1.12 hmi SetForeground of API reference for more details.

```
//white; R-G-B; used to clear the PaintBox
hmi_SetForeground(pContext, 0xFFFFFF);
hmi FillRect(pContext,
              widgetLeft(pWidget),
              widgetTop(pWidget),
              widgetRight(pWidget),
              widgetBottom(pWidget));
```

## 3.4.17 ObjectList

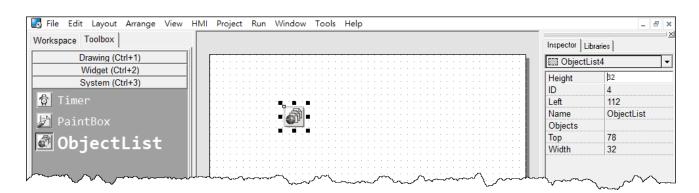

## What is an ObjectList?

An **ObjectList** is a component which is used to maintain a list of library objects. Combined with "**RefObject**" properties of **TextPushButton**, **Slider**, **CheckBox**, and **RadioButton** components, users can easily toggle two or multiple images.

#### Unique Properties of ObjectList:

| Properties | Description                     |
|------------|---------------------------------|
| Objects    | The maintained library objects. |

#### Options about images in ObjectList dialog:

| Properties    | Description                                                                                              | Default |
|---------------|----------------------------------------------------------------------------------------------------|---------|
| Fit to Widget | Resize the images in the <b>ObjectList</b> to cover the whole area of the widget which references to it. | True    |
| High Color    | Render the images in the <b>ObjectList</b> as 16-bit color (high color) or 8-bit color when compiling.   | True    |
| Force Compile | Force HMIWorks to compile the images of this <b>ObjectList</b> which is not used by any widgets.         | False   |

### Note:

To display transparent color (mask color) correctly, the following conditions must be satisfied.

- 1. The "Fit to Widget" option in the ObjectList dialog must be checked.
- 2. Each object of the **ObjectList** must contain only one Picture component. (Note that when you "add to library" the picture, it is grouped.)
- 3. **TextPushButton** with an **ObjectList** assigned to its **RefObject** property does not support the transparent (mask) color function when its Shape property set to "Circular".

## **Using an ObjectList**

- **1.** Note that you should not worry about the size or the location of the **ObjectList** component because the **ObjectList** component is invisible after downloaded to the TouchPAD device.
- 2. The **ObjectList** component maintains a list of a library objects and is used in a component (e.g. CheckBox) with the **RefObject** property. After downloading to the TouchPAD device, the images of the library objects replace the original display of the component. When the state/value of the component changed, users see only the images of the library objects displays in the order in the **ObjectList** according to the state/value of the component.
- **3.** For example, add two library objects in the **ObjectList** by double clicking the **ObjectList** icon. Then the **"ObjectList"** window is displayed. Double click on the list of the library objects to add them to the right side panel.

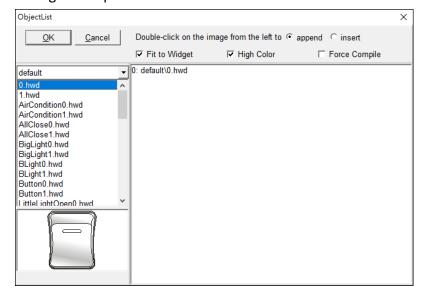

#### A Note:

To delete the library objects in the "ObjectList" window, double click on the objects in the right-side panel.

**4.** Click and drag a **CheckBox** component on the frame panel for example. Be sure to make the size of the **CheckBox** component large enough to cover the whole image of the library object.

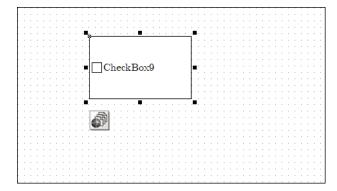

5. Go to the "Inspector" panel to select an option from the "RefObject" field for the CheckBox component. The selected ObjectList component is connected to the CheckBox component.

**6.** Build and download the project. You can see two images of the library objects toggle when the state the **CheckBox** component changes.

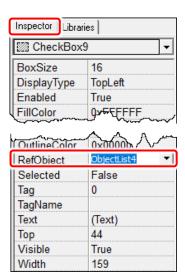

### Relationships between TouchPAD and I/O module

Take the I-7066 module for example, click on the "Register Devices(I/O) F3" option from the "HMI" menu or press <F3> key to automatically generate tags and then drag and drop the tag on the frame.

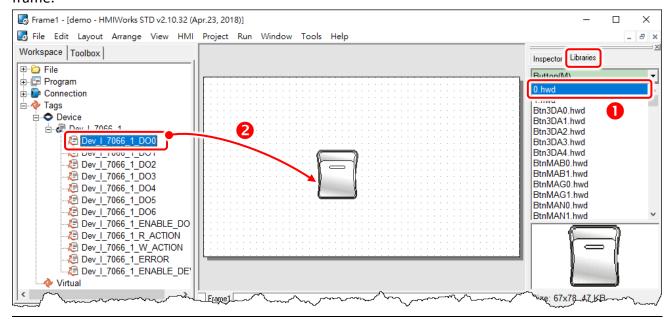

HMIWorks does the followings to build the relationships between the TouchPAD device and I/O modules.

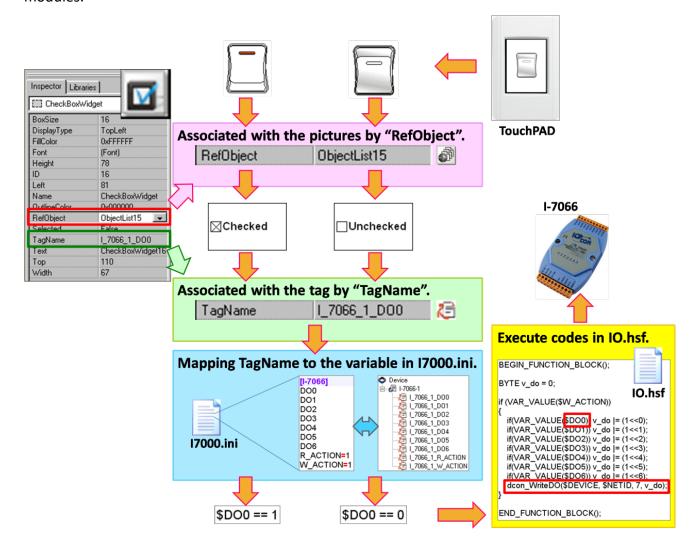

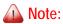

The **TagName** property takes effect only in the programming type Ladder. (It's easier in programming type **"Standard C"**. Control the I/O by using API function, **dcon\_WriteDO**, in the event handler of the **CheckBox**.)

### 3.5 Menus

All the menus can be accessed from "menu bar" or the "popup menu", which will be described in more detail below.

### 3.5.1 Menu Bar

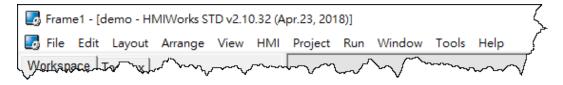

The following is an overview of the "Menu Bar", including a description of the usage of each function.

#### File

The options on the **File** menu enable you to open, close and save HMIWorks project. Refer to the <u>Section 3.5.2.5</u> will have more detailed information about "Import Images to Library".

#### **Edit**

The options on the **Edit** menu enable you to modify components of the HMIWorks project, including copy, cut, paste, delete, rotate and flip, etc.

### Layout

The options on the **Layout** menu enable you to align objects along axes, including vertical, top edge, left, and so on.

**Note:** All alignment functions refer to the last shape you draw. In below example, all alignment functions refer to the square.

For example, draw three shapes and select all the shapes then click "Align Left", the result as following:

#### Arrange

The options on the **Arrange** menu enable you to make the selected object go down a level of the stacks and put components (the Drawing, the Widget and the system components) together as a set, that is, a group.

#### View

The options on the **View** menu enable you to set the HMIWorks interface, including change language (refer to <u>Section 3.2.1 Language Options</u>) and display Inspector, Library and Results panels.

#### HMI

The options on the **HMI** menu enable you to management Frame (add, delete and rename Frame) and create the tags (device and virtual) and Ladder Designer, etc. (refer to Section 3.3 Ladder Designer).

### **Project**

The options on the **Project** menu enable you to configure settings project (refer to <u>Section 3.2.2 Project Configurations</u>), open the project folder and view project file, etc.

#### Run

The options on the **Run** menu enable you to set up TouchPAD, build current project and download to TouchPAD, etc. (refer to <u>Chapter 4 Making a Simple Project</u>).

#### Window

The options on the **Tools** menu enable you to setting display methods of the multiple windows, including cascade, tile horizontally and tile vertically, etc.

#### **Tools**

The options on the **Tools** menu enable you to update MiniOS8 of TouchPAD.

**Note:** This function is only suitable for the TPD-280U/238U/430/433/432F/433F and VPD-130(N)/132(N)/133(N)/142(N)/143(N).

### Help

The options on the **Help** menu enable you to setting display welcome screen and view information about HMIWorks version number and computer memory, etc.

## 3.5.2 Popup Menu, Library Management

In frame design area, right-click on the component, a popup menu is displayed.

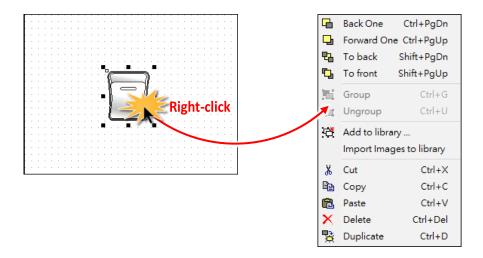

### 3.5.2.1 Adding items to library

All the items added have the file extension "hwd". For example as described below:

- 1. Draw three shapes and group the selected items if necessary.
- 2. Right-click on the object we want to add to open the popup menu.
- 3. Click on "Add to library ..."
- **4.** Specify the folder we want the added object locates in the drop-down menu. The default is **[Pictures]**.
- **5.** Specify the name of the added object and save it to the library.

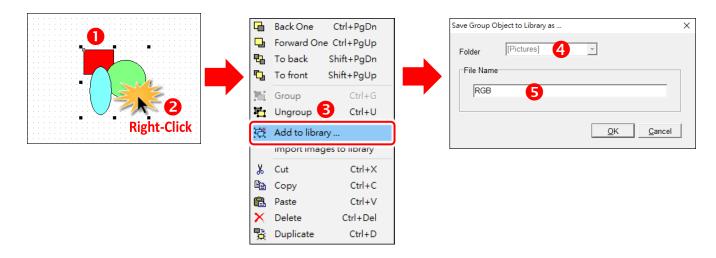

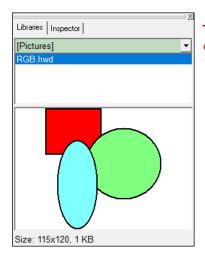

#### A Note:

You can preview the library object in the "libraries" panel and the "size" information of that library object.

### 3.5.2.2 Using items from library

For example as below:

- 1. Click the "Libraries" tab to show the library panel.
- 2. Pick the object you want. You can preview the object in the preview box below.
- **3.** Click (and not released) on the item in the preview box (or in the list) and then drag the item and drop it on the frame design area.

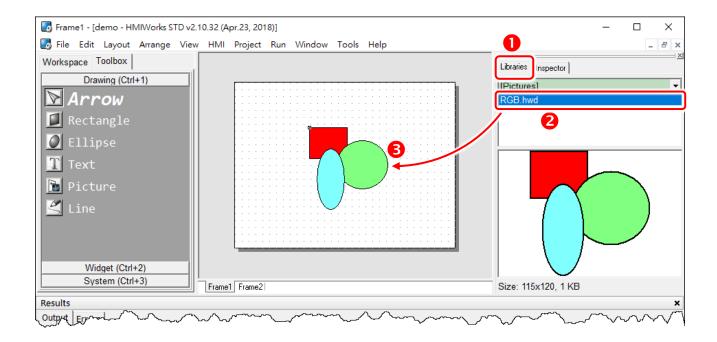

### 3.5.2.3 Adding a new folder into libraries panel

To add a new folder into the "**libraries**" panel, create a new folder in the following path:

"HMIWorks\_install\_path\bin\Images\" where the HMIWorks\_install\_path is the installation path of HMIWorks.

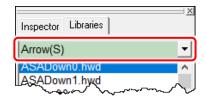

- Supposed the installation path of HMIWorks is "C:\ICPDAS\HMIWorks\_Standard". We want to
  add a new folder named "Test" into the "libraries" panel. Then all we have the do is creating
  a new folder named "Test" in the directory of "C:\ICPDAS\HMIWorks\_Standard\bin\Images".
- 2. Re-open the "libraries" panel, you can see that the new folder "Test". Of course, there's no library item in it. You should add items yourself.

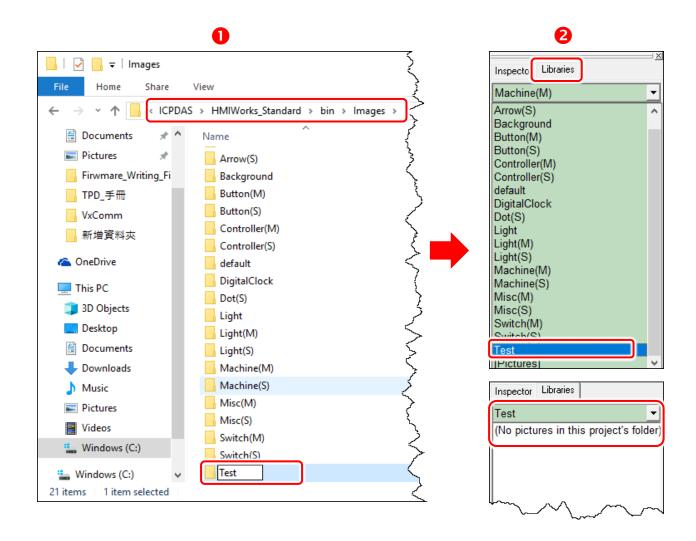

### 3.5.2.4 Special [Picture] directory in the project directory

Click the "Libraries" tab, select the "[Picture]" directory from the dropdown menu as shown in the picture below.

Unlike others options in that dropdown menu, "[Picture]" directory is at the location of the project directory. Any library that is added to the "[Picture]" directory is always together with the project and makes the project portable among different computers.

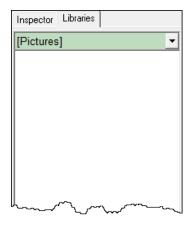

When opening a project, a red cross will be shown on the frame panel if HMIWorks fails to load the image as shown in the below picture, refer to <u>FAQ</u>: How to fix the broken image (Red Cross) issue? for instructions to resolve this issue.

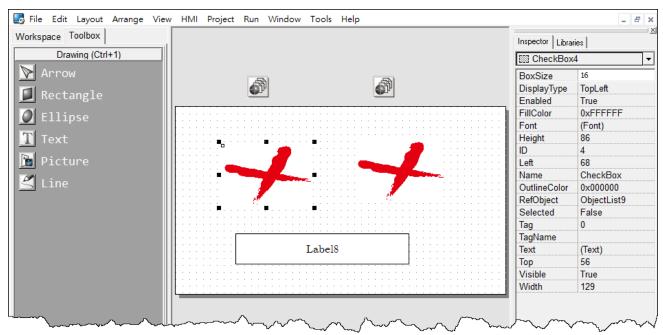

### 3.5.2.5 Import Images to Library

Click the "Import Images to Library" option from the "File" menu to select more than one image files, transform them into the ".hwd" file format which HMIWorks can recognize and finally put these files in the [Pictures] folder in the current project directory.

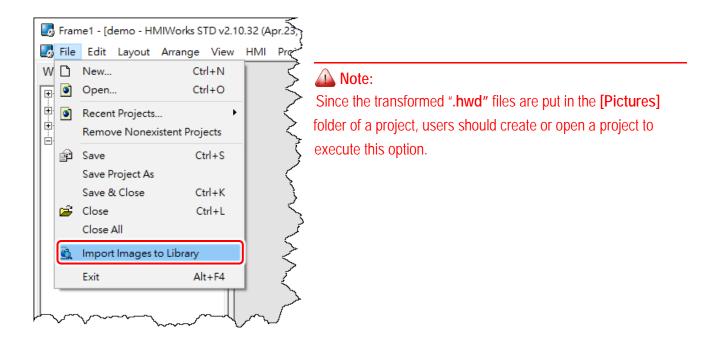

As shown below, click the "Select files" button to execute.

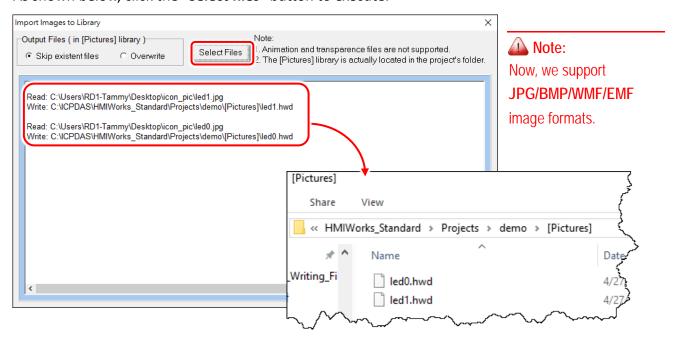

# 4. Making a Simple Project

There are two programming types (Standard C and Ladder) in the HMIWorks. In this chapter, we introduce how to build your first project for each programming type and how to integrated TouchPAD with I/O modules.

## 4.1 Your First Project Using Standard C

Here, the TPD-280-H is used as an example, the following for a detailed description of the configuration process:

## Step 1 Creating a new project

Click the "New..." option from the "File" menu and select the name of the TouchPAD model, specify the Project name, the Location, the Orientation, and the Programming Type. Here we choose programming type as "[1] Standard C".

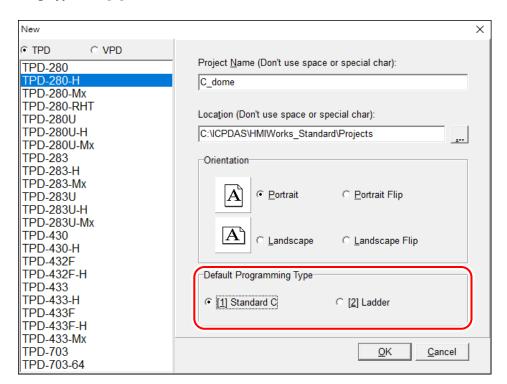

## Step 2 Designing the Graphic User Interface

For example, draw a rectangular and fill the color. Of course, you can draw more complex and beautiful figures. Here, we simply demonstrate how to make a simple project.

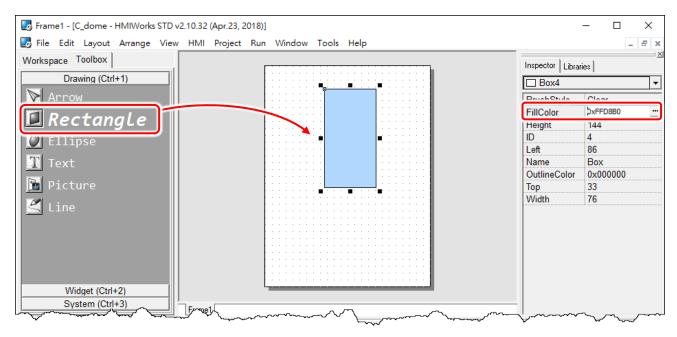

And then select a Widget. For example, pick a BitButton.

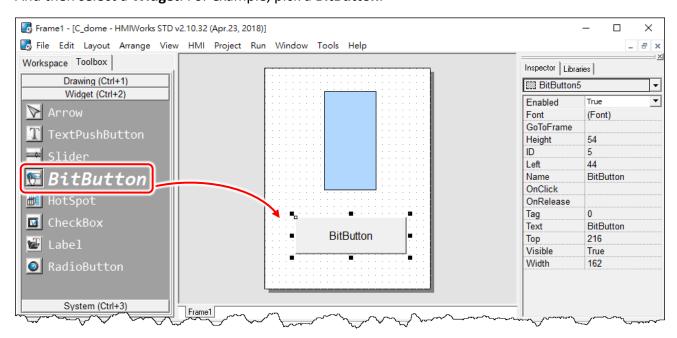

## Step 3 Modifying Source Codes

Double click the **BitButton** in the frame design area to open the programming window. Use "hmi\_Beep();" to sound a beep for example, then click the "OK" button.

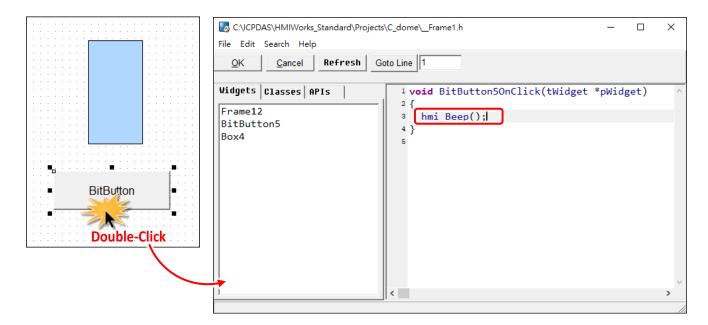

## Step 4 Setup Device

The downloading program method to the TouchPAD depends on the type of TouchPAD device, refer to the <u>Section 3.4 Downloading Methods for TouchPAD of the TouchPAD Hardware User Manual</u> for more detailed information.

In this example, we use the TPD-280-H device connect the Host PC via RS-485wiring and turn the rotary switch to "Update Only" mode (position 1) then reboot TouchPAD device.

Click the "Set up Device (TouchPAD)" option from the "Run" menu to select correct COM Port.

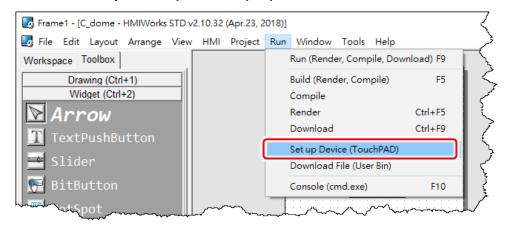

## Step 5 Compiling and Downloading to Run

Click the "Run (Render, Compile, Download) F9" option from the "Run" menu, or press <F9> key. Once the download is complete, set the rotary switch to "Run Only" (position 0) and reboot TouchPAD device.

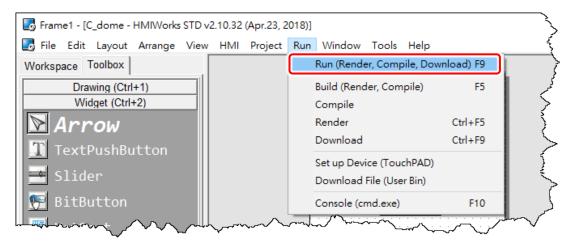

As shown in the figure below, pressing the button makes TouchPAD device sound a beep.

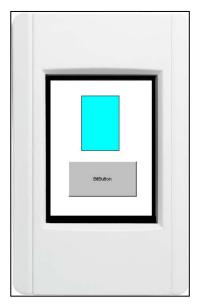

## 4.2 Your First Project Using Ladder

Here, the TPD-280-H is used as an example, the following for a detailed description of the configuration process:

## Step 1 Creating a new project

Click the "New..." option from the "File" menu and select the name of the TouchPAD model, specify the Project name, the Location, the Orientation, and the Programming Type. Here we choose programming type as "[2] Ladder".

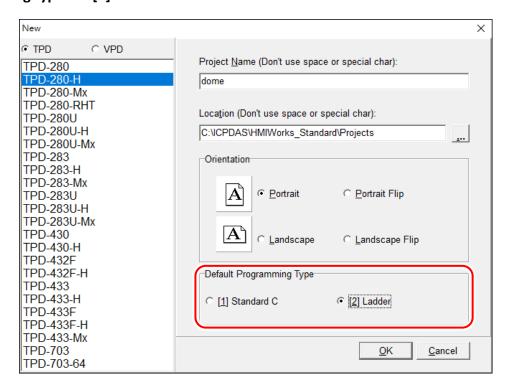

## Step 2 Designing the Graphic User Interface

**1.** For example, place a **CheckBox** component and a **Label** component on the frame panel. Here, we plan to take the **CheckBox** component as an input and the **Label** component as an output.

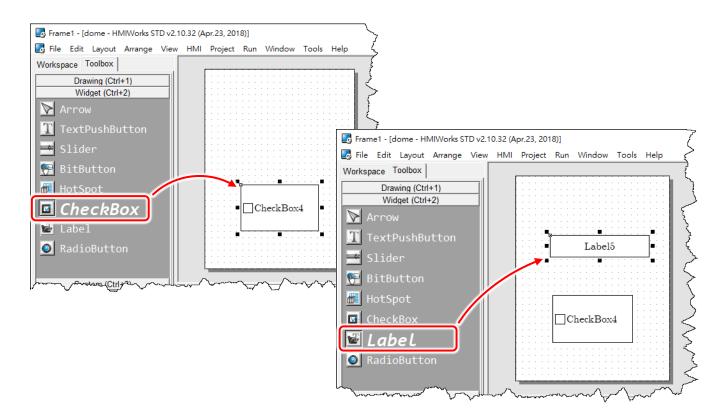

2. Select an **ObjectList** component and click on the frame design area. Double click the **ObjectList** icon to open the "**ObjectList**" window. In the "**ObjectList**" window, double click to select the pictures you want. Users need to double click on two pictures, one is for the checked state of the **CheckBox** component and the other is for the unchecked state. Click the "**OK**" button to finish this step.

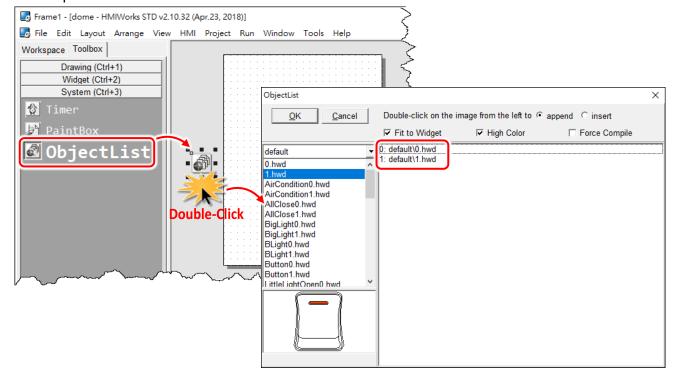

**3.** Make the **CheckBox** component refer to the **ObjectList** component by setting the property "**RefObject"** to the **ObjectList** component. Now toggling the states of the **CheckBox** component becomes the switching of the pictures in the **ObjectList** component.

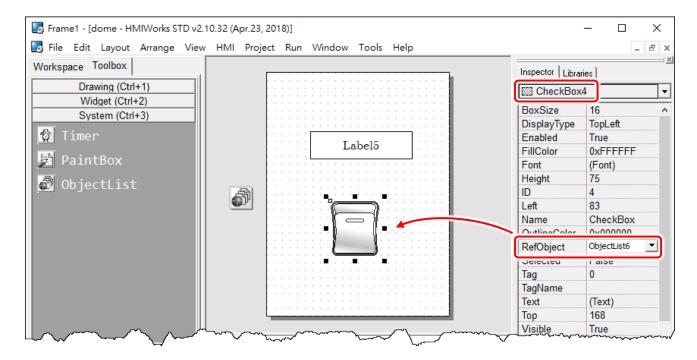

## Step 3 Designing the Ladder Diagram

1. First, add virtual tags (variables) for the ladder diagram. Press <F2> key or click the "New Virtual Tag F2" option from the "HMI" menu. Here, we add two tags, v1 and v2, for example. After adding the tags, users can verify in the "Workspace" panel.

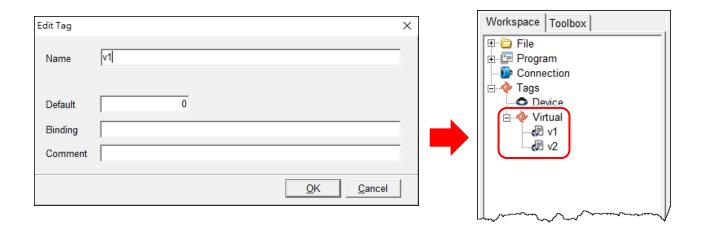

2. Press <F4> key or click the "Ladder Designer F4" option from the "HMI" menu to open the "Ladder Designer" window. In the Ladder Designer window, press <F2> key to create a new rung.

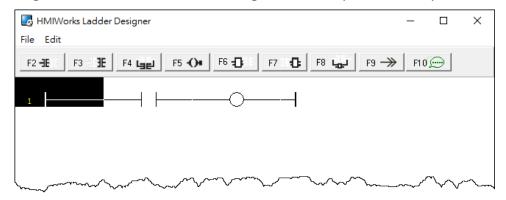

**3.** Double click the contact input of the first rung in the "Ladder Designer" window. Then the "Select variable" window is displayed. Choose the variable to associate with the contact input.

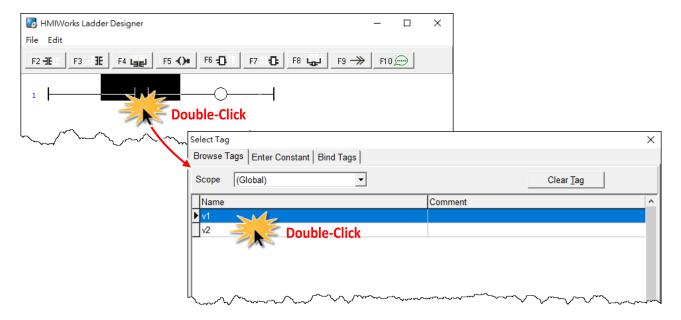

**4.** Here, we select variable v1 to associate the contact input. Repeat the same procedure to associate v2 with the coil output.

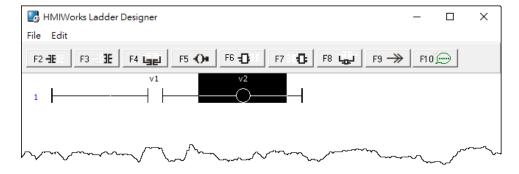

**5.** We associate the **CheckBox** component with the **v1** tag and the **Label** component with the **v2** tag by the **"TagName"** properties of themselves. After setting the **"TagName"** properties, users can verify in the **"Inspector"** panel.

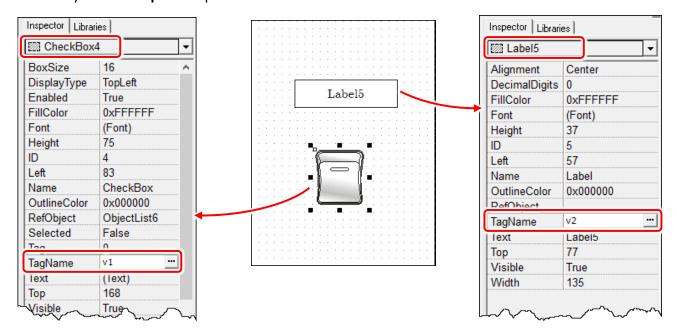

## Step 4 Setup Device

The downloading program method to the TouchPAD depends on the type of TouchPAD device, refer to the <u>Section 3.4 Downloading Methods for TouchPAD of the TouchPAD Hardware User Manual</u> for more detailed information.

In this example, we use the TPD-280-H device connect the Host PC via RS-485 wiring and turn the rotary switch to "Update Only" mode (position 1) then reboot TouchPAD device.

Click the "Set up Device (TouchPAD)" option from the "Run" menu to select correct COM Port.

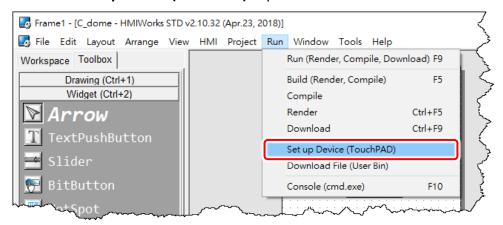

## Step 5 Compiling and Downloading to Run

Click the "Run (Render, Compile, Download) F9" option from the "Run" menu, or press <F9> key. Once the download is complete, set the rotary switch to "Run Only" (position 0) and reboot TouchPAD device.

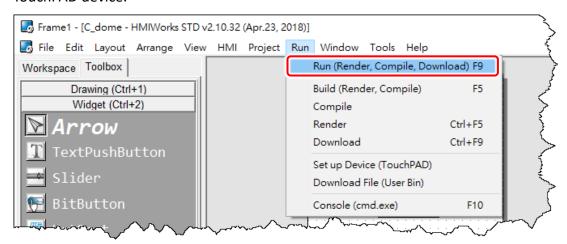

As shown in the figure below, pressing the button switches the value of the **Label** from  $0 \rightarrow 1$ , or  $1 \rightarrow 0$ .

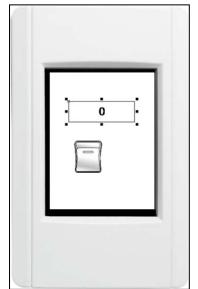

## 4.3 Integrating TouchPAD with I/O Modules

This Section provides connection methods for three series of I/O modules, the PET-7000, the I-7000, and the M-7000 series for ICP DAS, which will be described in more detail below.

If your slave device is a third party Modbus RTU or TCP device, refer to the following FAQ for detailed instructions.

FAQ: How do I access a third-party Modbus RTU slave device by using TouchPAD? FAQ: How do I access a third-party Modbus TCP slave device by using TouchPAD?

## 4.3.1 Access M-7000 by using TouchPAD

In this example, we use the TPD-280-H device to control an M-7060 module (Modbus RTU I/O device), the 4-channel Digital Input and 4-channel Relay Output module of ICP DAS. First, put the M-7060 module in the same RS-485 network of the TPD-280-H device and configure the settings of the M-7060 module, including the Baud Rate, Data Bit, Parity, Stop Bit, Net ID, etc.

## Step 1 Creating a new project

Click the "New..." option from the "File" menu and select the name of the TouchPAD model, specify the Project name, the Location, the Orientation, and the Programming Type.

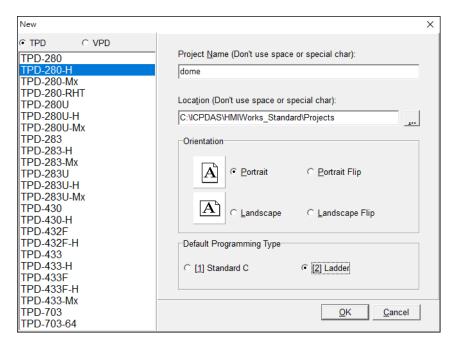

## Step 2 Configure the device (I/O) tags

1. Press <F3> key or click the "Register Devices (I/O) F3" option from the "HMI" menu to open the "Devices" window to register the M-7060 module.

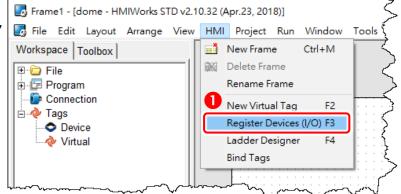

- 2. Select "Modbus RTU Master" from the "TouchPAD is" drop down menu.
- 3. Select "M-7000" from the "Device Series" drop down menu.
- **4.** Select "Create New..." from the "Connection" drop down menu to open the "New/Edit Connection..." window, configure the connection information of the M-7060 module in the following manner:
  - ① Enter a name for the connection (e.g., SER\_1) in the "Connection Name" field.
  - ② Select "COM1" from the "Connection Interface" drop down menu.
  - ③ Select the **Baud Rate and Data Format of the M-7060** module in the "Baud Rate", "Data Bit", "Parity" and "Stop Bit" drop down menu.
  - Click the "OK" button to save the configuration.

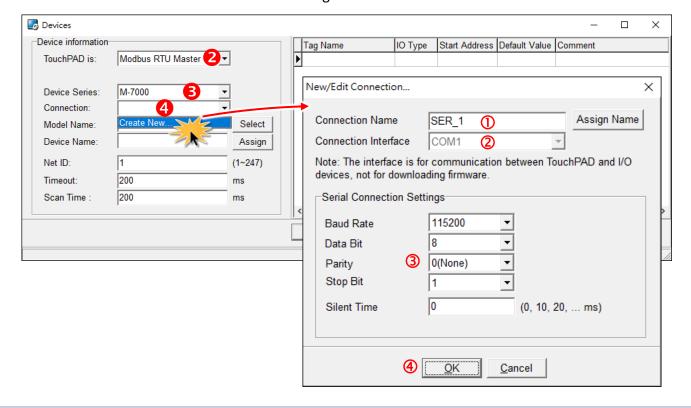

- 5. Click the "Select" button to open the "Select [M-7000] Series..." window.
- 6. In the "Select [M-7000] Series..." window, select the M-7060 module and click the "OK" button.

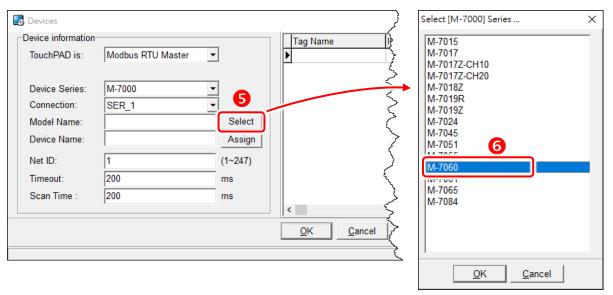

- **7.** Verify that the **information for M-7060 module is correct** (e.g., the Device Name, Net ID, Tag Name, IO Type, Start Address and Default Value, etc.) and click the **"OK"** button.
- 8. In the "Workspace" panel, the creation of the "Dev M 7060 1" device is now complete.

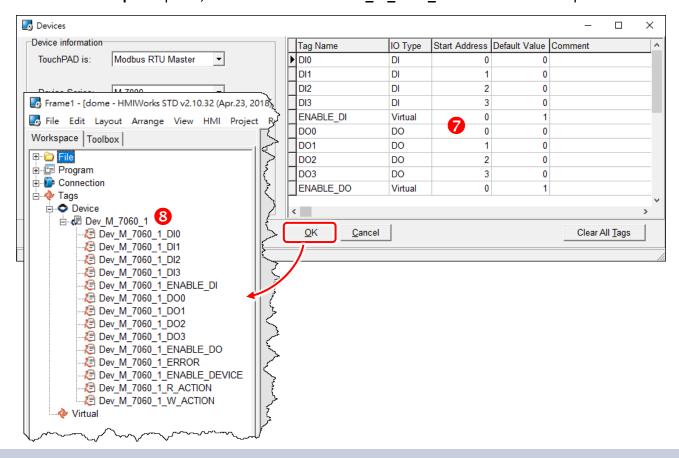

## Step 3 Designing the Ladder Diagram

Click the "**Libraries**" tab to select a picture to represent the tag in the "**Libraries**" panel. Drag and drop the tag that is corresponding to the DO0 of M-7060. On the frame design area, the picture you just select is now on the frame.

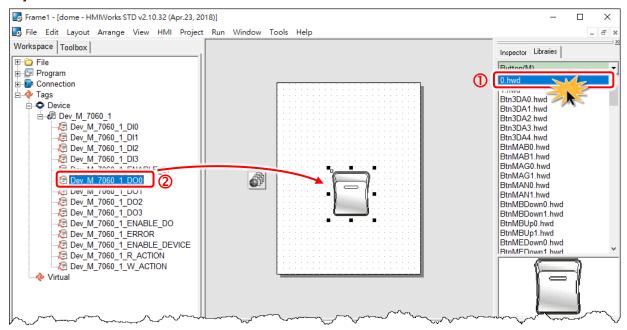

## Step 4 Setup Device

The setup device methods depends on the type of TouchPAD device and download methods, refer to the <u>Section 3.4 Downloading Methods for TouchPAD of the TouchPAD Hardware User Manual</u> for more detailed information.

In this example, we use the TPD-280-H device connect the Host PC via RS-485wiring and turn the rotary switch to "Update Only" mode (position 1) then reboot TouchPAD device.

Click the "Set up Device (TouchPAD)" option from the "Run" menu to select correct COM Port.

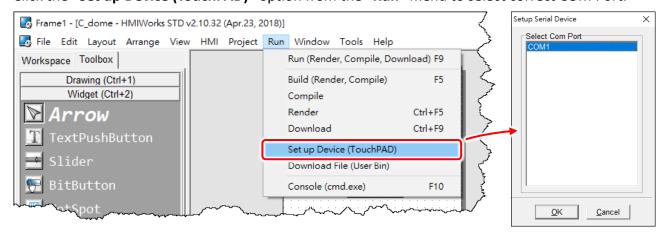

### Step 5 Compiling and Downloading to Run

The downloading program method to the TouchPAD depends on the type of TouchPAD device, refer to the Section 3.4 Downloading Methods for TouchPAD of the TouchPAD Hardware User Manual for more detailed information.

Click the "Run (Render, Compile, Download) F9" option from the "Run" menu, or press <F9> key. Once the download is complete, set the rotary switch to "Run Only" (position 0) and reboot TouchPAD device.

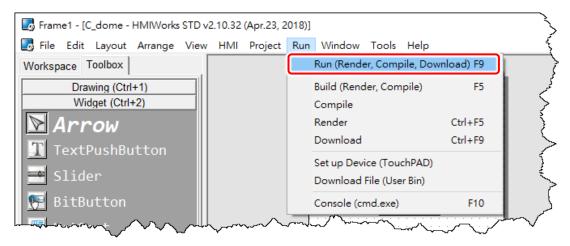

As shown in the figure below, pressing the button switches the output of channel 0 of the M-7060 module.

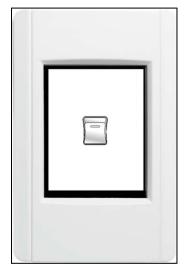

## 4.3.2 Access I-7000 by using TouchPAD

In this example, we use the TPD-280-H device to control an I-7066 module (DCON I/O device), the 7-channel PhotoMOS Relay Output module of ICP DAS. First, put the I-7066 module in the same RS-485 network of the TPD-280-H device and configure the settings of the I-7066 module, including the Baud Rate, Data Bit, Parity, Stop Bit, Net ID, etc.

## Step 1 Creating a new project

Click the "New..." option from the "File" menu and select the name of the TouchPAD model, specify the Project name, the Location, the Orientation, and the Programming Type.

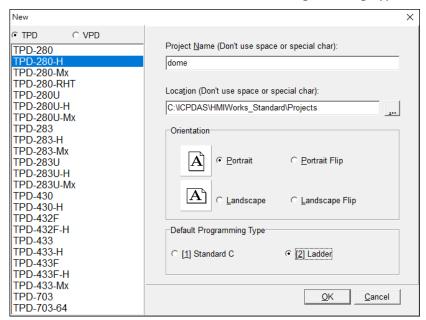

## Step 2 Configure the device (I/O) tags

1. Press <F3> key or click the "Register Devices (I/O) F3" option from the "HMI" menu to open the "Devices" window to register the I-7066 module.

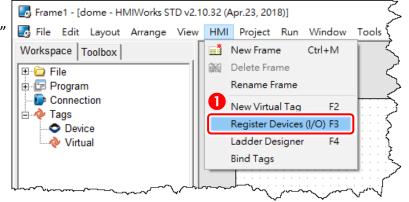

- 2. Select "DCON Master" from the "TouchPAD is" drop down menu.
- 3. Select "I-7000" from the "Device Series" drop down menu.
- **4.** Select "Create New..." from the "Connection" drop down menu to open the "New/Edit Connection..." window, configure the connection information of the I-7066 module in the following manner:
  - ① Enter a name for the connection (e.g., SER\_1) in the "Connection Name" field.
  - ② Select "COM1" from the "Connection Interface" drop down menu.
  - ③ Select the **Baud Rate and Data Format of the I-7066** module in the "Baud Rate", "Data Bit", "Parity" and "Stop Bit" drop down menu.
  - Olick the "OK" button to save the configuration.

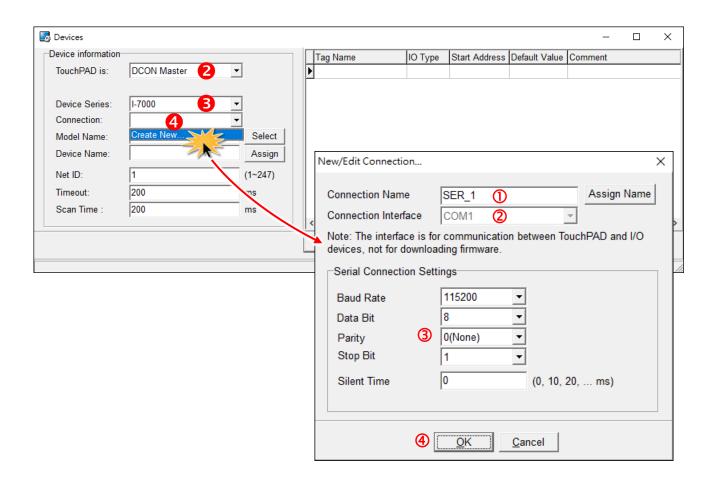

- 5. Click the "Select" button to open the "Select [I-7000] Series..." window.
- **6.** In the "Select [I-7000] Series..." window, select the I-7066 module and click the "OK" button.

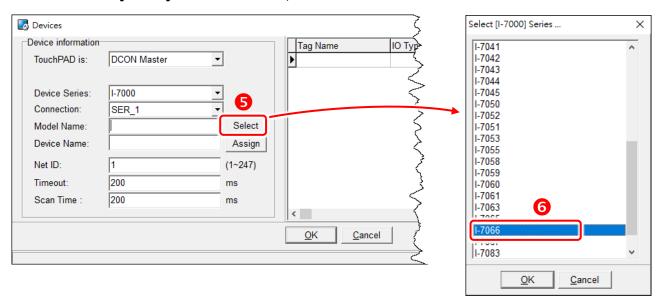

- **7.** Verify that the **information for I-7066 module is correct** (e.g., the Device Name, Net ID, Tag Name, IO Type, Start Address and Default Value, etc.) and click the **"OK"** button.
- 8. In the "Workspace" panel, the creation of the "Dev\_I\_7066\_1" device is now complete.

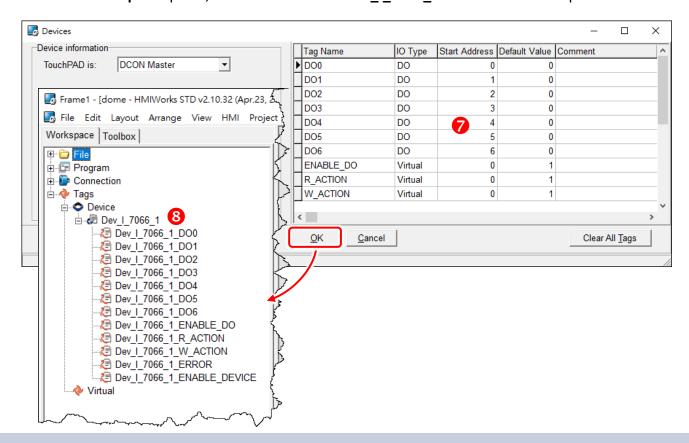

## Step 3 Designing the Ladder Diagram

Click the "**Libraries**" tab to select a picture to represent the tag in the "**Libraries**" panel. Drag and drop the tag that is corresponding to the DO0 of I-7066. On the frame design area, the picture you just select is now on the frame.

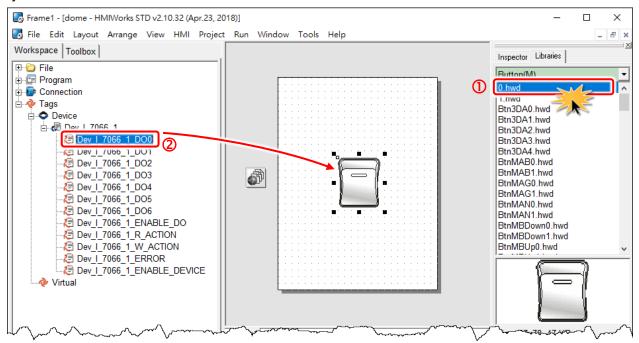

## Step 4 Setup Device

The setup device methods depends on the type of TouchPAD device and download methods, refer to the <u>Section 3.4 Downloading Methods for TouchPAD of the TouchPAD Hardware User Manual</u> for more detailed information.

In this example, we use the TPD-280-H device connect the Host PC via RS-485wiring and turn the rotary switch to "Update Only" mode (position 1) then reboot TouchPAD device.

Click the "Set up Device (TouchPAD)" option from the "Run" menu to select correct COM Port.

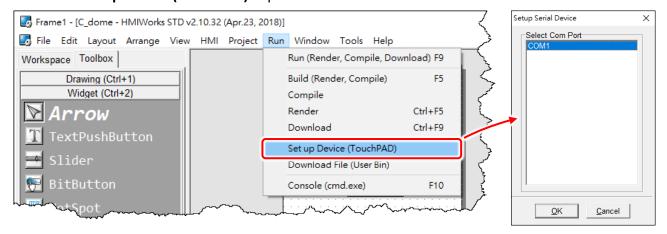

### Step 5 Compiling and Downloading to Run

The downloading program method to the TouchPAD depends on the type of TouchPAD device, refer to the Section 3.4 Downloading Methods for TouchPAD of the TouchPAD Hardware User Manual for more detailed information.

Click the "Run (Render, Compile, Download) F9" option from the "Run" menu, or press <F9> key. Once the download is complete, set the rotary switch to "Run Only" (position 0) and reboot TouchPAD device.

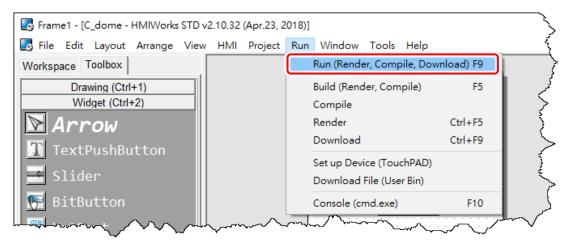

As shown in the figure below, pressing the button switches the output of channel 0 of the I-7066 module.

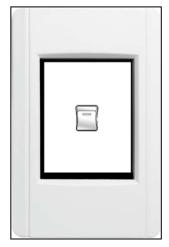

## 4.3.3 Access PET-7000 by using TouchPAD

In this example, we use the TPD-283-H device to control a PET-7060 module (Modbus TPC I/O device), the 6-channel Digital Input and 6-channel Relay Output module of ICP DAS. First, connect the PET-7060 and TPD-283-H to the same hub or the same sub-network as the Host PC.

## Step 1 Configuring the PET-7060

Ensure that the network settings on your PC are configured correctly and attach a power supply to the PET-7060. Configure the correct network settings for the PET-7060 module.

Refer to the PET-7060 Quick Start Guide for more detailed information.

## Step 2 Creating a new project

Click the "New..." option from the "File" menu and select the name of the TouchPAD model, specify the Project name, the Location, the Orientation, and the Programming Type.

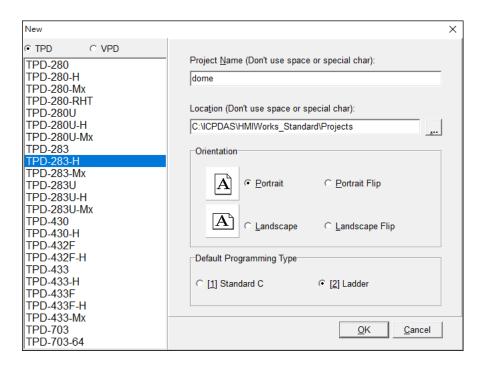

## Step 3 Configure the device (I/O) tags

1. Press <F3> key or click the "Register Devices (I/O) F3" option from the "HMI" menu to open the "Devices" window to register the PET-7060 module.

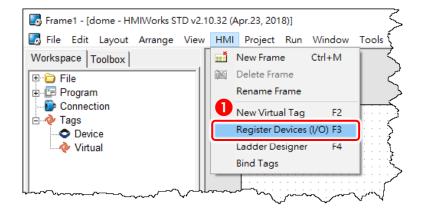

- 2. Select "Modbus TCP Master" from the "TouchPAD is" drop down menu.
- 3. Select "PET-7000" from the "Device Series" drop down menu.
- **4.** Select **"Create New..."** from the "Connection" drop down menu to open the "New/Edit Connection..."window, configure the connection information of the PET-7060 in the following manner:
  - ① Enter a name for the connection (e.g., PET7060) in the "Connection Name" field.
  - ② Select "TCPIP" from the "Connection Interface" drop down menu.
  - 3 Enter the IP Address of the PET-7060 module in the "IP Address" field.
  - The enter the TCP Port of the PET-7060 module in the "Port" field.
  - ⑤ Click the "OK" button to save the configuration.

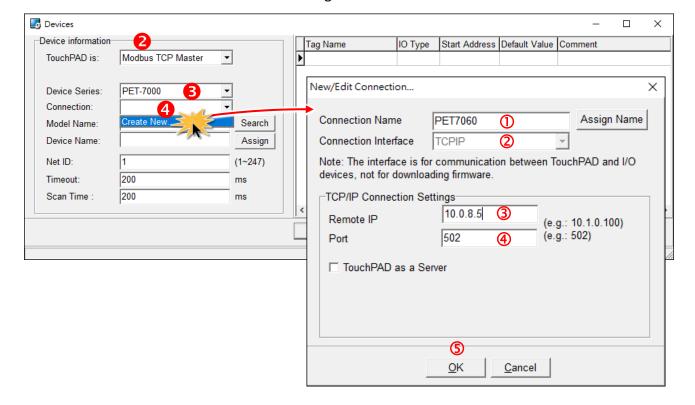

- 5. Click the "Select" button to open the "Select [PET-7000] Series..." window.
- **6.** In the "Select [PET-7000] Series..." window, select the PET-7060 module and click the "OK" button.

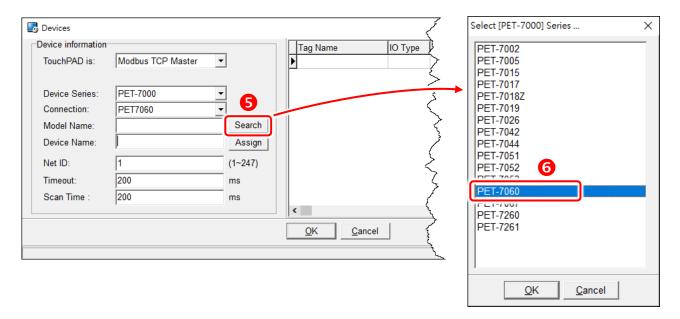

- **7.** Verify that the **information for PET-7060 module is correct** (e.g., the Device Name, Net ID, Tag Name, IO Type, Start Address and Default Value, etc.) and click the **"OK"** button.
- 8. In the "Workspace" panel, the creation of the "Dev\_PET\_7060\_1" device is now complete.

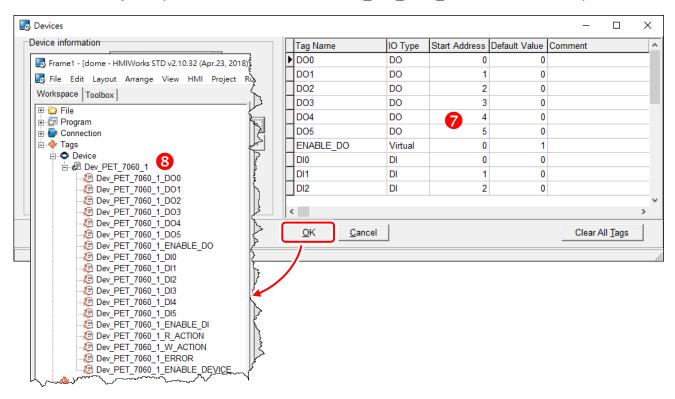

## Step 4 Designing the Ladder Diagram

Click the "**Libraries**" tab to select a picture to represent the tag in the "**Libraries**" panel. Drag and drop the tag that is corresponding to the DO0 of PET-7060. On the frame design area, the picture you just select is now on the frame.

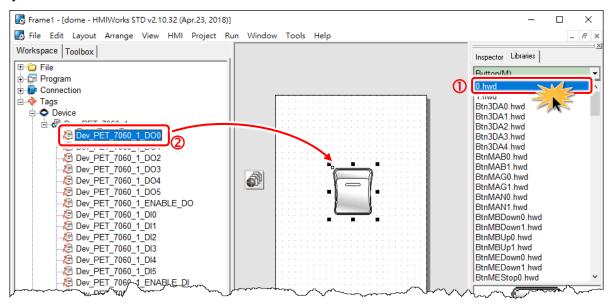

## Step 5 Setup Device

The setup device methods depends on the type of TouchPAD device and download methods, refer to the <u>Section 3.4 Downloading Methods for TouchPAD of the TouchPAD Hardware User Manual</u> for more detailed information.

In this example, we use the TPD-283-H device connect to the same hub or the same sub-network as the Host PC via Ethernet cable, and turn the rotary switch to "Run & Update mode" mode (position 0) then reboot TouchPAD device.

**1.** Click the "Set up Device (TouchPAD)" option from the "Run" menu to assign correct runtime IP address and download information.

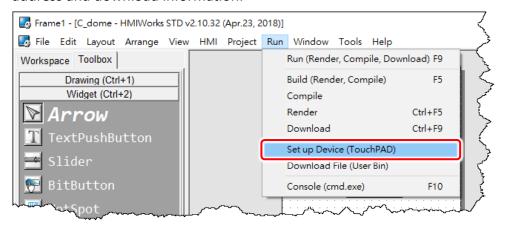

**2.** In the "Setup Ethernet Device" window, click the "Search for TouchPAD..." button to open "Search for TouchPAD" window.

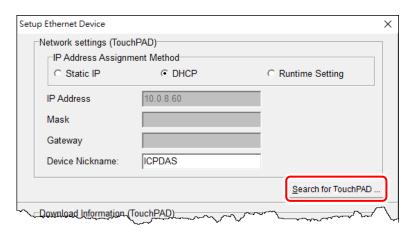

3. If the TouchPAD device is found and displayed in the list on the "Search for TouchPAD" window, select the TouchPAD item depending on MAC Address of TPD-283-H and click the "OK" button.

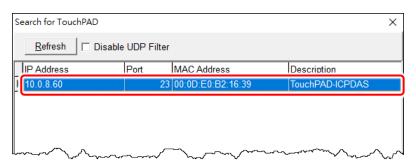

A Note: You can also find the MAC address on the back of the TouchPAD.

**4.** In the "Setup Ethernet Device" window, select the "DHCP", "Static IP" or "Runtime Setting" (e.g., DHCP) in the "IP Address Assignment Method" field. This setting is used for TouchPAD runtime.

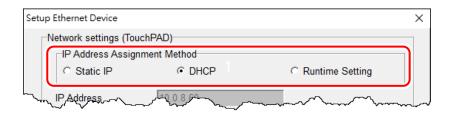

| Option          | Descriptions                                                                              |
|-----------------|-------------------------------------------------------------------------------------------|
| Static IP       | The IP address of the TouchPAD is configured in HMIWorks, and it is stored as a part of   |
|                 | the program image.                                                                        |
| DHCP            | The IP address of the TouchPAD is dynamically allocated from a DHCP server. Please        |
|                 | ensure that there is a DHCP server in the environment.                                    |
| Runtime Setting | TouchPAD loads the IP information from the flash at the runtime. Before IP settings are   |
|                 | used, be sure to set the IP settings into the flash by the related API functions. We have |
|                 | demo to do this as well.                                                                  |

Note: Downloading new program image into TouchPAD is required for changing the operation mode between Static IP, DHCP and Runtime Setting, or changing the IP address of the Static IP settings.

- **5.** Verify that the "IP Address" of the download information is in the same subnet of the "Host IP Address". This setting is used for downloading application only.
- **6.** Verify that "TouchPAD MAC Address" must match the MAC Address of your TouchPAD device, and click the "OK" button.

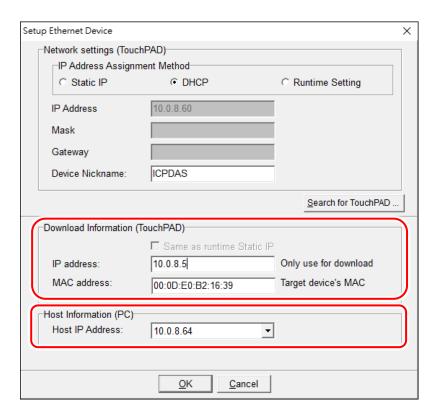

### **Notes:**

- 1. You can find the MAC address on the back of the TouchPAD.
- 2. It's normal that the searched IP address of the TouchPAD is 0.0.0.0 when force update. You just need to assign a valid IP address in the Download Information, and the TouchPAD can then be updated via the new specified IP address.

### Step 6 Compiling and Downloading to Run

The downloading program method to the TouchPAD depends on the type of TouchPAD device, refer to the <u>Section 3.4 Downloading Methods for TouchPAD of the TouchPAD Hardware User Manual</u> for more detailed information.

Click the "Run (Render, Compile, Download) F9" option from the "Run" menu, or press <F9> key.

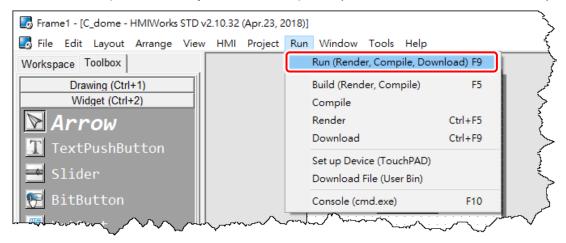

Once the upload is complete, as shown in the figure below, pressing the button switches the output of channel 0 of the PET-7060 module.

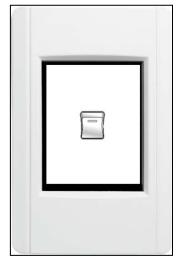

# 5. Advanced Programming in C

We have an API reference for TouchPAD.

ftp://ftp.icpdas.com/pub/cd/touchpad/document/english/api reference/

Though you can refer to the generated codes to learn how to use these API functions, all the API functions are defined in header files in the following path:

"C:\ICPDAS\HMIWorks\_Standard\include\grlib" and "C:\ICPDAS\HMIWorks\_Standard\include", where "C:\ICPDAS\HMIWorks Standard" is the installation path.

We give some examples in this chapter.

## 5.1 Adding a New File to Project

Before introducing the details, first we show how to add a new file ("\*.c" or "\*.h") to the project.

- 1. Go to "Workspace" panel.
- 2. Right-click on the "File" item and a pop-up menu is displayed.
- 3. On that pop-up menu, choose the type ("\*.c" or "\*.h") of the file you want to add.

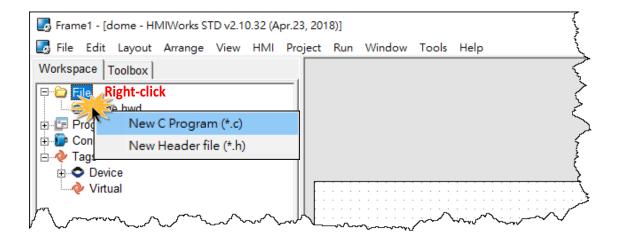

## **5.2 Updating Properties in Run Time**

It is a bit more complicated to change the properties of widgets in the run time.

In this section, we demonstrate some commonly-used cases, including:

- 1. The "FillColor" and "Text" properties of a TextPushButton component. Refer to <a href="Section 5.2.1">Section 5.2.1</a> for more detailed information.
- 2. The percentage of a **Slider** component. Refer to <u>Section 5.2.2</u> for more detailed information.
- 3. The **"Selected"** property of a **CheckBox** component. Refer to <u>Section 5.2.3</u> for more detailed information.
- 4. The **"Font"**, the **"Text"** and the **"TextColor"** properties of a **Label** component. Refer to <u>Section</u> 5.2.4 for more detailed information.

Updating properties is implemented in the event handlers of the widgets.

Note: The naming convention of the event handler of the widget (here the widget is the **TextPushButton** component) is shown as below:

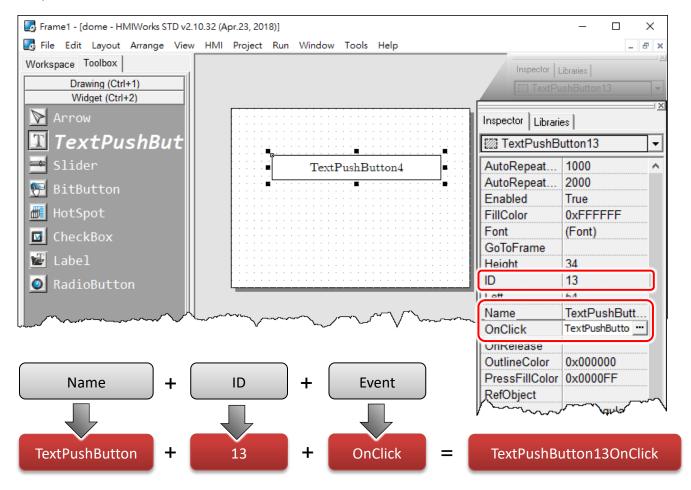

### 5.2.1 FillColor and Text of a TextPushButton

This section shows how to change the "FillColor" and the "Text" properties of a TextPushButton component. Simply follow the steps below.

**Step 1:** Click the **TextPushButton** icon in the "**Toolbox**" panel and move your mouse to the frame design area. Click and drag a suitable sized **TextPushButton**.

**Step 2:** Double-click the **TextPushButton** component to implement its **OnClick** event handler in the displayed programming window. Then click the **OK** button to save the file and leave.

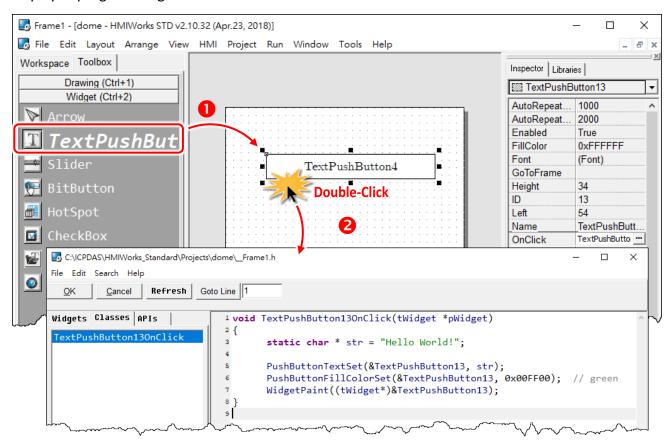

```
void TextPushButton13OnClick(tWidget *pWidget)
{
    static char * str = "Hello World!";

    PushButtonTextSet(&TextPushButton13, str);
    PushButtonFillColorSet(&TextPushButton13, 0x00FF00); // green
    WidgetPaint((tWidget*)&TextPushButton13);
}
```

The effect of the **OnClick** event handler:

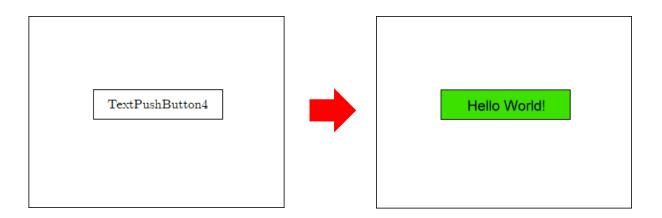

To set the "Text" property of a TextPushButton, we provide another function "TextButtonTextSet" for your convenience. Refer to the API reference for more details. The API reference can be downloaded from: ftp://ftp.icpdas.com/pub/cd/touchpad/document/english/api reference/

For more API functions of the **TextPushButton** component, refer to **pushbutton.h** in the following path: "C:\ICPDAS\HMIWorks\_Standard\include\grlib", where "C:\ICPDAS\HMIWorks\_Standard" is the installation path.

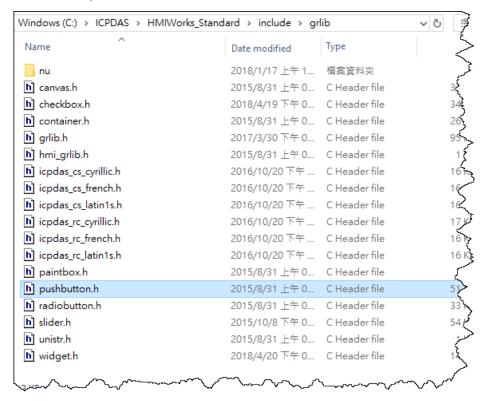

## 5.2.2 Percentage of a Slider

Simply follow the steps below to display the percentage of a **Slider** when it changes its position.

**Step 1:** Click the **Slider** icon in the "**Toolbox**" panel and move your mouse to the frame design area. Click and drag a suitable sized **Slider**.

**Step 2:** Double-click the **Slider** component to implement its **OnSliderChange** event handler in the displayed programming window. Then click the **OK** button to save the file and leave.

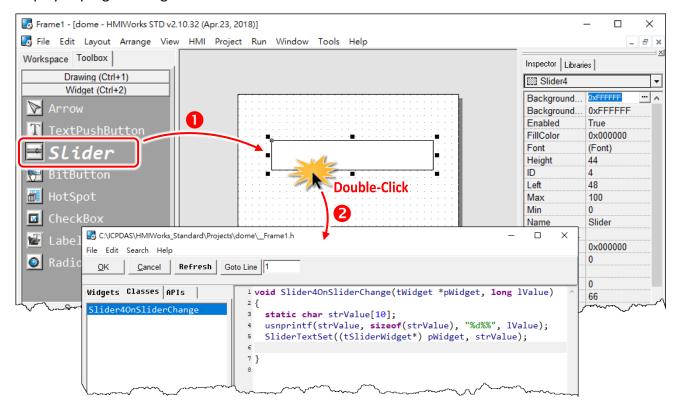

```
void Slider4OnSliderChange(tWidget *pWidget, long lValue)
{
    static char strValue[10];
    usnprintf(strValue, sizeof(strValue), "%d%%", lValue);
    SliderTextSet((tSliderWidget*) pWidget, strValue);
}
```

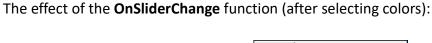

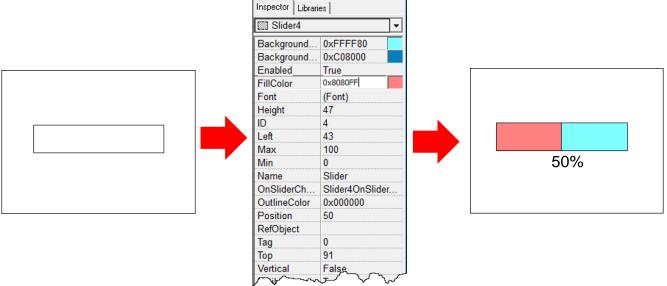

For more API functions of Slider, refer to **slider.h** in the following path: "C:\ICPDAS\HMIWorks\_Standard\include\grlib", where "C:\ICPDAS\HMIWorks\_Standard" is the

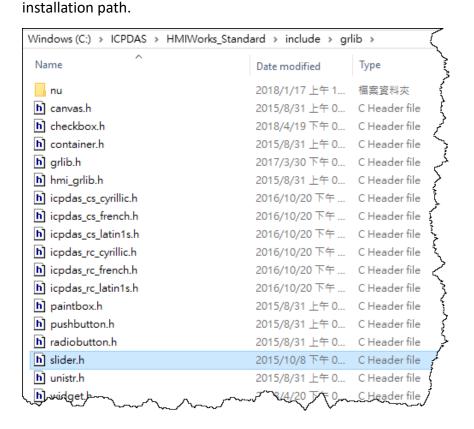

### 5.2.3 Selected of a CheckBox

Take the steps below for example to change the **"Selected"** property of a **CheckBox** component in the run time.

- **Step 1:** Click the **CheckBox** icon in the "**Toolbox**" panel and move your mouse to the frame design area. Click and drag a suitable sized **CheckBox**.
- **Step 2:** Repeat the same procedure as that of the **CheckBox** component for a **BitButton** component.
- **Step 3:** Double-click the **BitButton** component to implement its **OnClick** event handler in the displayed programming window. Then click the **OK** button to save the file and leave.

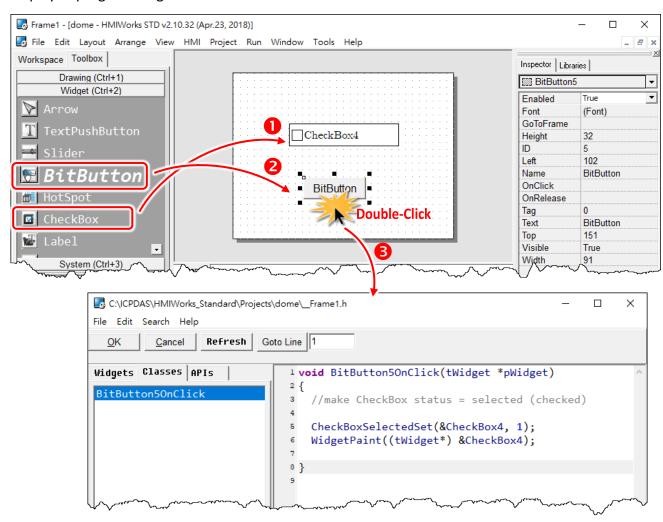

In order to make it clearer, we copy the above codes below.

```
void BitButton5OnClick(tWidget *pWidget)
{
    //make CheckBox status = selected (checked)

    CheckBoxSelectedSet(&CheckBox4, 1);
    WidgetPaint((tWidget*) &CheckBox4);
}
```

#### The effect of the **OnClick** function:

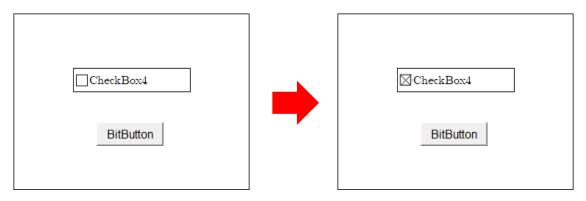

For more API functions of **CheckBox**, refer to **checkbox.h** in the following path: "C:\ICPDAS\HMIWorks\_Standard\include\grlib", where "C:\ICPDAS\HMIWorks\_Standard" is the installation path.

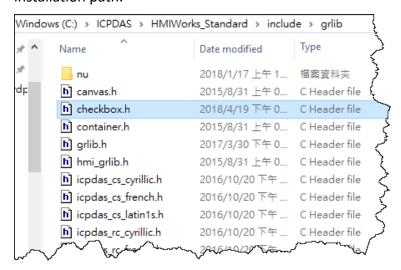

## 5.2.4 Font, Text and TextColor of a Label

Take the steps below for example to update properties of a **Label** component in the run time.

**Step 1:** Click the **Label** icon in the "**Toolbox**" panel and move your mouse to the frame design area. Click and drag a suitable sized **Label**.

**Step 2:** Repeat the same procedure as that of the **Label** component above for three **BitButton** components.

**Step 3:** Double-click the **BitButton** component to implement its **OnClick** event handler in the displayed programming window. Then click the **OK** button to save the file and leave.

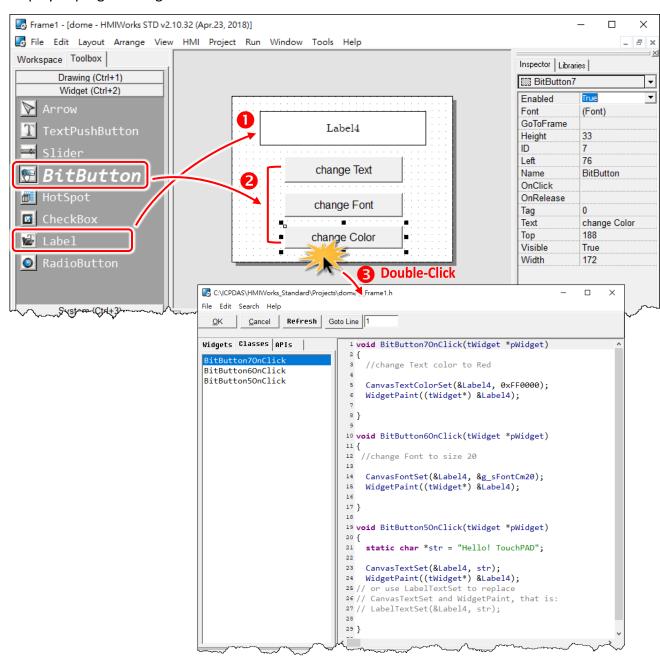

```
//Click on BitButton7 "change Color"
void BitButton7OnClick(tWidget *pWidget)
  //change Text color to Red
  CanvasTextColorSet(&Label4, 0xFF0000);
  WidgetPaint((tWidget*) &Label4);
//Click on BitButton6 "change Font"
void BitButton6OnClick(tWidget *pWidget)
  //change Font to size 20
  CanvasFontSet(&Label4, &g sFontCm20);
  WidgetPaint((tWidget*) &Label4);
}
//Click on BitButton5 "change Text"
void BitButton5OnClick(tWidget *pWidget)
  static char *str = "Hello! TouchPAD";
  CanvasTextSet(&Label4, str);
  WidgetPaint((tWidget*) &Label4);
// or use LabelTextSet to replace
// CanvasTextSet and WidgetPaint, that is:
// LabelTextSet(&Label4, str);
}
```

The effect of the **OnClick** function for three **BitButton** components:

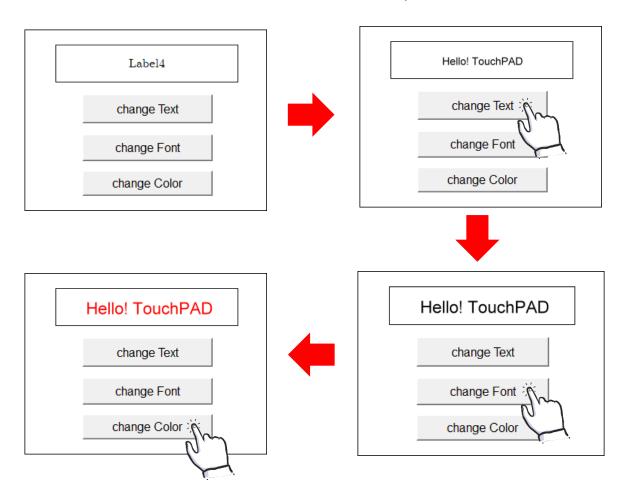

To set the **"Text"** property of a **Label** component, we provide another function "**LabelTextSet**" for your convenience. Refer to the API reference for more details. The API reference can be downloaded from: <a href="ftp://ftp.icpdas.com/pub/cd/touchpad/document/english/api">ftp://ftp.icpdas.com/pub/cd/touchpad/document/english/api</a> reference/

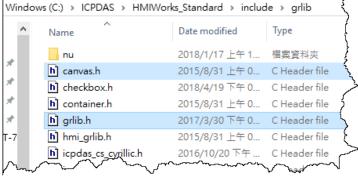

For more API functions of **Label**, refer to **canvas.h** in the following path:

"C:\ICPDAS\HMIWorks\_Standard\include\grlib", where "C:\ICPDAS\HMIWorks\_Standard" is the installation path.

In the same path, there is a header file (grlib.h). The grlib.h contains prototypes for the pre-defined fonts, such as g sFontCm20.

## 5.3 Accessing Tags in Ladder

In HMIWorks, users can design a project with many frames of two different types, "Standard C" and "Ladder". The variables (tags) used in the Ladder is transformed into a structure of the C language after building the project and thus the tags can be accessed in the frame of programming type "Standard C".

Two macros are provided for this purpose:

- 1. **VAR\_GET**: get the value from the tag in the Ladder
- 2. VAR\_SET: set a value to the tag in the Ladder

Supposed that we have a tag named "count" incremented in the Ladder, and we can get the value of the "count" tag and set the "count" tag to zero as shown in the example below.

**Step 1:** Press **<F2>** key to add the **"count"** tag and press **<F4>** key to open the "HMIWorks Ladder Designer" window, and then create **"count"** incremented.

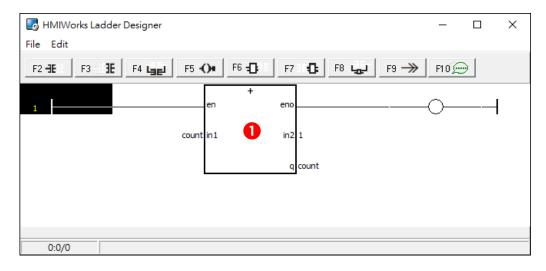

**Step 2:** Click the **Label** icon in the "**Toolbox**" panel and move your mouse to the frame design area. Click and drag a suitable sized **Label**.

**Step 3:** Repeat the same procedure as that of the **Label** component above for two **BitButton** components.

**Step 4:** Double-click the **BitButton** component to implement its **OnClick** event handler in the displayed programming window. Then click the **OK** button to save the file and leave.

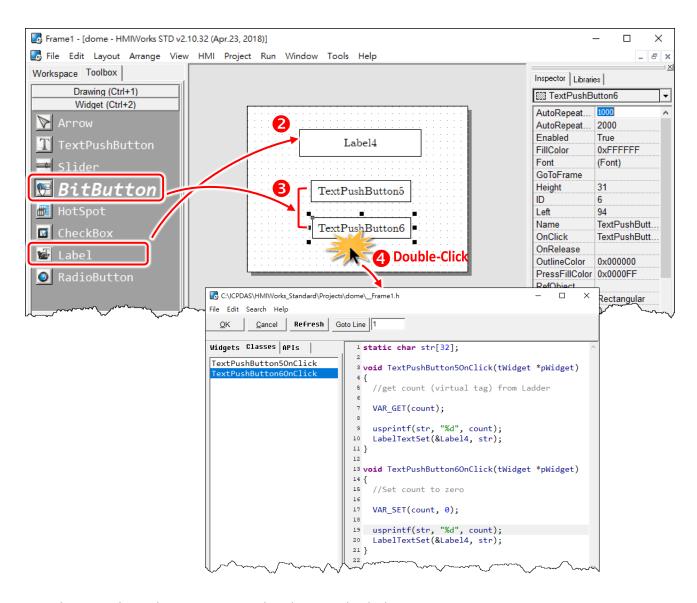

```
static char str[32];

//Click on BitButton5 to get count (virtual tag) from Ladder
void TextPushButton5OnClick(tWidget *pWidget)

{
    VAR_GET(count);
    usprintf(str, "%d", count);
    LabelTextSet(&Label4, str);
}
```

```
// Click on BitButton6 to Set count to zero
void TextPushButton6OnClick(tWidget *pWidget)
{
    VAR_SET(count, 0);
    usprintf(str, "%d", count);
    LabelTextSet(&Label4, str);
}
```

The effect of the **OnClick** function for two **BitButton** components:

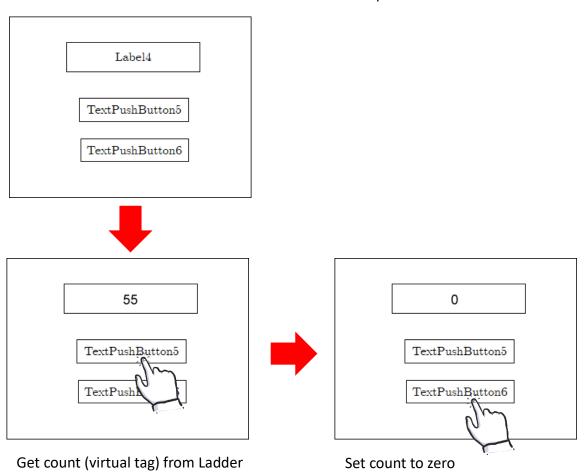

# **Appendix**

## A. FAQ

For more detailed FAQ, refer to

http://www.icpdas.com/root/product/solutions/hmi\_touch\_monitor/touchpad/touchpad\_faq.html

#### A.1. What to do if screen flashes?

Refer to Section 3.4.2 Frame for more details.

### A.2. How can I improve the picture quality on the TouchPAD?

Refer to Section 3.4.6 Picture for more details.

### A.3. How does a TouchPAD control I/O?

Refer to Section 3.3.5 Associate Tags with Tools and Section 3.4.17 ObjectList for more details.

## A.4. How to change Font of Text?

Refer to Section 3.4.5 Text for more details.

## A.5. How to represent decimals for Ladder Designer?

Refer to <u>Section 3.4.13 Label</u> for more details.

#### A.6. How to clear the paint box?

Refer to Section 3.4.16 PaintBox for more details.

#### A.7. How to remove the startup beep of the TouchPAD?

Some TouchPAD devices sound a beep when startup, refer to <u>Section 3.2.2 Project Configurations</u> for more details.

#### A.8. How to customize the generated code?

Every time when building a project, HMIWorks generates source codes to build. Below is the procedure to customize the generated source codes.

**1.** After finishing designing the project, press **<F5>** key (build) instead of **<F9>** key (run) to generate codes.

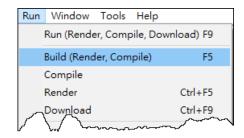

- 2. In the directory of the project, open the source file (.c files).
- 3. Edit the source files (.c files).

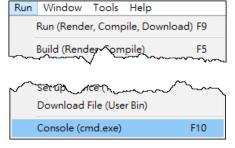

**4.** Press **<F10>** key and a Command Prompt window (cmd.exe) are displayed. Enter "**make**" in the Command Prompt window (cmd.exe) to re-make the project.

**5.** For the TPD-283U-H/TPD-283U-Mx, there are additional steps that need to be executed after entering **make**.

Enter "make genbix"

6. Press <Ctrl> + <F9> key to download the .bin (or .bix) file.

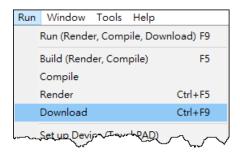

#### A.9. How to store data in the flash?

For users' convenience, there are two sets of API functions for data storage in the flash on the TouchPAD devices. One is for the MCU (micro-controller unit) internal flash and the other is the external serial flash.

To user these features, install the HMIWorks software with version 2.03 or above. The HMIWorks software can be downloaded from: <a href="mailto:ftp://ftp.icpdas.com/pub/cd/touchpad/setup/">ftp://ftp.icpdas.com/pub/cd/touchpad/setup/</a>

| No.                     | 1                                        | 2                                          |
|-------------------------|------------------------------------------|--------------------------------------------|
| Target Flash            | MCU internal flash External serial flash |                                            |
| Possible Target Device  | All devices in the TouchPAD              | All devices in the TouchPAD series, except |
|                         | series                                   | TPD-280 and TPD-283 (for those having      |
|                         |                                          | external flash)                            |
| API Functions Provided* | hmi_UserParamsGet,                       | hmi_UserFlashReadEx,                       |
|                         | hmi_UserParamsSet                        | hmi_UserFlashWriteEx,                      |
|                         |                                          | hmi_UserFlashConfig,                       |
|                         |                                          | hmi_UserFlashErase                         |
| Size of Storage         | 256 byte                                 | 4 KB ~ 7 MB                                |
| Suggested Users         | Any TouchPAD users                       | For advanced users only.                   |
|                         |                                          | Any undetermined use will damage the       |
|                         |                                          | application image.                         |

<sup>\*</sup> Refer to the API reference for more details. The API reference can be downloaded from: ftp://ftp.icpdas.com/pub/cd/touchpad/document/english/api reference/

#### A.10. How to use soft reset?

There are two methods to reset a TouchPAD by software.

Method 1: Use the API function of hmi\_SoftwareReset.

Method 2: Use the Watchdog.

1. Configure watchdog.

Click the "Project Configuration" from the "Project" menu to configure the watchdog option.

2. Use infinite loop to start up watchdog.

For example: while(1){}

If you need to use this function in ladder, refer to the <u>Section3.3.4 User-Dfined Function Block</u> for more details.

#### A.11. How to use TouchPAD as Modbus RTU/TCP Slave?

Refer to the <u>FAQ</u>: How to use <u>TouchPAD</u> as <u>Modbus RTU Slave</u>? and <u>FAQ</u>: How to use <u>TouchPAD</u> as <u>Modbus TCP Slave</u>? for more details.

#### A.12. How do I Project migrations form Non -H to -H Version of TouchPAD?

For example, migrating projects from TPD-433F to TPD-433F-H:

- 1. Open original project by using HMIWorks v2.10.22 or last version.
- 2. Click the HMIWorks menu item "Project" → "Project Configuration".

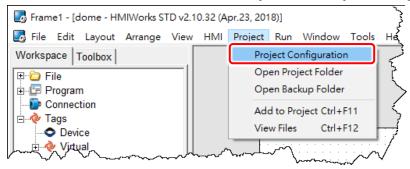

- 3. Click the "General" page and select the "TPD" option.
- 4. Change the "TouchPAD Type" to TPD-433F-H.

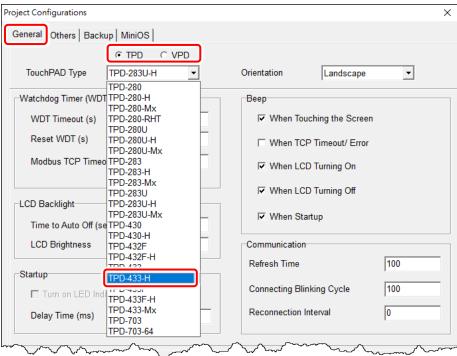

If your original project uses Ladder program, and is created by HMIWorks v2.09.09 or older versions, please follow the **steps 5 - 6** to disable the new Ladder mode.

**New ladder mode:** The Coil-Set and Coil-Reset change the coil state and lock it (industrial standard) until reset or set. Other coil operations will not unlock or change it.

Old ladder mode: There is no lock feature.

- 5. Click the "Others" page.
- 6. Unchecked the "Use New Ladder Implementation" item in the "Ladder" pane.
- 7. Click "OK" button.

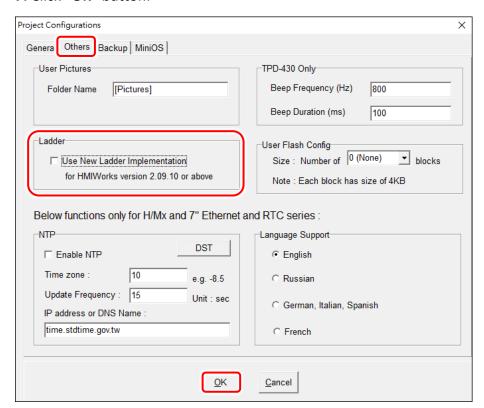

**8.** Click the HMIWorks menu item "Run" → "Build (Render, Compile)" to rebuild project or press <F5> key.

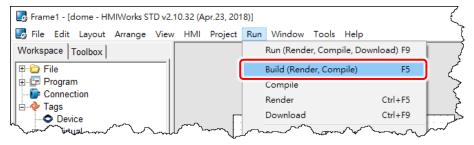

# **B.** Revision History

This chapter provides revision history information to this document.

The table below shows the revision history.

| Revision | Date      | Description                                                                                                    |  |
|----------|-----------|----------------------------------------------------------------------------------------------------|--|
| 1.0.25   | May. 2015 | Initial issue                                                                                                    |  |
| 1.1.0    | Jul. 2015 | The user manual is divided into HMIWorks software and TouchPAD Hardware.                                                                                                    |  |
| 1.2.0    | May. 2018 | <ol> <li>Update the HMIWorks (v2.10.32) operation picture.</li> <li>Update the function blocks of Ladder.</li> <li>Add Section 4.3 Integrating TouchPAD with I/O Modules.</li> <li>Add FAQ: How do I project migrations form Non -H to -H version of TouchPAD.</li> </ol> |  |